# **brother**

**Configuration** de l'appareil

Configuration<br>de l'appareil

**Vous devez configurer le matériel et installer les pilotes Brother avant de pouvoir utiliser votre MFC comme imprimante, télécopieur et numériseur. Pour cela, veuillez lire les instructions d'installation présentées dans ce « Guide de configuration rapide ».**

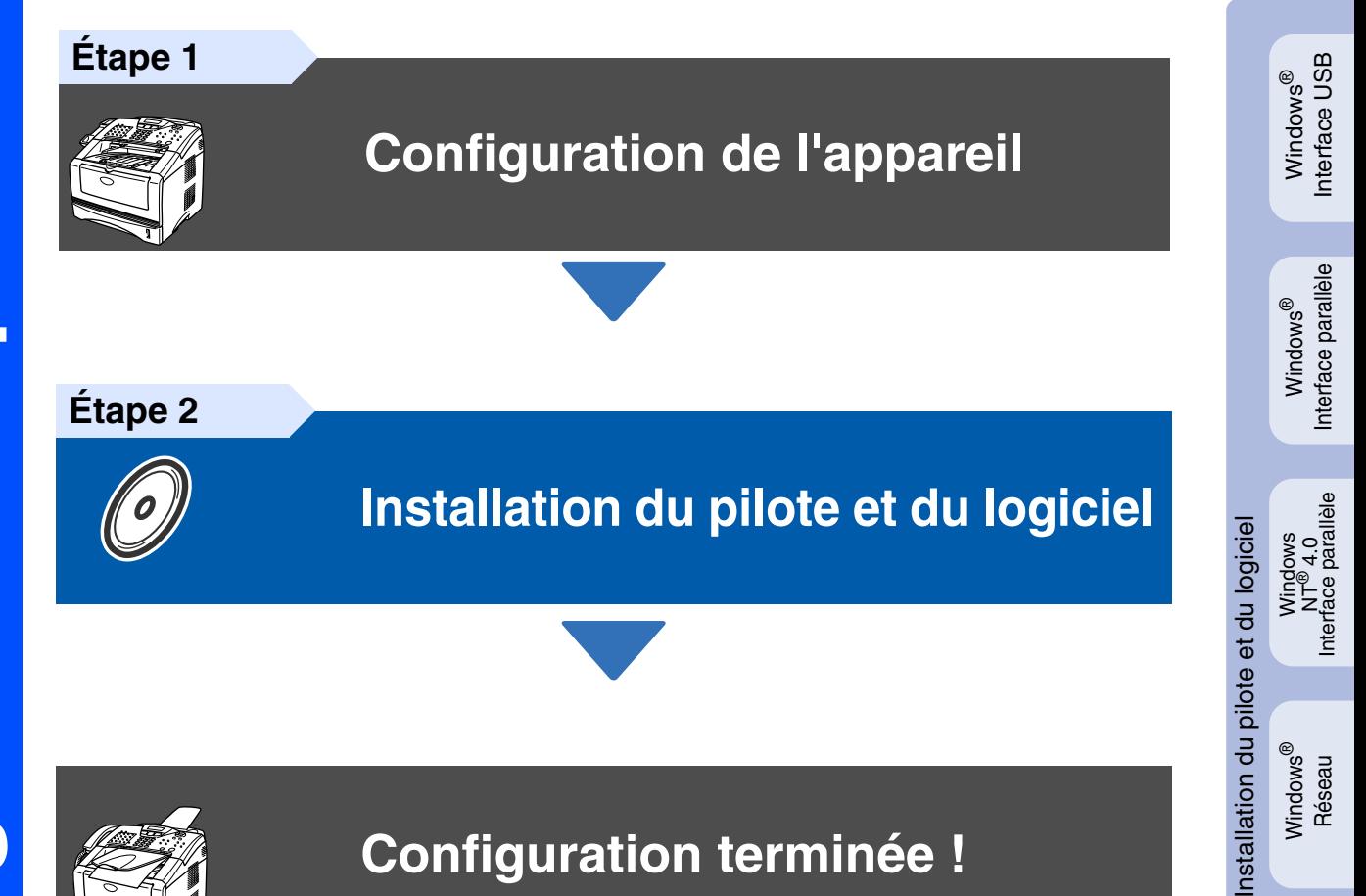

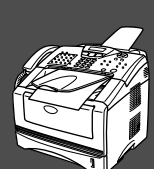

# **Configuration terminée !**

Pour obtenir le pilote le plus récent et trouver les meilleures solutions à vos questions ou problèmes d'ordre technique, accédez directement au Centre de solutions de Brother Solutions Center au moyen du pilote ou visitez le site Web à l'adresse **<http://solutions.brother.com>** Conservez le présent **«** Guide de configuration rapide **»**, le Guide de l'utilisateur et le CD-ROM en lieu sûr et facile d'accès pour une consultation rapide à tout moment.

Macintosh Macintosh<sup>®</sup><br>Interface USB Interface USB

Windows ® Réseau

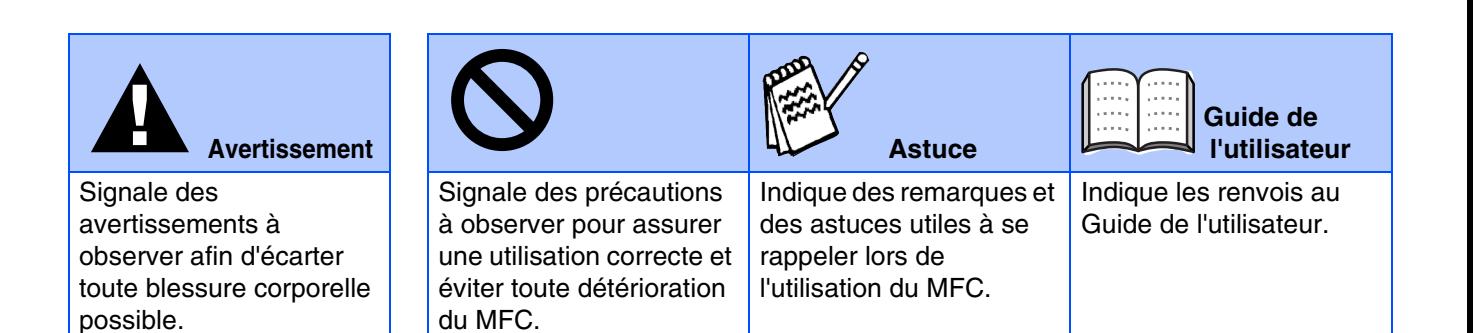

# ■ **Mise en route**

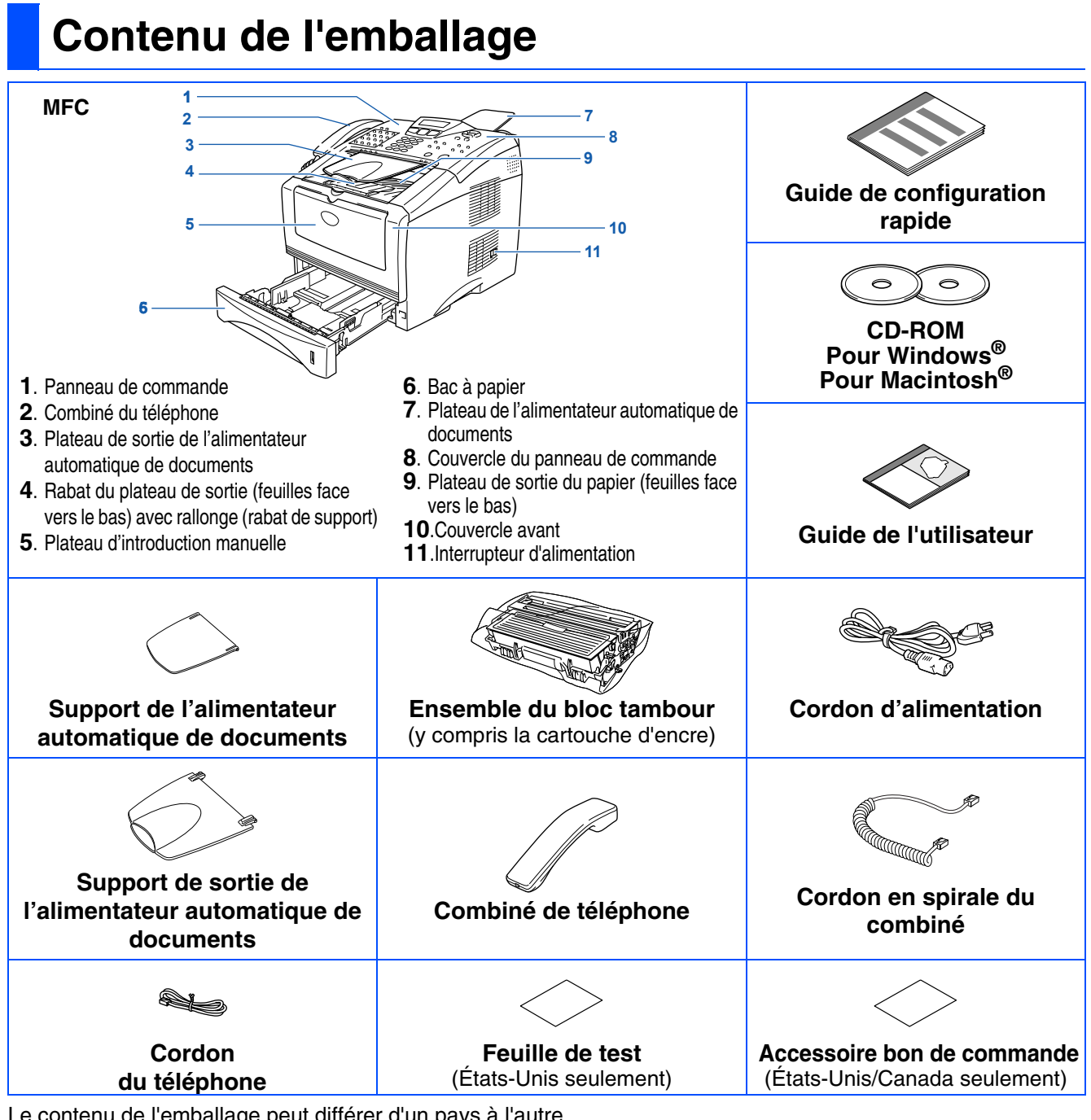

Le contenu de l'emballage peut différer d'un pays à l'autre. Conservez l'ensemble du carton et tout le matériel d'emballage.

> ■ *Le câble d'interface n'est pas compris dans l'accessoire standard. Procurez-vous le câble convenant à l'interface que vous prévoyez utiliser (parallèle ou USB).*

- *Dans le cas d'une interface parallèle, utilisez un câble d'interface bidirectionnel blindé d'une longueur maximale de 6 pi (2 mètres) et répondant à la norme IEEE 1284.*
- *Pour une interface USB : utilisez exclusivement un câble d'interface USB à haut débit d'une longueur maximale 6 pi (2 mètres).*
- *Assurez-vous d'utiliser un câble homologué « Hi-Speed USB 2.0' » si votre ordinateur est doté d'une interface « Hi-Speed USB 2.0 ».*
- *Si votre ordinateur possède une interface USB 1.1, vous pouvez connecter le MFC.*

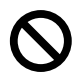

■ *Lorsque vous déplacez le MFC, saisissez les alvéoles situées sous la machine comme illustré.*

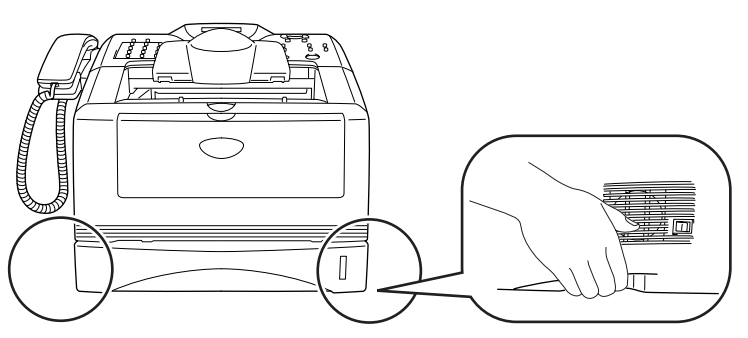

### **Panneau de commande**

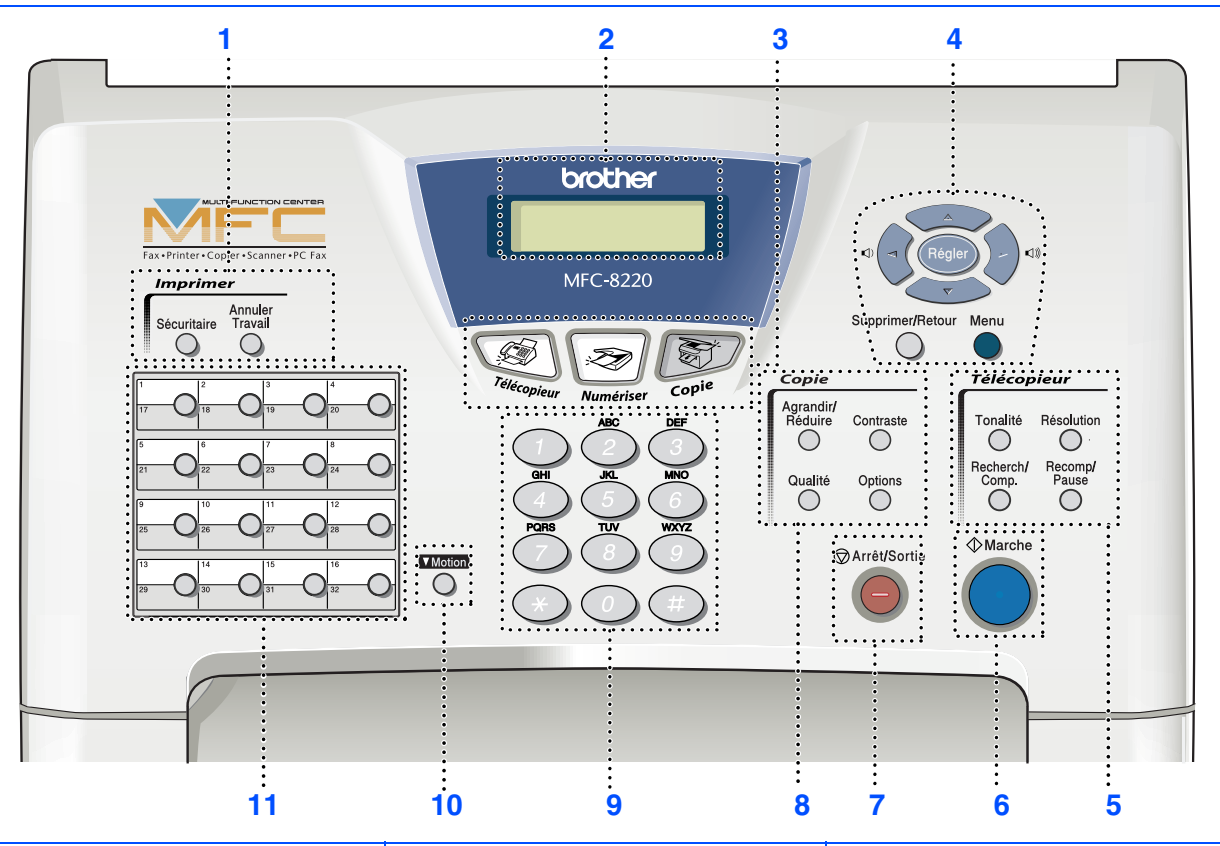

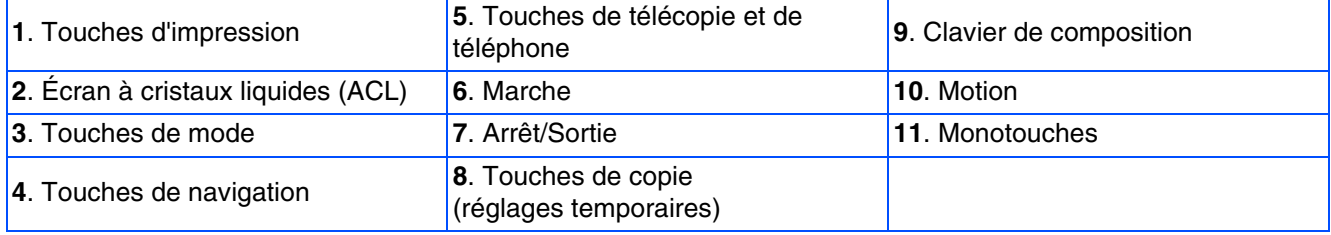

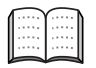

*Pour plus de détails sur le panneau de commande, reportez-vous à la rubrique « Description du panneau de commande » dans le chapitre 1 du Guide de l'utilisateur.*

#### **[Configuration de l'appareil](#page-5-1) Étape 1**

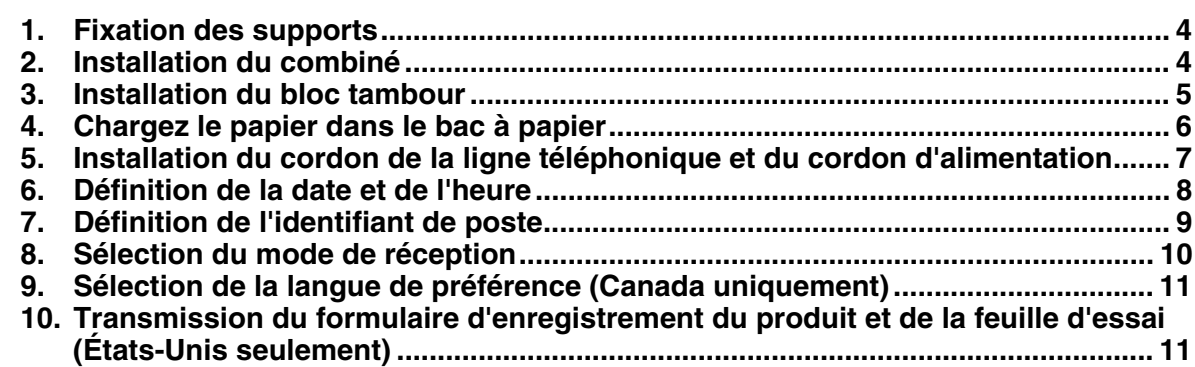

#### **[Installation du pilote et du logiciel](#page-13-1) Étape 2**

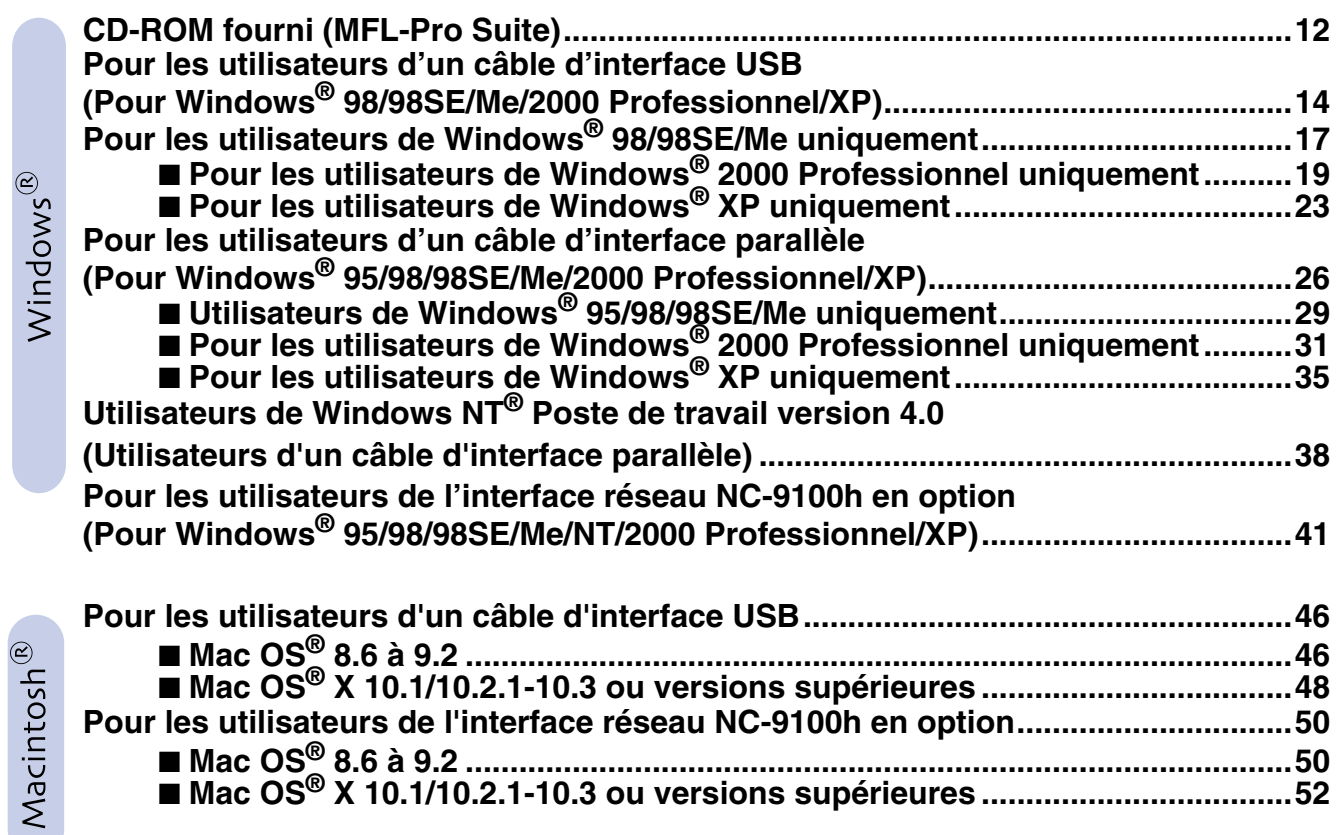

#### ■ **[Pour les Administrateurs](#page-55-1)**

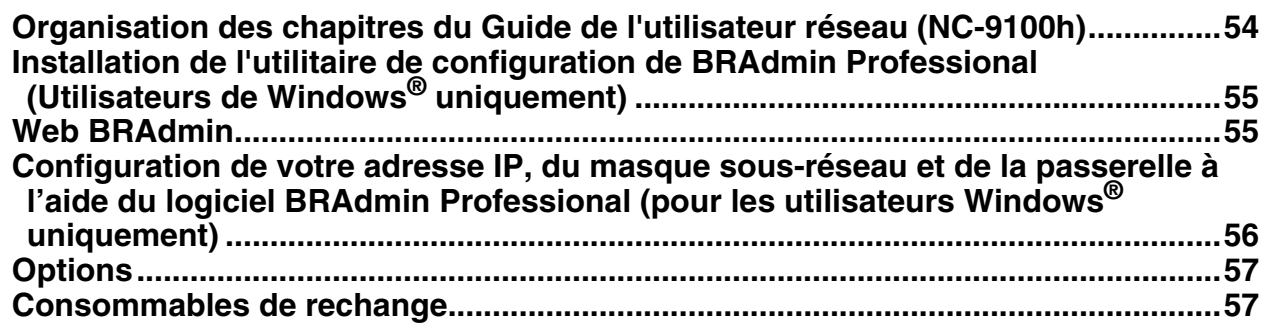

# **Étape 1 Configuration de l'appareil**

<span id="page-5-3"></span><span id="page-5-2"></span><span id="page-5-1"></span><span id="page-5-0"></span>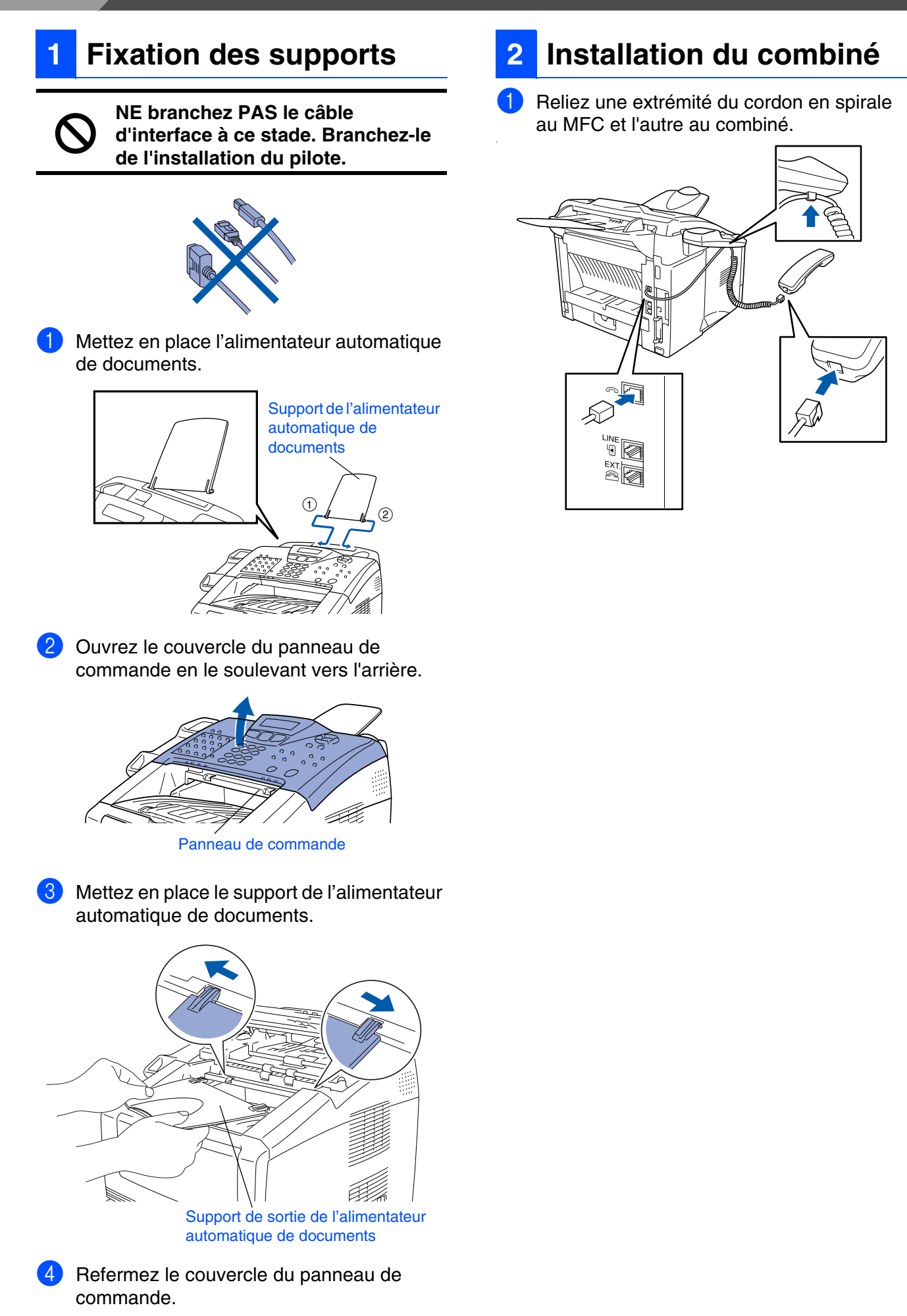

<span id="page-6-0"></span>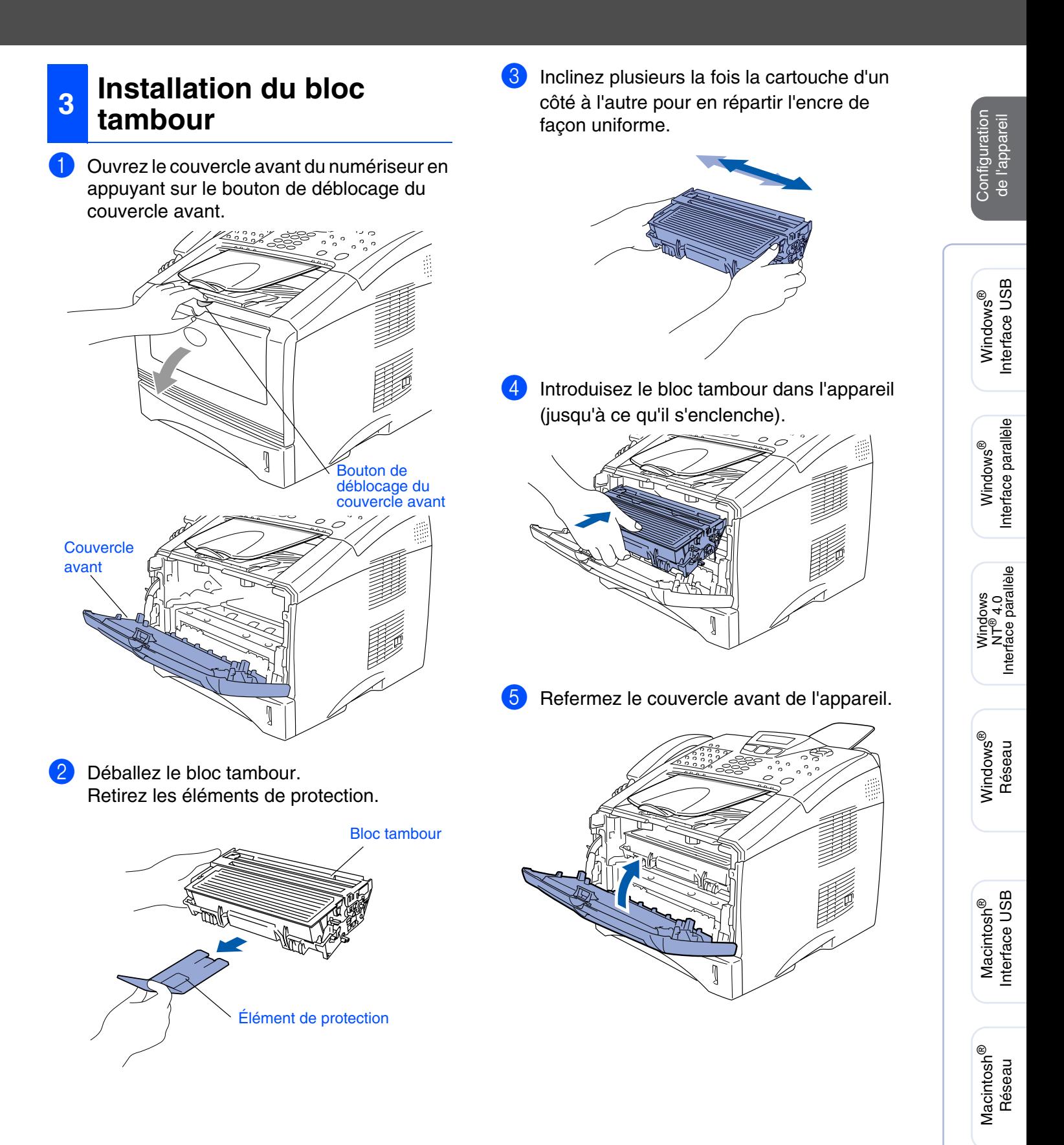

# **Étape 1 Configuration de l'appareil**

<span id="page-7-0"></span>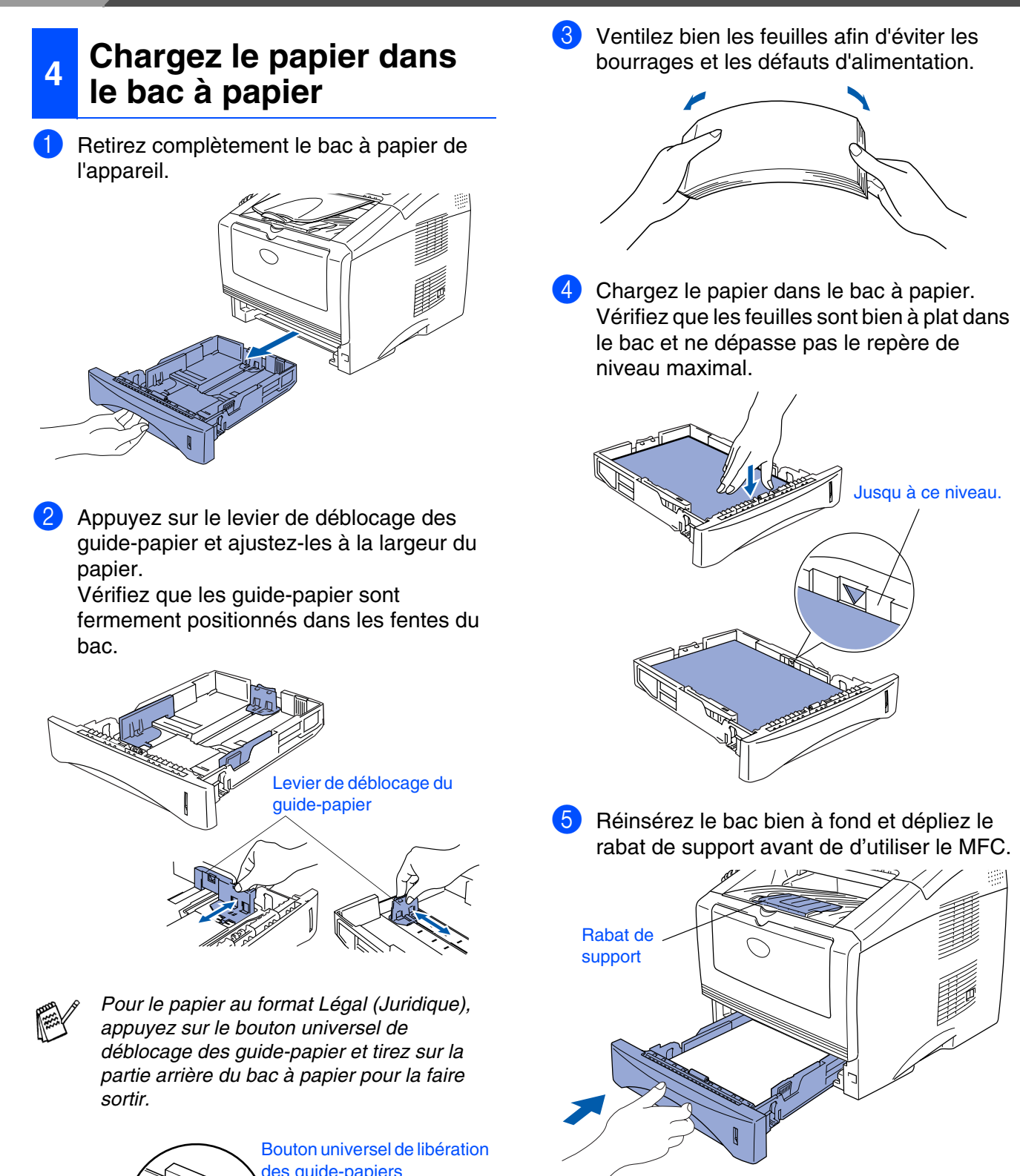

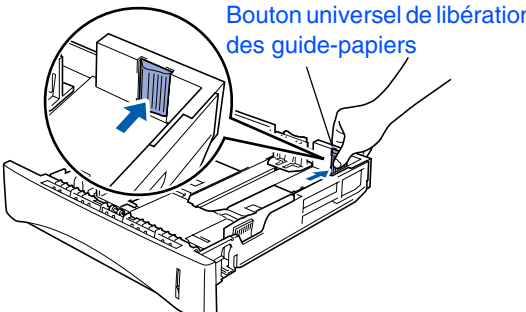

*Pour plus de détails, consultez la rubrique « Quelques détails sur les divers types de papier » dans le chapitre 2 du Guide de l'utilisateur.*

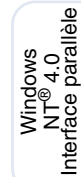

# Macintosh Réseau

®

administrateurs administrateurs Pour les

### <span id="page-8-0"></span>**Installation du cordon de la ligne téléphonique et du cordon d'alimentation**

**5**

**Pour l'instant, NE branchez PAS le câble parallèle ou USB.**

Assurez-vous que l'interrupteur d'alimentation est désactivé. Branchez le cordon d'alimentation sur le MFC.

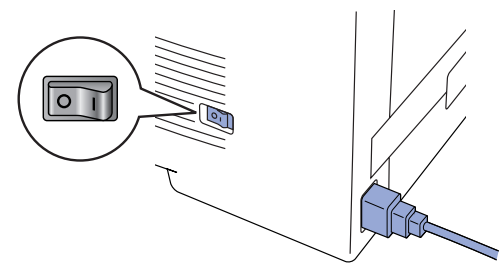

2 Branchez le cordon d'alimentation dans la prise CA murale. Activez l'interrupteur d'alimentation.

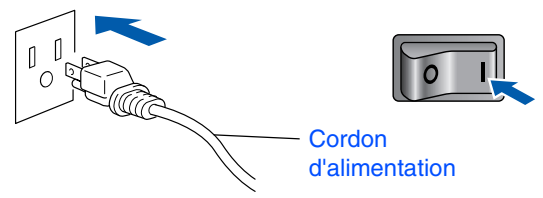

Branchez une extrémité du cordon de la ligne téléphonique sur la prise du MFC repérée par **LINE** (Ligne) et l'autre sur une prise murale modulaire.

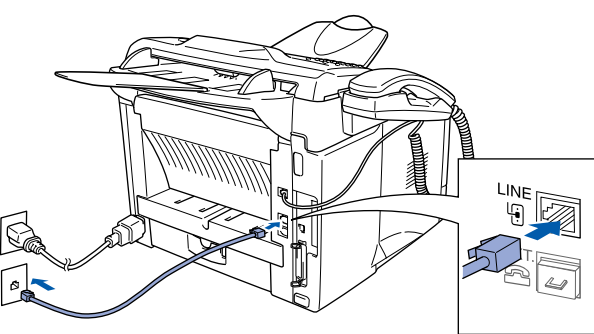

# *Avertissement*

- Le MFC doit être mis à la terre à l'aide d'une prise *triphasée (à trois broches).*
- *Puisque la prise d'alimentation assure la mise à la terre du MFC, laissez celui-ci sous tension au moment de le brancher sur la ligne téléphonique afin de vous protéger contre tout risque d'électrocution. De même, avant de déplacer l'appareil, protégez-vous contre les décharges électriques en débranchant d'abord la ligne téléphonique, puis le cordon d'alimentation.*

*Si votre MFC partage la ligne téléphonique avec un téléphone externe, établissez le branchement comme illustré ci-dessous.*

LINF Υij

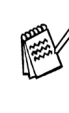

*Si votre MFC partage la ligne téléphonique avec un répondeur téléphonique externe, établissez le branchement comme illustré ci-dessous.*

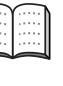

*Réglez le mode de réception sur Tél ext/rép. Pour plus de détails, consultez la section "Connexion du MFC" du chapitre 1 dans le Guide de l'utilisateur.*

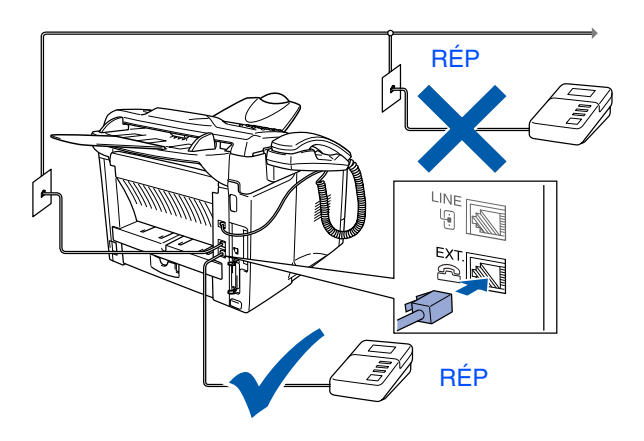

# **Étape 1 Configuration de l'appareil**

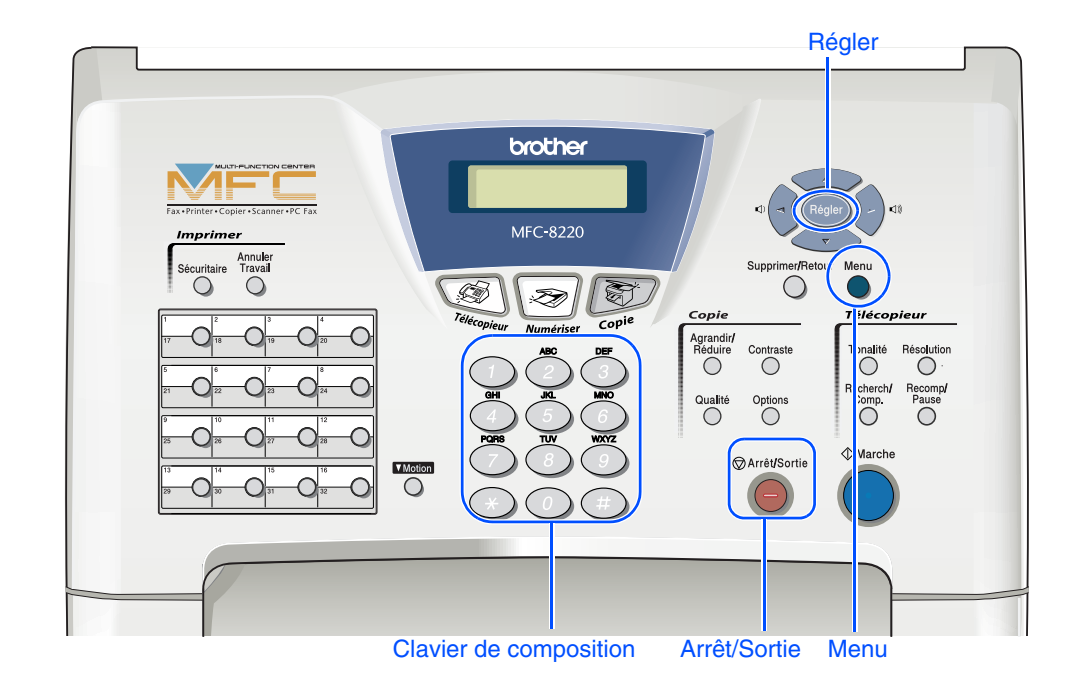

### <span id="page-9-0"></span>**6 Définition de la date et de l'heure**

Le MFC affiche la date et l'heure et les imprime sur toutes les télécopies sortantes.

- 1 Appuyez sur **Menu**.
- $\overline{2}$  Appuyez sur  $\overline{0}$ .
- $3$  Appuyez sur  $(2)$ .
- 4 Saisissez les deux derniers chiffres de l'année à l'aide du clavier, puis appuyez sur **Régler**.

#### Date/Heure Année:2004

(p. ex., entrez **0**, **4** pour l'année 2004.)

5 Saisissez les deux chiffres du mois à l'aide du clavier, puis appuyez sur **Régler**.

#### Date/Heure Mois:03

(p. ex., entrez **0**, **3** pour le mois de mars.)

6 Saisissez les deux chiffres du jour à l'aide du clavier numérique, puis appuyez sur **Régler**.

Date/Heure Jour:01

(p. ex., entrez **0**, **1**.)

<sup>7</sup> Saisissez l'heure au format de 24 heures à l'aide du clavier, puis appuyez sur **Régler**.

> Date/Heure Heure:15:25

(p. ex., entrez **1**, **5**, **2**, **5** pour indiquer 3 h 25 de l'après-midi)

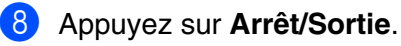

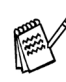

*Si vous souhaitez répéter la procédure à partir de la première étape, appuyez sur la touche Arrêt/Sortie.*

### <span id="page-10-0"></span>**7 Définition de l'identifiant de poste**

Vous devez enregistrer vos nom et numéro de télécopieur pour les faire imprimer sur toutes les pages de vos télécopies.

- 1 Appuyez sur **Menu**.
- Appuyez sur  $\bigcirc$
- Appuyez sur  $\bigcirc$  3
- 4 Entrez votre numéro de télécopieur (20 chiffres max.) à l'aide du clavier. Ensuite, appuyez sur **Régler**.

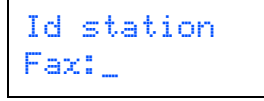

**5** Entrez votre numéro de téléphone (20 chiffres max.) à l'aide du clavier. Ensuite, appuyez sur **Régler**.

(Si les numéros de votre téléphone et de votre télécopieur sont identiques, insérez ce numéro deux fois.)

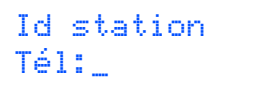

6 Entrez votre nom (20 lettres max.) à l'aide du clavier, puis appuyez sur **Régler**.

#### Id station Nom:\_

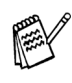

- *Reportez-vous au tableau suivant pour la saisie des caractères alphabétiques.*
- *Si vous devez taper un caractère qui se trouve sur la même touche que le*

*caractère précedent, appuyez sur pour déplacer le curseur vers la droite.*

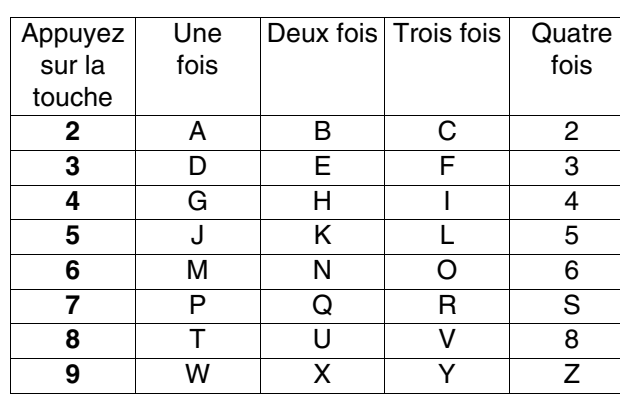

*Pour plus de détails à ce sujet, reportezvous à la section "Définition de l'identifiant de poste" du chapitre 4 dans le guide de l'utilisateur.*

7 Appuyez sur **Arrêt/Sortie**.

®

# **Étape 1 Configuration de l'appareil**

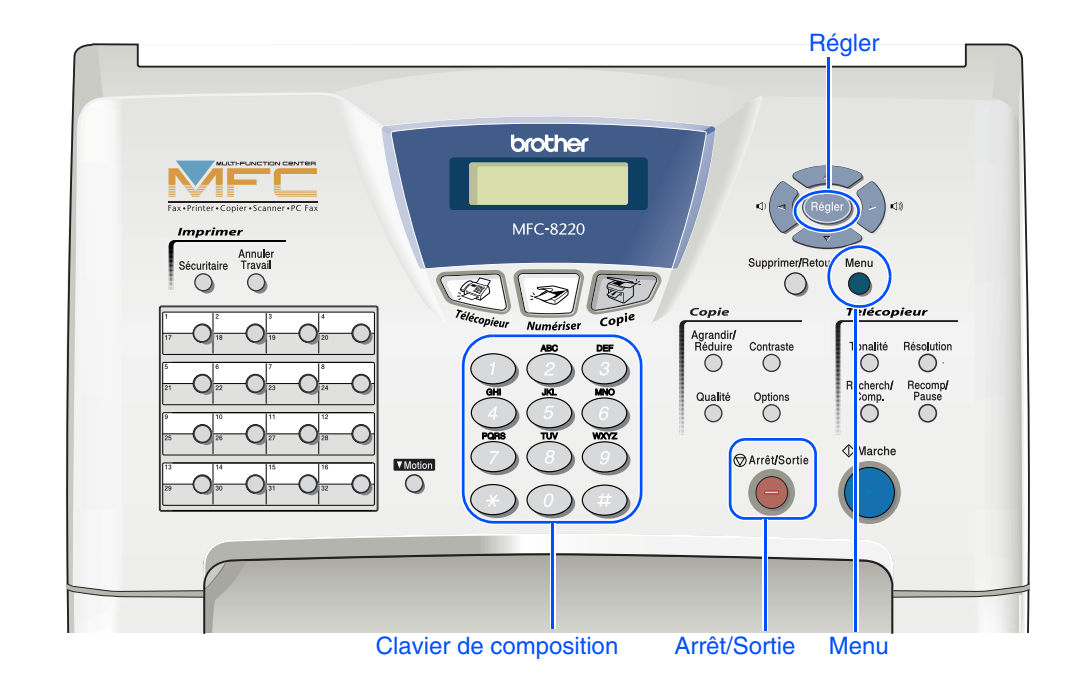

### <span id="page-11-0"></span>**8 Sélection du mode de réception**

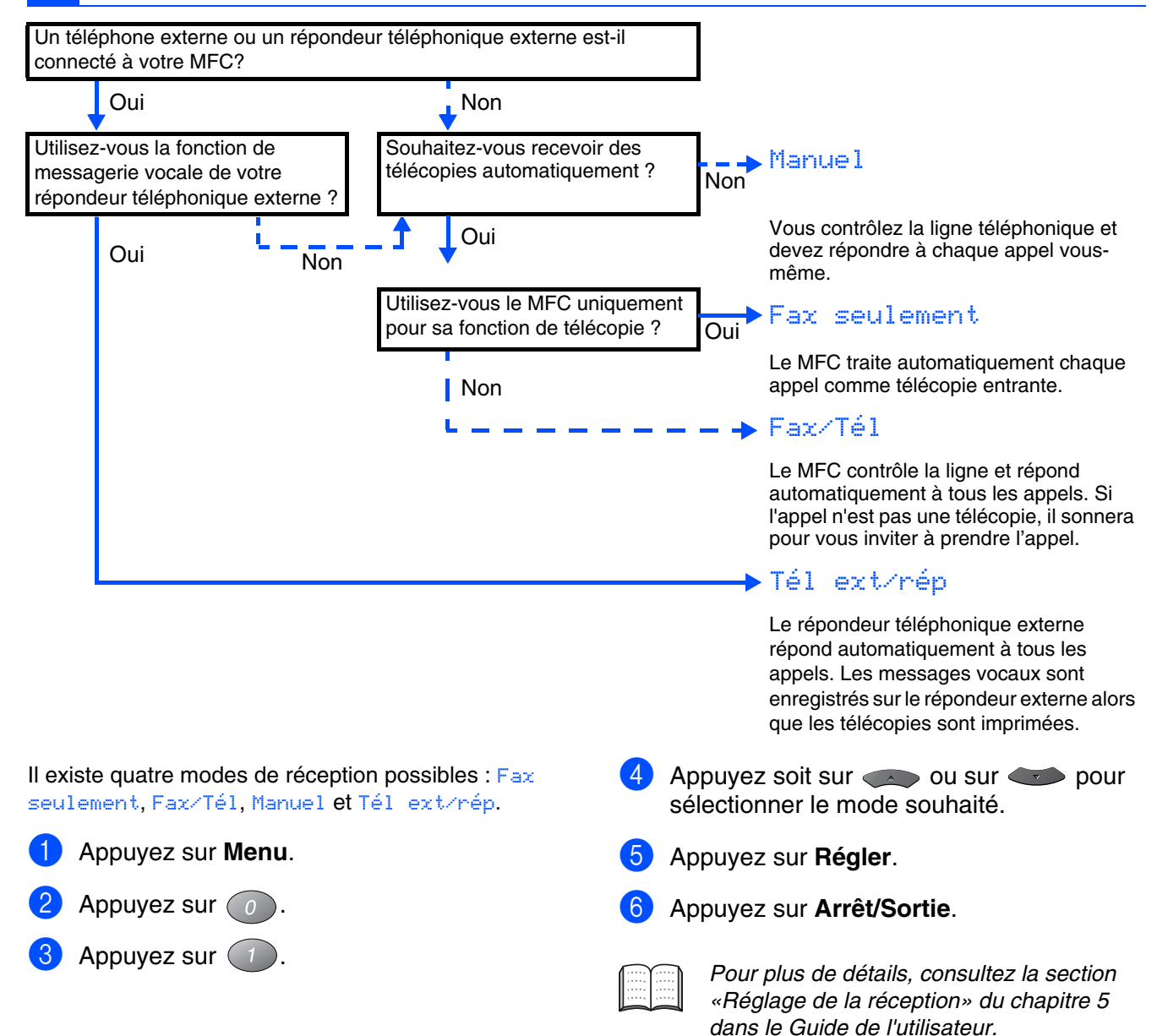

<span id="page-12-6"></span><span id="page-12-5"></span><span id="page-12-4"></span><span id="page-12-3"></span><span id="page-12-2"></span><span id="page-12-1"></span><span id="page-12-0"></span>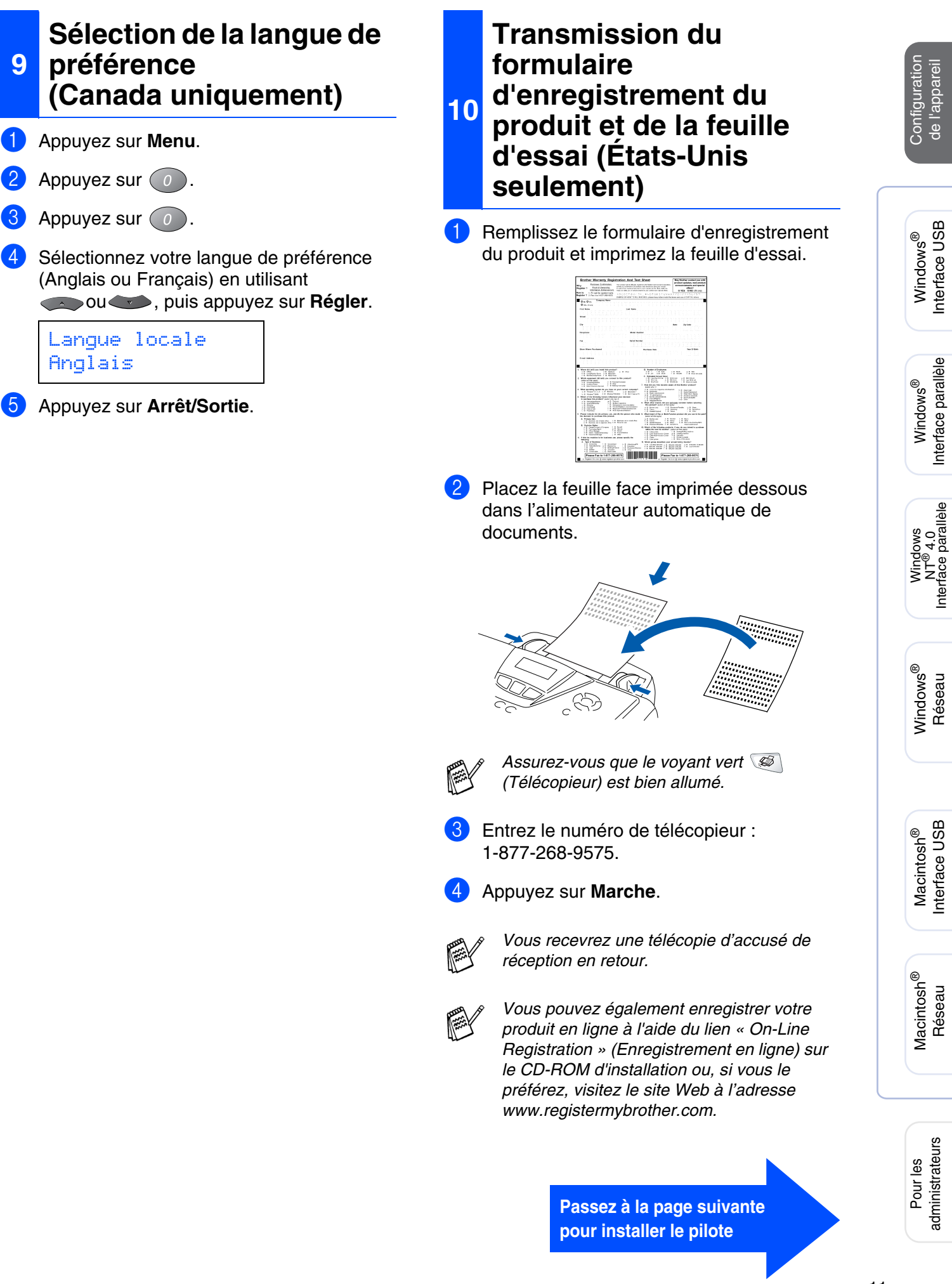

# <span id="page-13-2"></span><span id="page-13-1"></span><span id="page-13-0"></span>**CD-ROM fourni (MFL-Pro Suite)**

Le CD-ROM accompagnant le MFC vous offre une grande variété de renseignements.

### Windows®

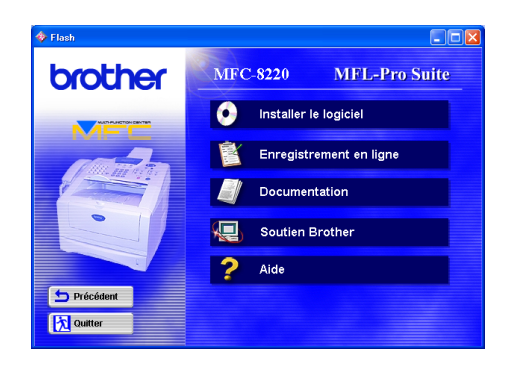

#### **Installer le logiciel**

Installez les pilotes de l'imprimante et du numériseur, l'application PC-FAX Envoi/Réception et d'autres utilitaires, dont PaperPort<sup>®</sup> et TextBridge<sup>®</sup> ROC.

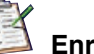

#### **Enregistrement en ligne**

Accédez à la page Web d'enregistrement des produits Brother pour enregistrer votre MFC de façon rapide et facile (accès Internet requis)

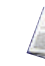

#### **Documentation**

Consultez le Guide de l'utilisateur et d'autres documents en format PDF. (Visualiseur compris)

# **Soutien Brother**

Consultez la liste des adresses du Service à la clientèle Brother pour trouver le centre de réparation agréé Brother le plus proche.

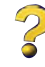

**Aide** Conseils utiles.

### Macintosh $\mathbb{R}$

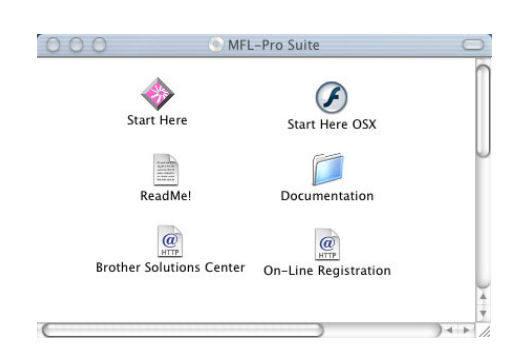

#### **Start Here (Démarrer Ici)**

Installez les pilotes d'impression, de numérisation, l'application PC-FAX Envoi/Réception et Presto!® PageManager<sup>®</sup> pour Mac OS<sup>®</sup> 8.6 à 9.2

#### **Start Here OS X (Démarrer OS X Ici)**

Installez les pilotes d'impression, de numérisation, l'application PC-FAX Envoi/Réception et Presto!<sup>®</sup> PageManager<sup>®</sup> pour Mac OS<sup>®</sup> 10.1/10.2.1-10.3 ou version supérieure (la numérisation n'est pas prise en charge par le système Mac OS<sup>®</sup> 10.1).

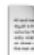

#### **Read Me ! (Lisez-moi !)**

Ce fichier contient des renseignements et des conseils de dépannage essentiels.

#### **Documentation**

Consultez le Guide de l'utilisateur et d'autres documents en format PDF.

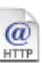

 $\overline{a}$ 

#### **Brother Solutions Center**

Le Brother Solutions Center est un site Web pratique. Vous pouvez y accéder en tout temps pour consulter la gamme des produits Brother, la Foire aux questions, la rubrique des conseils utiles pour votre MFC. Vous pouvez également télécharger des guides d'utilisation électronique ou les dernières mises à jour des pilotes. (Accès Internet requis).

#### **Enregistrement en ligne**

Accédez à la page Web d'enregistrement des produits Brother pour enregistrer votre MFC de façon rapide et facile (accès Internet requis).

Suivez les instructions présentées sur cette page pour installer le système d'exploitation et le câble d'interface.

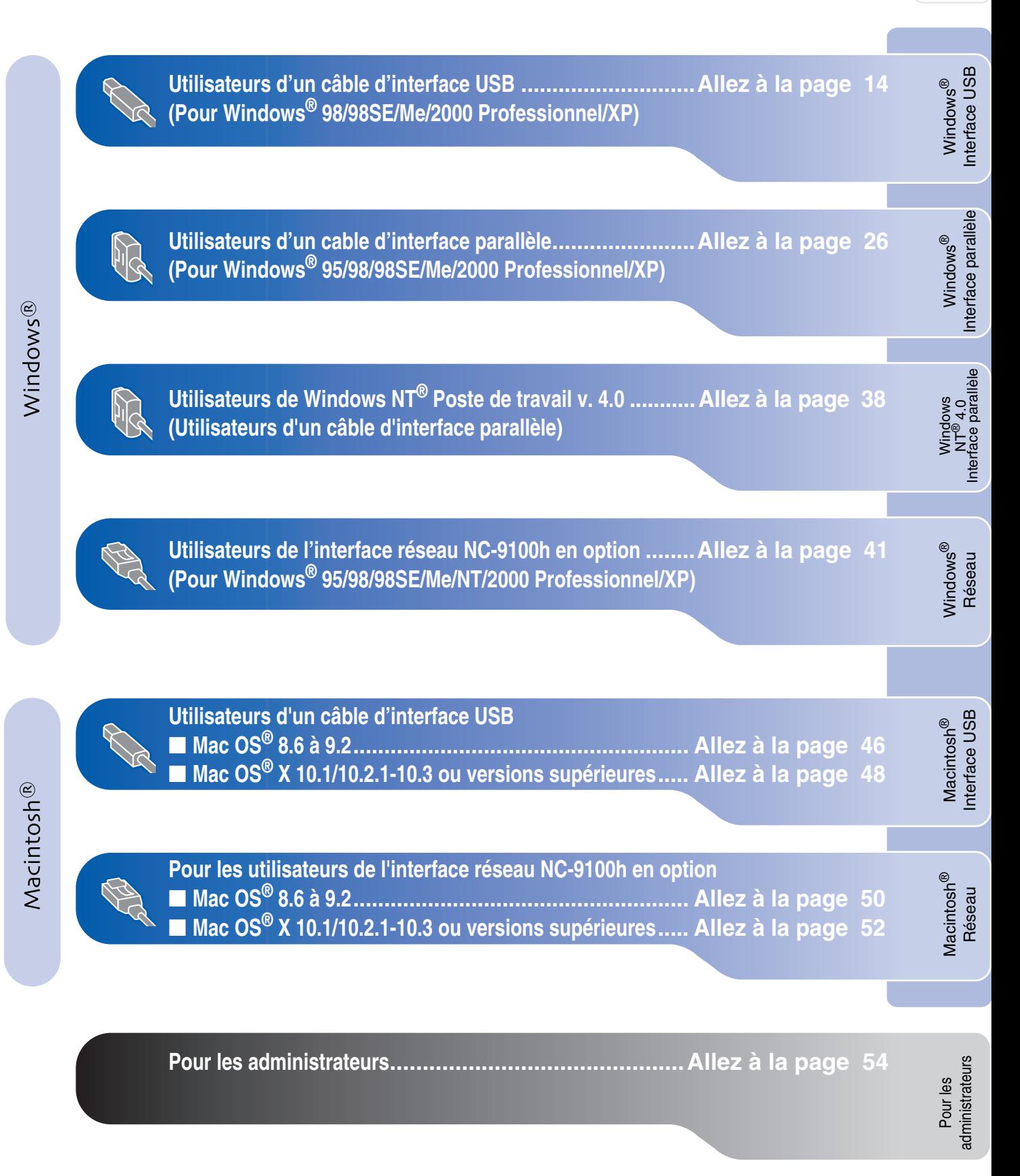

### <span id="page-15-1"></span><span id="page-15-0"></span>**Pour les utilisateurs d'un câble d'interface USB (Pour Windows® 98/98SE/Me/2000 Professionnel/XP)**

#### **Assurez-vous d'avoir bien suivi les instructions données à l'étape 1 de la rubrique « Configuration de l'appareil » aux [pages 4](#page-5-1) à [11.](#page-12-2)**

<span id="page-15-2"></span>**1** Mettez le MFC hors tension, débranchez-le de la prise murale CA et déconnectez-le du PC, si le câble d'interface est déjà installé.

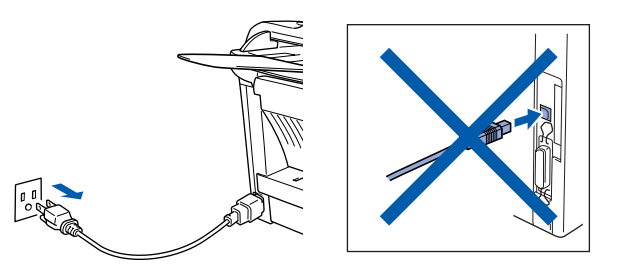

- Mettez votre PC sous tension. (Les utilisateurs de Windows® 2000 Professionnel/XP doivent ouvrir la séance en tant qu'administrateur.)
- **3** Insérez le CD-ROM pour Windows<sup>®</sup> fourni avec le MFC dans le lecteur de CD-ROM. Si l'écran de choix de la langue apparaît, sélectionnez votre langue de préférence.

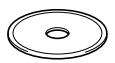

4 Le menu principal du CD-ROM apparaît à l'écran. Cliquez sur **Installer le logiciel**.

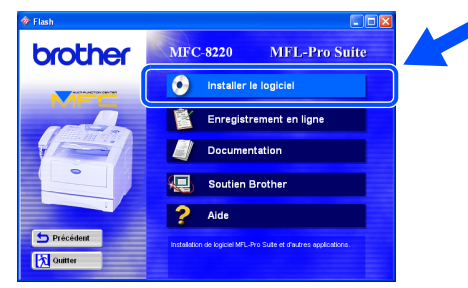

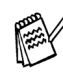

*Si cette fenêtre n'apparaît pas, servez-vous de l'Explorateur Windows® pour exécuter le programme setup.exe depuis le dossier racine du CD-ROM.*

5 Cliquez sur **MFL-Pro Suite** dans le menu Application principale.

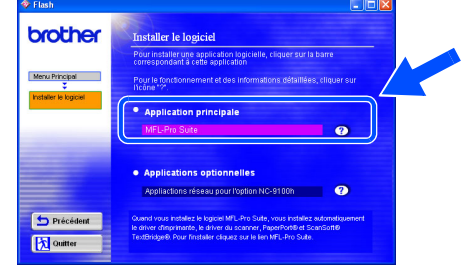

*Le progiciel MFL-Pro Suite regroupe les logiciels suivants : pilote pour imprimante, pilote pour numériseur, ScanSoft*® *PaperPort*®*, ScanSoft*®*Text Bridge*®*, PC-FAX, Configuration à distance et True Type (polices). PaperPort*® *est une application de gestion de documents permettant de visualiser les documents numérisés. ScanSoft*® *TextBridge*® *est intégré dans PaperPort*®*. Il s'agit d'un logiciel de reconnaissance optique des caractères (ROC), capable de convertir des images en texte afin de les insérer dans votre logiciel de traitement de texte par défaut.*

#### 6 Cliquez sur **Installer**.

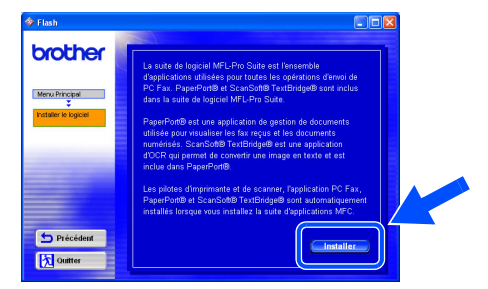

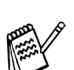

*Lorsque l'écran suivant apparaît, cliquez sur OK pour installer les mises à jour de Windows ®. Vous pourrez être amené à redémarrer votre PC après l'installation des mises à jour. Dans ce cas, l'installation reprendra automatiquement.*

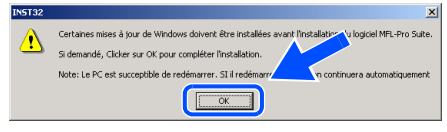

*Si l'installation est interrompue, rouvrez le menu d'installation en cliquant deux fois sur le programme setup.exe dans le dossier racine sur le CD-ROM fourni par Brother. Ensuite, reprenez l'installation à partir de l'étape* 4*.*

Pour les administrateurs

administrateurs Pour les

**Interface USB** Interface USB Windows<sup>®</sup> Windows

Installation du pilote et du logiciel Installation du pilote et du logiciel

7 Lorsque la fenêtre **Configuration de PaperPort 8.0 SE** s'affiche, cliquez sur **Suivant**.

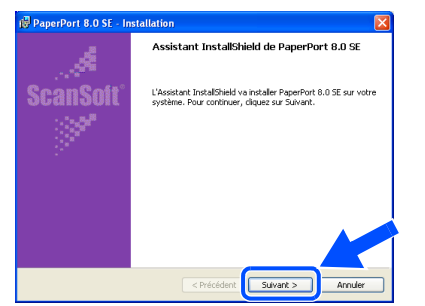

8 Après avoir lu et accepté l'accord de licence de ScanSoft®, saisissez vos coordonnées d'utilisateur et cliquez sur **Suivant**.

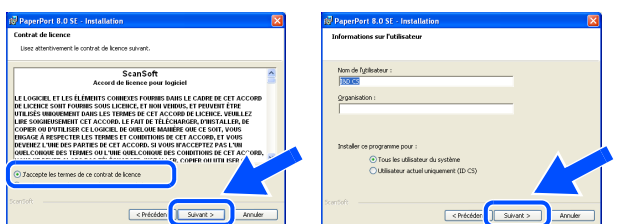

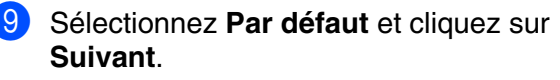

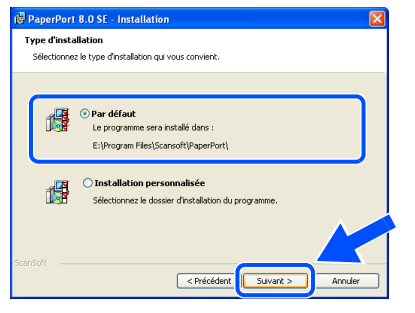

0 Cliquez sur **Installer**. L'installation de PaperPort® démarre sur votre PC.

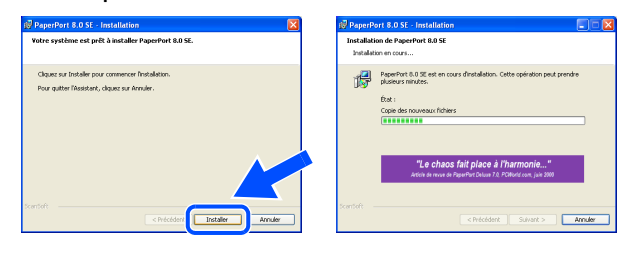

A Lorsque l'écran **Enregistrement en ligne PaperPort 8.0 SE** s'affiche, faites votre sélection et suivez les instructions données à l'écran.

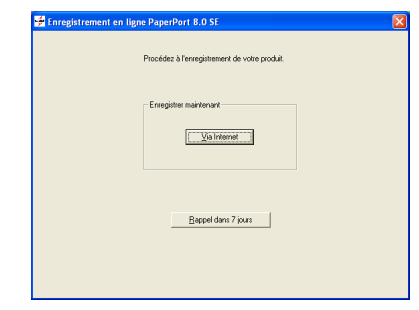

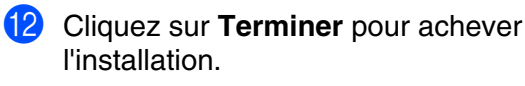

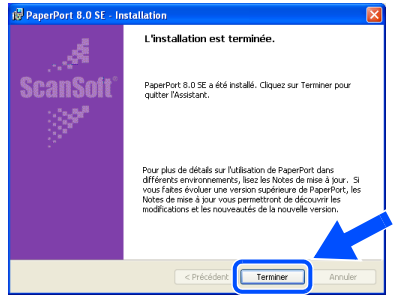

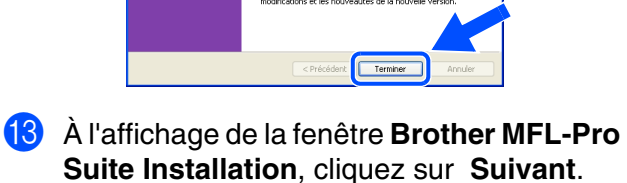

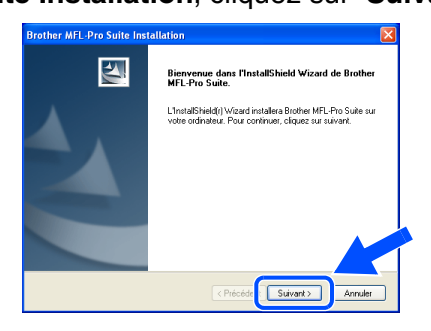

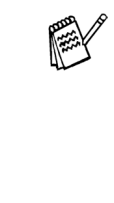

*Au cas où vous obtiendriez un message d'erreur ou que MFL-Pro Suite serait déjà installé, désinstallez le progiciel. Dans le menu Démarrer, sélectionnez Programmes, Brother, MFL-Pro Suite MFC-8220, Désinstaller et suivez les instructions données à l'écran.*

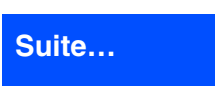

#### **Pour les utilisateurs d'un câble d'interface USB (Pour Windows® 98/98SE/Me/2000 Professionnel/XP)**

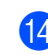

<sup>(14)</sup> À l'affichage de la fenêtre de l'accord de licence, cliquez sur **Oui**.

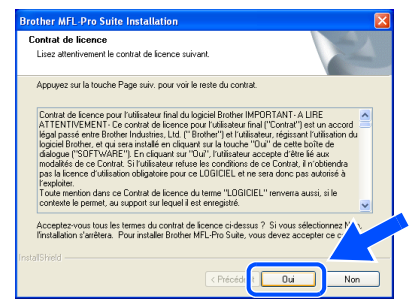

**E** Sélectionnez Interface Local, puis cliquez sur **Suivant**.

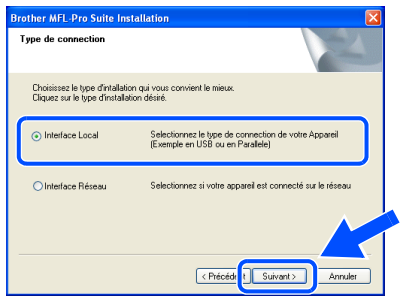

<span id="page-17-1"></span><span id="page-17-0"></span>**fa** Sélectionnez Standard, puis cliquez sur **Suivant**. Les fichiers d'application seront copiés et installés sur votre PC.

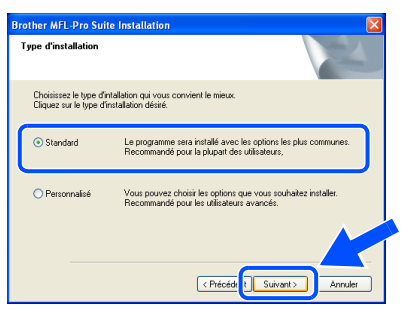

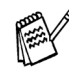

*Si vous souhaitez installer le pilote PS Brother (PostScript®), sélectionnez Personnalisé et suivez les instructions à l'écran. Lorsque l'écran Sélection des composantes apparaît, cochez Pilote d'imprimante PS, puis continuez de suivre les instructions à l'écran.*

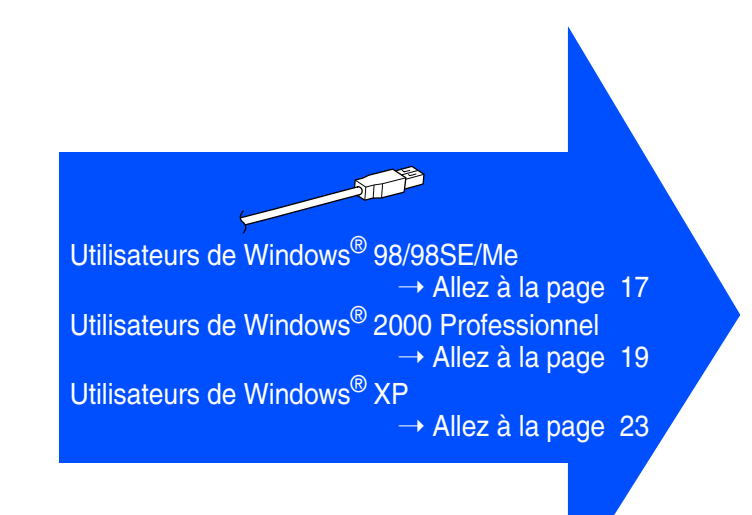

Pour les administrateurs

administrateurs Pour les

nterface USB Interface USB Windows<sup>®</sup> Windows

**Configuration** de l'appareil

Configuration<br>de l'appareil

### <span id="page-18-1"></span><span id="page-18-0"></span>**Pour les utilisateurs de Windows® 98/98SE/Me uniquement**

#### **Assurez-vous d'avoir bien suivi les étapes** 1 **à** F **indiquées aux [pages 14](#page-15-2) à [16.](#page-17-0)**

G À l'affichage de cet écran, branchez une extrémité du câble d'interface USB sur votre PC et l'autre sur le MFC. Branchez le cordon d'alimentation du MFC sur une prise CA murale. Activez l'interrupteur d'alimentation.

> **Brother MEL-Pro Suite L** Branchez le câble Parallèle: 1. Connectez le căble Parallèle au PC et à la machine.<br>2. Alumez la machine.<br>3. Cliquez sur le bouton suivant, puis oliquez sur Terminer pour redéma<br>4. Après le redémarrage du PC, attendez que l'installation soit terminée. Branchez le câble USB 1. Connectez le câble USB au PC<br>2. Allumez la machine.<br>3. Selectionnez BRUSB port. Suivant> Annuler

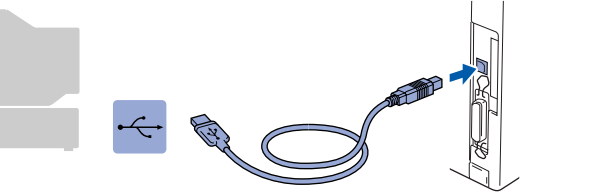

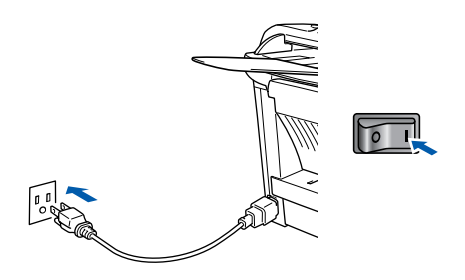

L'écran d'installation apparaît au bout de quelques secondes.

L'installation des pilotes Brother se lance automatiquement. Suivez les instructions présentées à l'écran.

#### Sélectionnez BRUSB: USB Printer Port, puis cliquez sur **Suivant**.

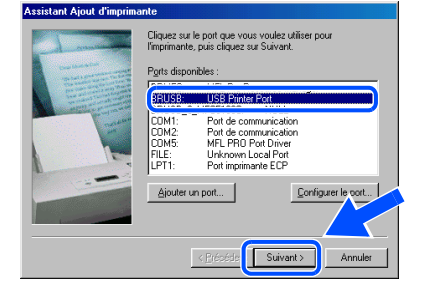

I Acceptez le nom d'imprimante par défaut en sélectionnant **Oui**, puis cliquez sur **Suivant**.

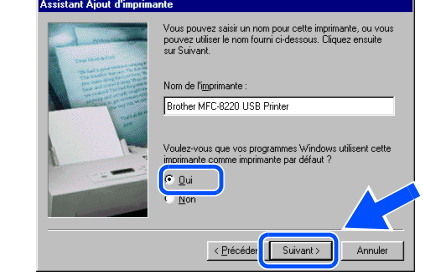

Sélectionnez **Oui (recommandé)**, puis cliquez sur **Terminer**. Une page d'essai sera imprimée pour vous permettre de vérifier la qualité d'impression.

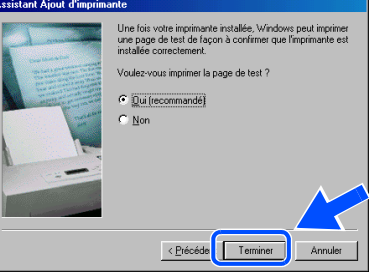

Si l'essai d'impression est satisfaisant, cliquez sur **Oui**. Si vous cliquez sur **Non**, suivez les invites d'écran pour corriger le problème.

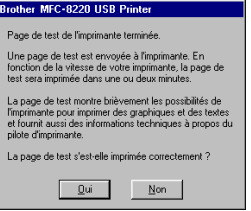

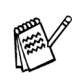

*Si le fichier LISEZ-MOI illustré à l'étape* L *apparaît, fermez-le puis cliquez sur Terminer après l'impression de la page.*

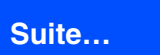

### **Pour les utilisateurs d'un câble d'interface USB (Pour Windows® 98/98SE/Me/2000 Professionnel/XP)**

22 Le fichier README. WRI va s'afficher. Veuillez-vous reporter à ce fichier pour obtenir des informations relatives au dépannage, puis refermez-le pour continuer l'installation.

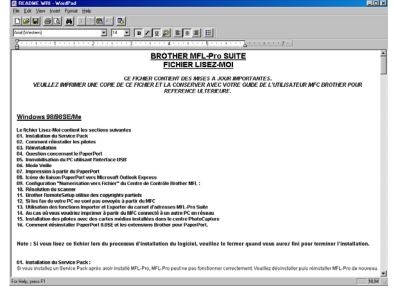

**23** Cochez l'option **Enregistrement en ligne**, puis cliquez sur **Suivant**.

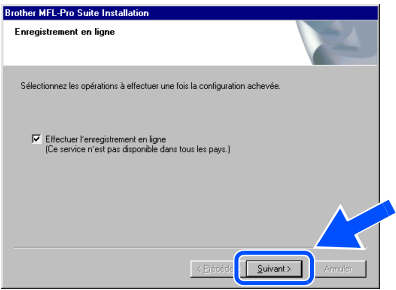

**24** Cliquez sur **Terminer** pour redémarrer votre ordinateur.

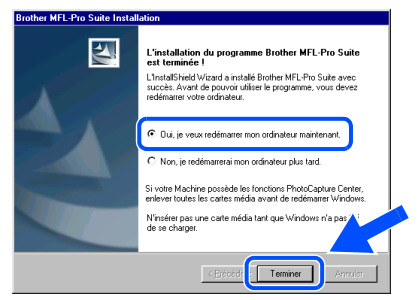

25 Une fois l'ordinateur redémarré, cliquez sur **Oui** pour que le Control Center soit chargé à chaque démarrage de Windows®. Le Control Center apparaît sous forme d'une icône dans la barre de tâches. Si vous cliquez sur **Non**, la touche Numérisation se désactive.

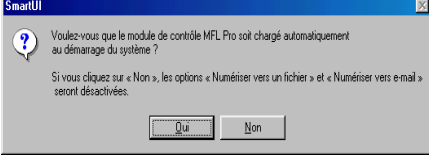

- *Si, à l'étape* <sup>23</sup>, vous avez coché la case, *l'écran d'inscription en ligne affiche alors. Veuillez remplir le formulaire d'inscription avant de procéder à l'étape* O*.*
- *Si vous avez sélectionné Non, vous pourrez lancer le Brother Control Center ultérieurement afin de pouvoir utiliser la touche Numérisation en cliquant deux fois sur l'icône Smart UI du bureau. En agissant ainsi, l'icône Brother Control Center sera affichée dans la barre de tâches. Reportez-vous à la section « Chargement automatique du Brother Control Center » dans le chapitre 4 de la documentation (Guide d'utilisation du logiciel) qui se trouve sur le CD-ROM.*

**Les pilotes Brother de PC-FAX, de**   $OK!)$ **l'imprimante et du numériseur sont maintenant installés et l'installation est terminée.**

Pour les administrateurs

administrateurs Pour les

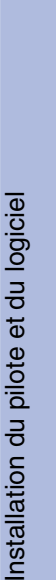

# <span id="page-20-1"></span><span id="page-20-0"></span>**Pour les utilisateurs de Windows® 2000**

**Professionnel uniquement**

### **Assurez-vous d'avoir bien suivi les étapes** 1 **à** F **indiquées aux [pages 14](#page-15-2) à [16.](#page-17-1)**

G À l'affichage de cet écran, branchez une extrémité du câble d'interface USB sur votre PC et l'autre sur le MFC. Branchez le cordon d'alimentation du MFC sur une prise CA murale. Activez l'interrupteur d'alimentation.

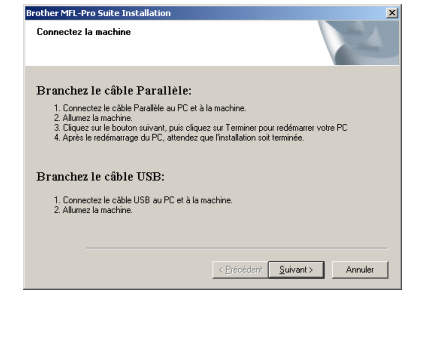

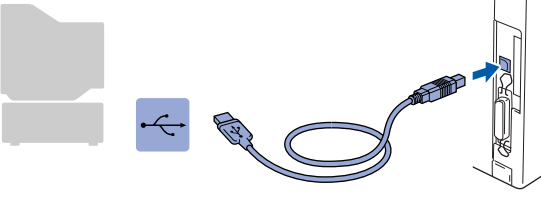

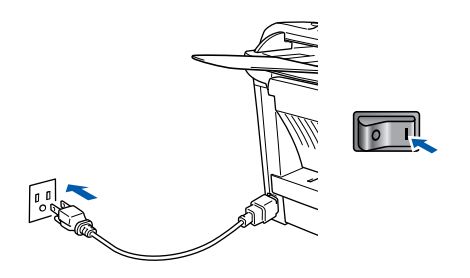

L'écran d'installation apparaît au bout de quelques secondes.

L'installation des pilotes Brother se lance automatiquement. Suivez les instructions présentées à l'écran.

**18** Lorsque la boîte de dialogue Signature **numérique non trouvée** s'affiche, cliquez sur **Oui** pour installer le pilote.

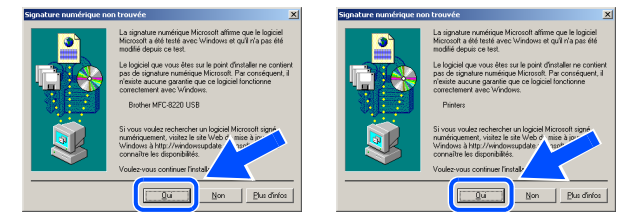

**I2** Le fichier README. WRI va s'afficher. Veuillez-vous reporter à ce fichier pour obtenir des informations relatives au dépannage, puis refermez-le pour continuer l'installation.

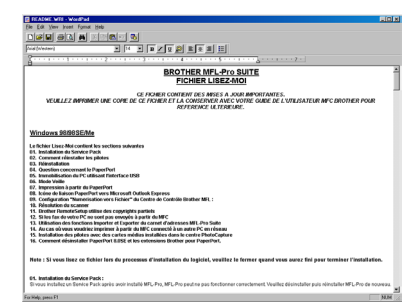

J Cochez l'option **Enregistrement en ligne**, puis cliquez sur **Suivant**.

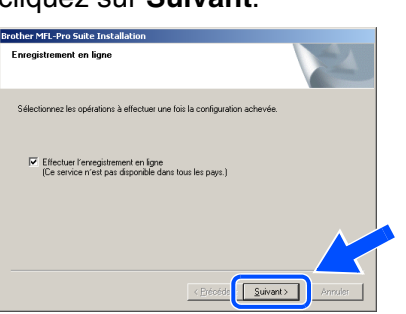

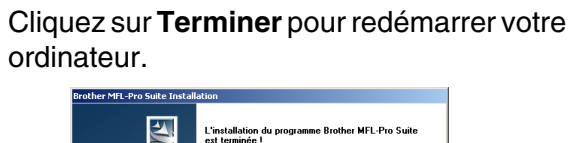

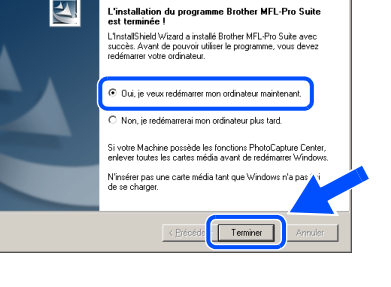

# **Suite…**

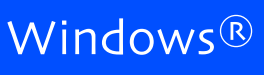

### **Pour les utilisateurs d'un câble d'interface USB (Pour Windows® 98/98SE/Me/2000 Professionnel/XP)**

22 Une fois l'ordinateur redémarré, cliquez sur **Oui** pour que le Control Center soit chargé à chaque démarrage de Windows®. Le Control Center apparaît sous forme d'une icône dans la barre de tâches.

Si vous cliquez sur **Non**, la touche Numérisation se désactive.

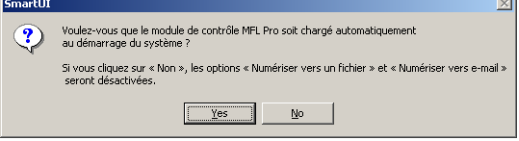

*Si vous avez sélectionné Non, vous pourrez lancer le Brother Control Center ultérieurement afin de pouvoir utiliser la touche Numérisation en cliquant deux fois sur l'icône Smart UI du bureau. En agissant ainsi, l'icône Brother Control Center sera affichée dans la barre de tâches. Reportezvous à la section « Chargement automatique du Brother Control Center » dans le chapitre 4 de la documentation (Guide d'utilisation du logiciel) qui se trouve sur le CD-ROM.*

**Un pilote d'imprimante universel de base a été installé avec la suite de logiciels MFL-PRO certifiée pour l'utilisation avec les systèmes d'exploitation Windows®.** 

> **Brother offre également un pilote d'imprimante complet (pilote natif) qui recèle plus de fonctions que le pilote universel de base. Par contre, ce pilote ne comprend pas de certificat Windows®. Pour installer le pilote natif**  de Brother, passez à l'étape **&**.

*Pour plus de détails sur les fonctionnalités, reportez-vous au chapitre 2 du Guide de l'utilisateur.*

#### **Installation du pilote natif de Brother**

**23** Cliquez sur **Démarrer**, sélectionnez **Paramètreset** et puis **Imprimantes**. Cliquez sur **Ajout d'imprimante**. L'Assistant d'ajout d'imprimante démarre. Lorsque cet écran apparaît, cliquez sur **Suivant**.

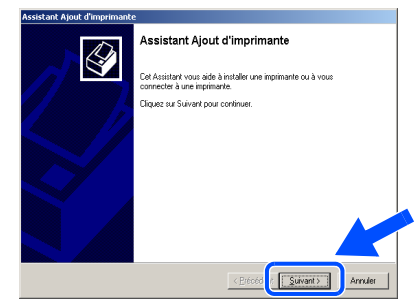

24 Désélectionnez Détection automatique et **installation de l'imprimante Plug-and-Play**, puis cliquez sur **Suivant**.

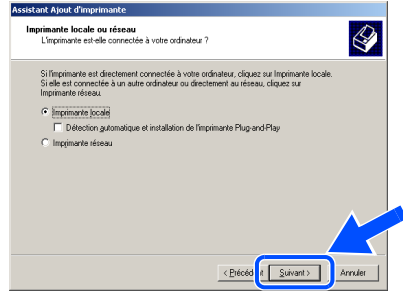

Sélectionnez **USBXXX** sur la fenêtre déroulante comme port d'imprimante, puis cliquez sur **Suivant**.

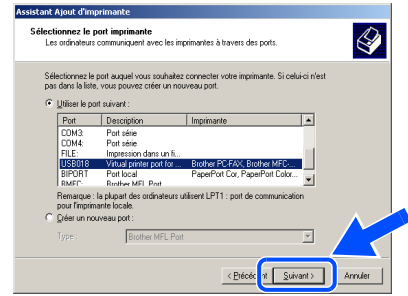

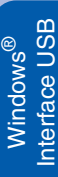

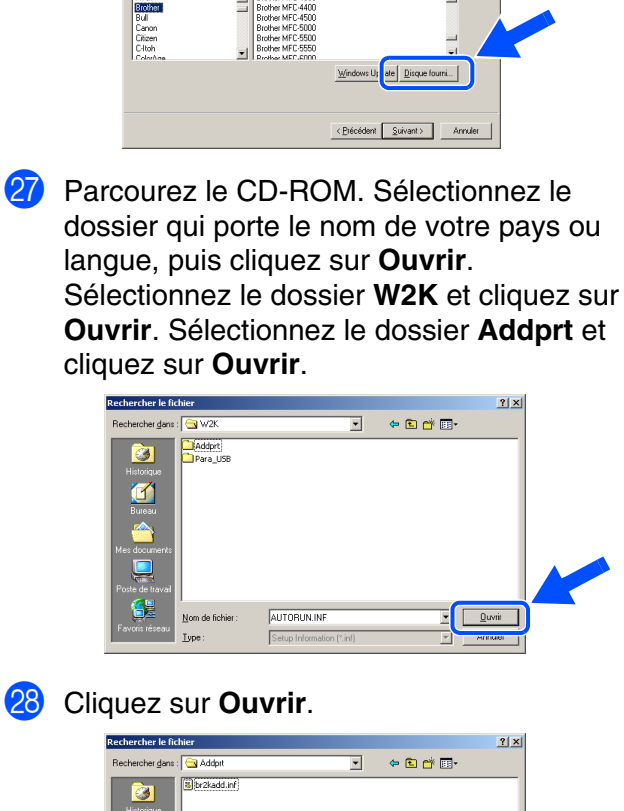

**26** Cliquez sur Disque fourni....

Sélectionnez le fabricant et le n<br>un disque d'installation, cliquez

.<br>Ne à utilise

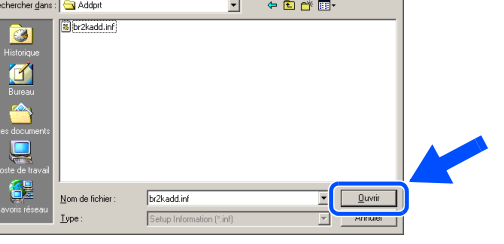

Assurez-vous que **X:\CANFRE\W2K\Addprt** est affiché dans la fenêtre, puis cliquez sur **OK** (X:\ représente la lettre du lecteur de CD-ROM).

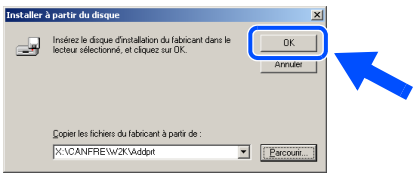

Sélectionnez dans la liste de machines le modèle que vous souhaitez installer et cliquez sur **Suivant**.

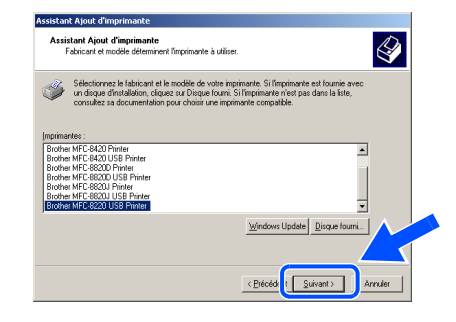

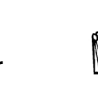

 $\bigotimes$ 

 $\overline{\phantom{a}}$ 

.<br>primante est fournie av<br>n'est pas dans la liste,

*Assurez-vous de sélectionner une imprimante USB.*

Le modèle en cours d'installation apparaîtra à l'écran. Sélectionnez **Oui** ou **Non** si vous souhaitez utilisez ce pilote d'imprimante comme pilote par défaut. Ensuite, cliquez sur **Suivant**.

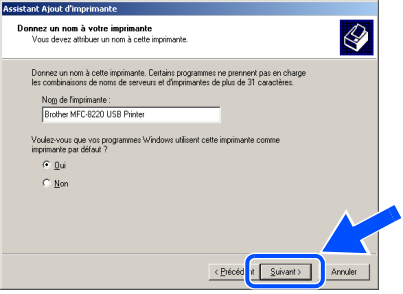

82 Si cet écran s'affiche, sélectionnez **Ne pas partager cette imprimante**, puis cliquez sur **Suivant**.

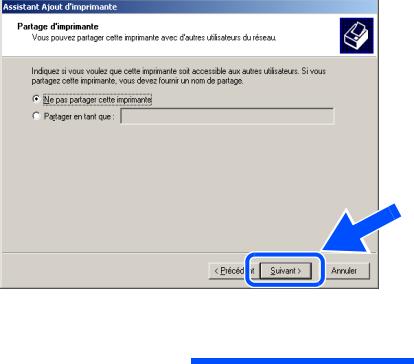

**Suite…**

**Pour les utilisateurs d'un câble d'interface USB (Pour Windows® 98/98SE/Me/2000 Professionnel/XP)**

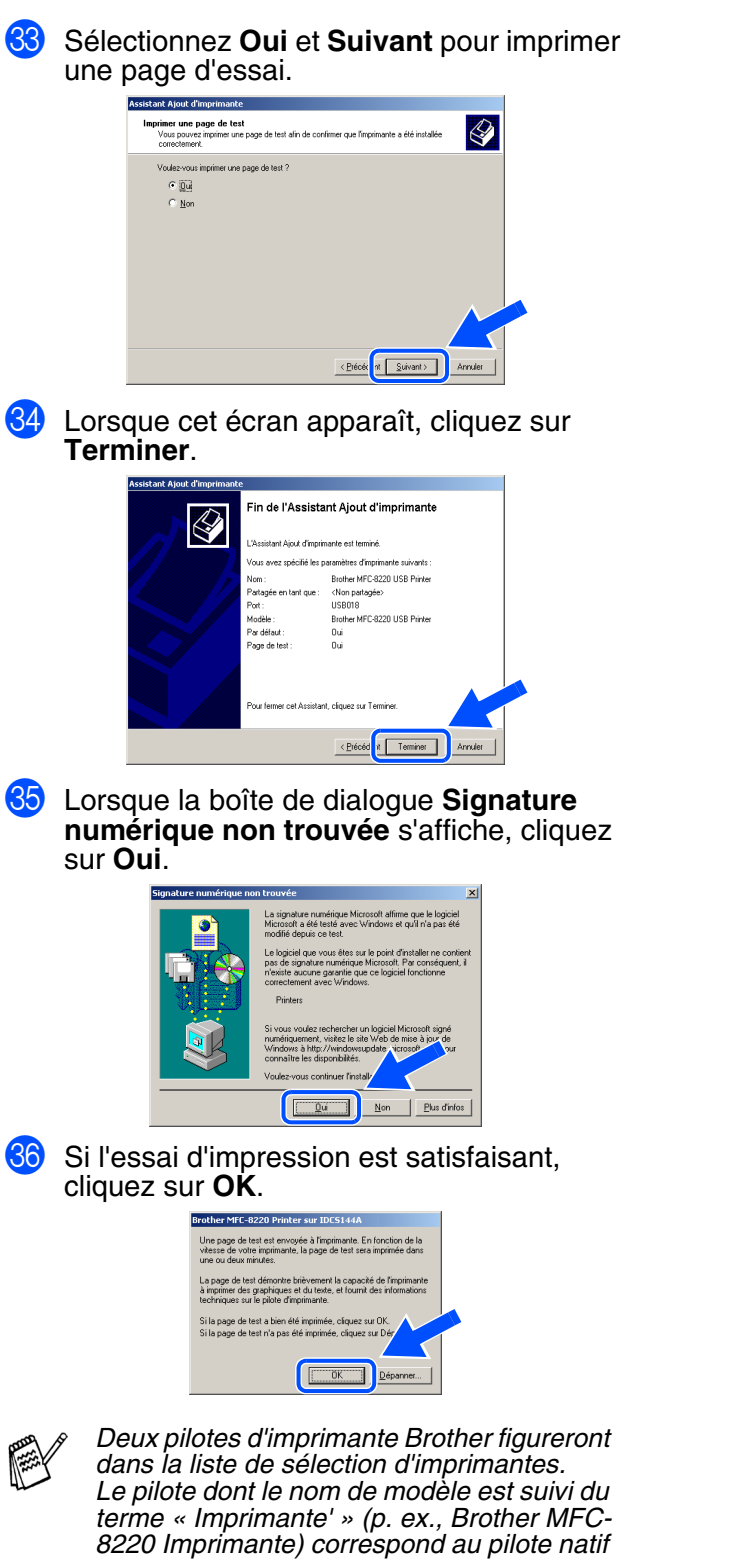

**Les pilotes natifs de Brother sont désormais installés. La procédure d'installation est terminée.**

*de Brother.*

# nstallation du pilote et du logiciel Installation du pilote et du logiciel

# <span id="page-24-1"></span><span id="page-24-0"></span>**Pour les utilisateurs de Windows® XP uniquement**

#### **Assurez-vous d'avoir bien suivi les étapes** 1 **à** F **indiquées aux [pages 14](#page-15-2)  à [16.](#page-17-1)**

G À l'affichage de cet écran, branchez une **B** Le fichier README.WRI va s'afficher. extrémité du câble d'interface USB sur votre Veuillez-vous reporter à ce fichier pour PC et l'autre sur le MFC. obtenir des informations relatives au Branchez le cordon d'alimentation du MFC dépannage, puis refermez-le pour continuer sur une prise CA murale. Activez l'installation. l'interrupteur d'alimentation. rother MFL-Pro Suite Installation Connectez la machine **BROTHER MFL-Pro SUITE**<br>FICHIER LISEZ-MOI CE FICHIER CONTIENT DES MISES A JOUR IMPORTANTES.<br>LEZ IMPRIMER UNE COPIÉ DE FECIER ET LA CONSERVER AVEC VOTRE<br>L'UTILISATEUR MFC BROTHER POUR REFERENCE ULTERIEURE. Branchez le câble Parallèle encemeza ne e atomericina en america.<br>1. Connectez le căble Paralièle au PC et à la machine<br>2. Alumez la machine. .<br>Nindows 98/98SE/Me : Moi contient le<br>i du Service Pac<br>réinstaller les ni **smant le Paperf Branchez le câble USB:** osoft Outlook Express 1. Connectez le căble USB au PC et à la machine.<br>2. Alumez la machine.<br>3. Palientez avant de poursuivre l'installation.<br>\* certaines fenêtres s'ouvriront et se refermeront pe **19** Cochez l'option **Enregistrement en ligne**, Annuler puis cliquez sur **Suivant**. other MEL Pro Suite Inst Sélectionnez les opérations à effectuer une fois la configuration ache  $\fbox{\hfill\ensuremath{\textit{w}}$} \begin{tabular}{l} \hline \hline \textit{w$} \end{tabular} \textit{Effectuer} \begin{tabular}{l} \textit{f$} \end{tabular} \textit{F$} \textit{entregistement en ligne} \end{tabular} \caption{[Ce service n'est pas disporible dans tous les pays.]}$ Suiv J Cliquez sur **Terminer** pour redémarrer votre  $\boxed{\blacksquare}$ ordinateur.  $\lceil \cdot \rceil$ L'installation du programme Brother MFL-Pro Suite<br>est terminée !  $\overline{\mathbf{z}}$ L'InstallShield Wizard a installé Brother MFL-Pro Suite avec<br>succès, Avant de pouvoir utiliser le programme, vous devez<br>redémarrer votre ordinateur L'écran d'installation apparaît au bout de quelques secondes. achine possède les fonctions Phi .<br>N'insérer pas une cart<br>de se charger L'installation des pilotes Brother se lance automatiquement. Les écrans s'ouvrent les Termine uns après les autres. Merci de bien vouloir patienter. **Suite…**

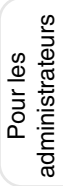

#### **Pour les utilisateurs d'un câble d'interface USB (Pour Windows® 98/98SE/Me/2000 Professionnel/XP)**

**Un pilote d'imprimante universel de base a été installé avec la suite de logiciels MFL-PRO certifiée pour l'utilisation avec les systèmes d'exploitation Windows®.** 

> **Brother offre également un pilote d'imprimante complet (pilote natif) qui recèle plus de fonctions que le pilote universel de base. Par contre, ce pilote ne comprend pas de certificat Windows®. Pour installer le pilote natif de Brother, passez à l'étape 21.**

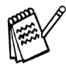

*Pour plus de détails sur les fonctionnalités, reportez-vous au chapitre 2 du Guide de l'utilisateur.*

#### **Installation du pilote natif de Brother**

**21** Cliquez sur Démarrer puis sélectionnez **Imprimantes et télécopieurs**. Cliquez sur **Ajouter une imprimante**. L'Assistant d'ajout d'imprimante démarre. Lorsque cet écran apparaît, cliquez sur **Suivant**.

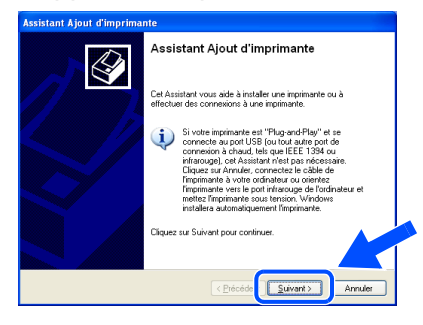

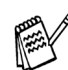

*Les étapes à exécuter pour accéder à la commande Ajouter une imprimante peuvent différer selon la version Windows® XP utilisée. Veuillez vous reporter au guide d'utilisation de votre système d'exploitation Windows® XP.*

L Désélectionnez **Détection et installation automatique de l'imprimante Plug-and-Play**, puis cliquez sur **Suivant**.

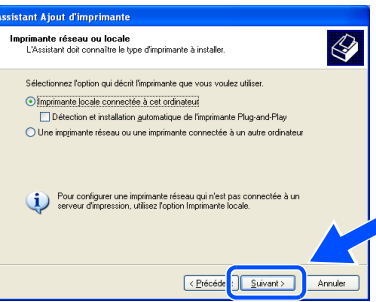

Sélectionnez **USBXXX** sur la fenêtre déroulante comme port d'imprimante, puis cliquez sur **Suivant**.

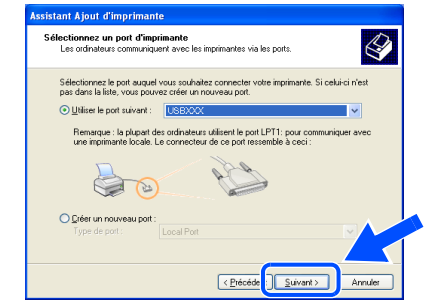

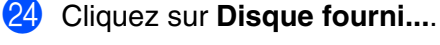

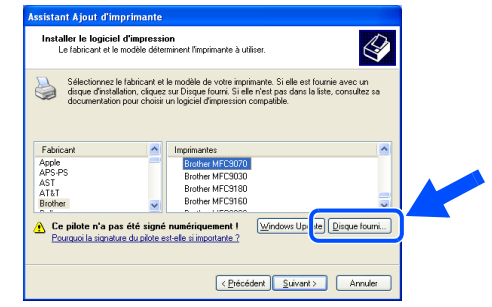

Parcourez le CD-ROM. Sélectionnez le dossier qui porte le nom de votre pays ou langue, puis cliquez sur **Ouvrir**. Sélectionnez le dossier **WXP** et cliquez sur **Ouvrir**. Sélectionnez le dossier **Addprt** et cliquez sur **Ouvrir**.

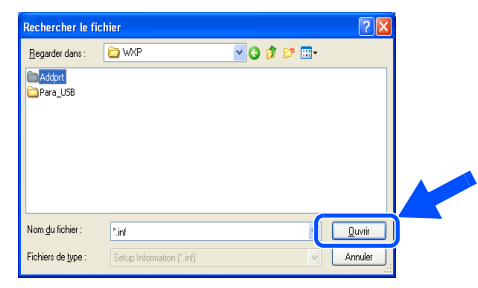

#### **Cliquez sur Ouvrir.**

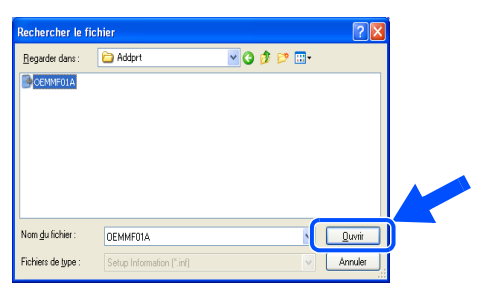

### Windows®

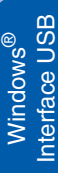

Assurez-vous que **X:\CANFRE\WXP\Addprt** est affiché dans la fenêtre, puis cliquez sur **OK** (X:\ représente la lettre du lecteur de CD-ROM).

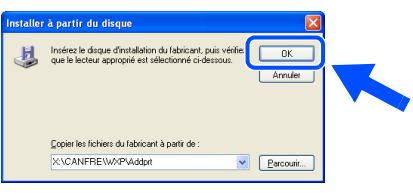

Sélectionnez dans la liste de machines le modèle que vous souhaitez installer et cliquez sur **Suivant**.

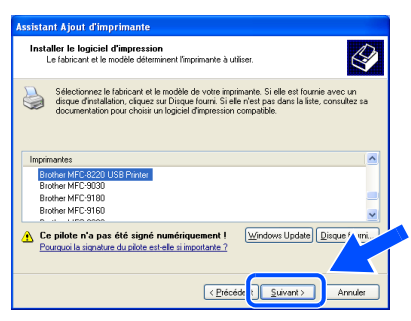

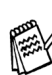

*Assurez-vous de sélectionner une imprimante USB.*

Le modèle en cours d'installation apparaîtra à l'écran. Sélectionnez **Oui** ou **Non** si vous souhaitez utilisez ce pilote d'imprimante comme pilote par défaut. Ensuite, cliquez sur **Suivant**.

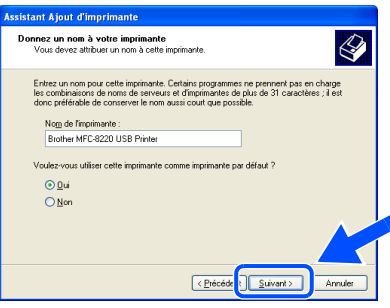

Si cet écran s'affiche, sélectionnez Ne pas **partager cette imprimante**, puis cliquez sur **Suivant**.

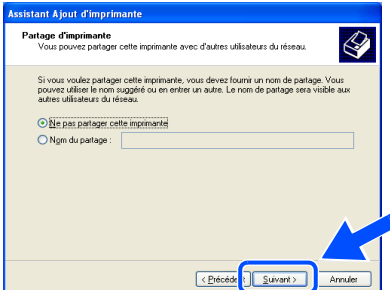

**81** Sélectionnez **Oui** et **Suivant** pour imprimer une page d'essai.

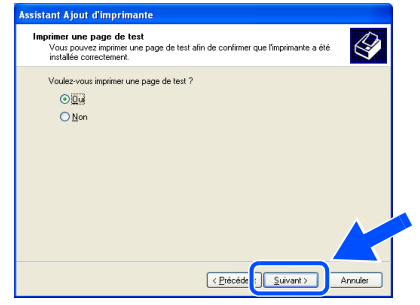

Lorsque cet écran apparaît, cliquez sur **Terminer**.

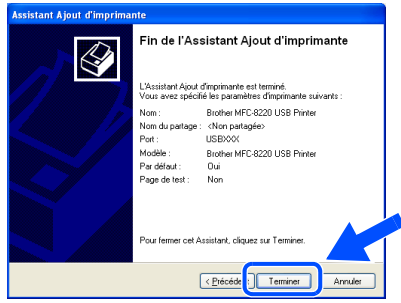

Lorsque cet écran apparaît, cliquez sur **Continuer**.

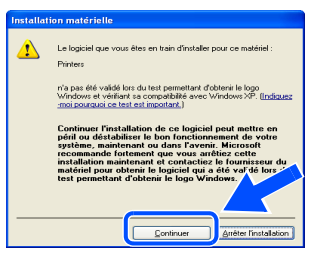

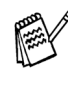

*Deux pilotes d'imprimante Brother figureront dans la liste de sélection « Imprimantes ». Le pilote dont le nom de modèle est suivi du terme « Imprimante' » (p. ex., Brother MFC-8220 Imprimante) correspond au pilote natif de Brother.*

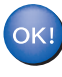

**Les pilotes natifs de Brother sont désormais installés. La procédure d'installation est terminée.**

#### <span id="page-27-1"></span><span id="page-27-0"></span>**Pour les utilisateurs d'un câble d'interface parallèle (Pour Windows® 95/98/98SE/Me/2000 Professionnel/XP)**

#### **Assurez-vous d'avoir bien suivi les instructions données à l'étape 1 de la rubrique « Configuration de l'appareil » aux [pages 4](#page-5-1) à [11.](#page-12-3)**

<span id="page-27-2"></span>**1** Mettez le MFC hors tension, débranchez-le de la prise murale CA et déconnectez-le du PC, si le câble d'interface est déjà installé.

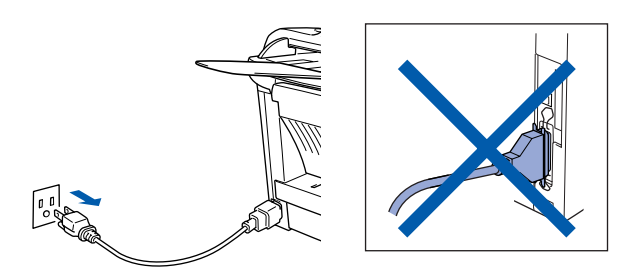

- Mettez votre PC sous tension. (Les utilisateurs de Windows® 2000 Professionnel/XP doivent ouvrir la séance en tant qu'administrateur.)
- Insérez le CD-ROM pour Windows<sup>®</sup> fourni avec le MFC dans le lecteur de CD-ROM. Si l'écran de choix de la langue apparaît, sélectionnez votre langue de préférence.

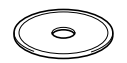

4 Le menu principal du CD-ROM apparaît à l'écran. Cliquez sur **Installer le logiciel**.

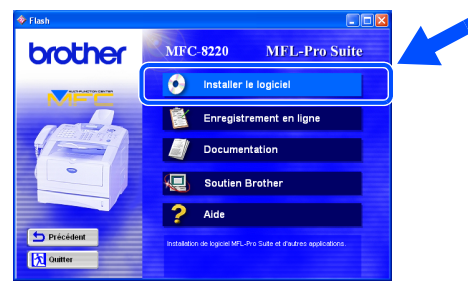

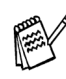

*Si cette fenêtre n'apparaît pas, servez-vous de l'Explorateur Windows® pour exécuter le programme setup.exe depuis le dossier racine du CD-ROM.*

5 Cliquez sur **MFL-Pro Suite** dans le menu Application principale.

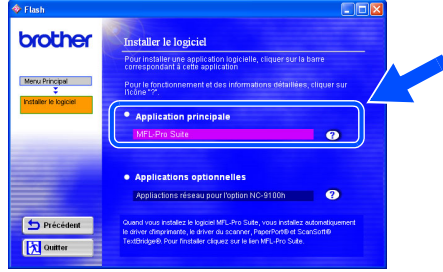

*Le progiciel MFL-Pro Suite regroupe les logiciels suivants : pilote pour imprimante, pilote pour numériseur, ScanSoft*® *PaperPort*®*, ScanSoft*®*Text Bridge*®*, PC-FAX, Configuration à distance et True Type (polices). PaperPort*® *est une application de gestion de documents permettant de visualiser les documents numérisés. ScanSoft*® *TextBridge*® *est intégré dans PaperPort*®*. Il s'agit d'un logiciel de reconnaissance optique des caractères (ROC), capable de convertir des images en texte afin de les insérer dans votre logiciel de traitement de texte par défaut.*

#### 6 Cliquez sur **Installer**.

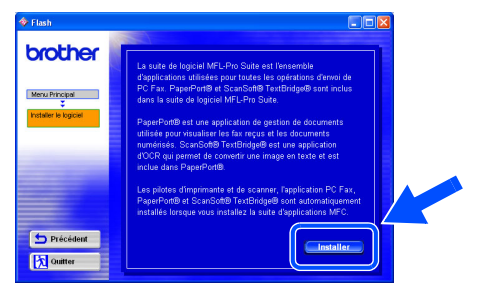

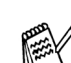

*Lorsque l'écran suivant apparaît, cliquez sur OK pour installer les mises à jour de Windows ®. Vous pourrez être amené à redémarrer votre PC après l'installation des mises à jour. Dans ce cas, l'installation reprendra automatiquement.*

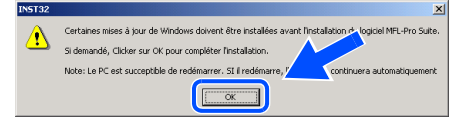

*Si l'installation est interrompue, rouvrez le menu d'installation en cliquant deux fois sur le programme setup.exe dans le dossier racine sur le CD-ROM fourni par Brother. Ensuite, reprenez l'installation à partir de l'étape* 4*.*

Pour les administrateurs

administrateurs Pour les

Installation du pilote et du logiciel Installation du pilote et du logicie

7 Lorsque la fenêtre **Configuration de PaperPort 8.0 SE** s'affiche, cliquez sur **Suivant**.

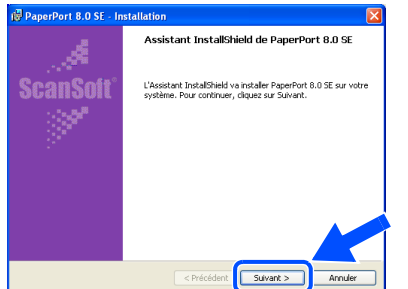

8 Après avoir lu et accepté l'accord de licence de ScanSoft®, saisissez vos coordonnées d'utilisateur et cliquez sur **Suivant**.

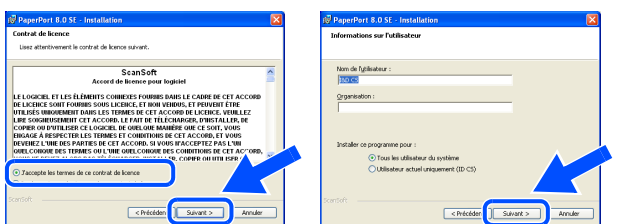

Sélectionnez Par défaut et cliquez sur **Suivant**.

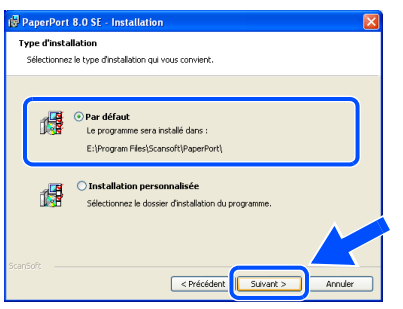

0 Cliquez sur **Installer**. L'installation de PaperPort<sup>®</sup> démarre sur votre PC.

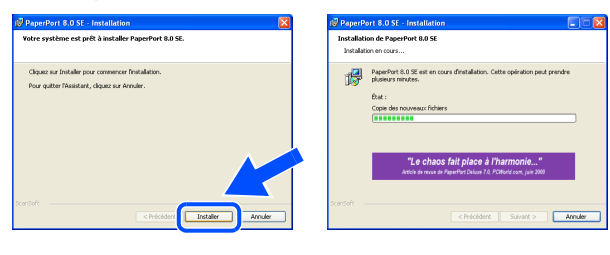

A Lorsque l'écran **Enregistrement en ligne PaperPort 8.0 SE** s'affiche, faites votre sélection et suivez les instructions données à l'écran.

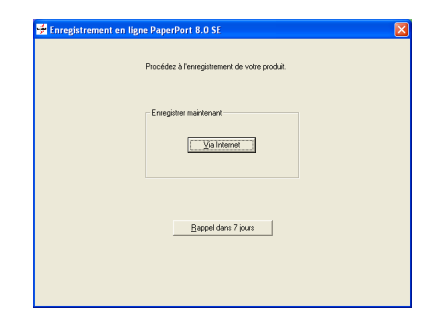

**12** Cliquez sur Terminer pour achever l'installation.

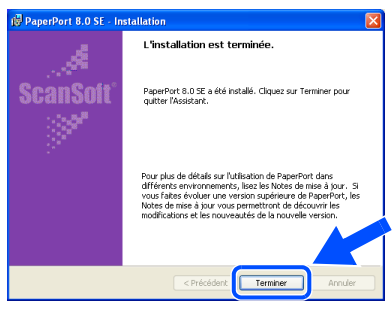

C À l'affichage de la fenêtre **Brother MFL-Pro Suite Installation**, cliquez sur **Suivant**.

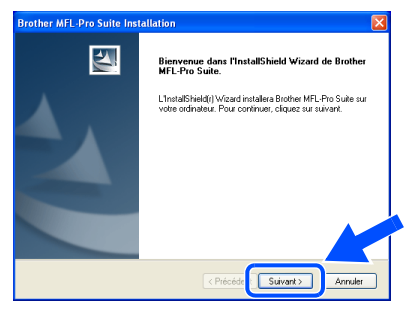

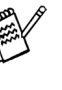

*Au cas où vous obtiendriez un message d'erreur ou que MFL-Pro Suite serait déjà installé, désinstallez le progiciel. Dans le menu Démarrer, sélectionnez Programmes, Brother, MFL-Pro Suite MFC-8220, Désinstaller et suivez les instructions données à l'écran.*

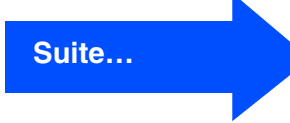

#### **Pour les utilisateurs d'un câble d'interface parallèle (Pour Windows® 95/98/98SE/Me/2000 Professionnel/XP)**

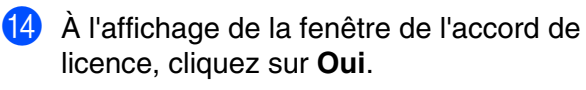

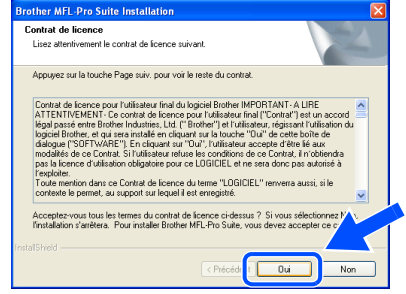

**E** Sélectionnez Interface Local, puis cliquez sur **Suivant**.

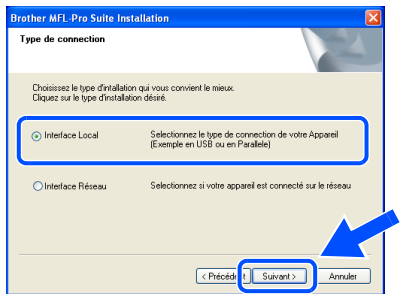

<span id="page-29-0"></span>**fa** Sélectionnez Standard, puis cliquez sur **Suivant**. Les fichiers d'application seront copiés sur votre PC.

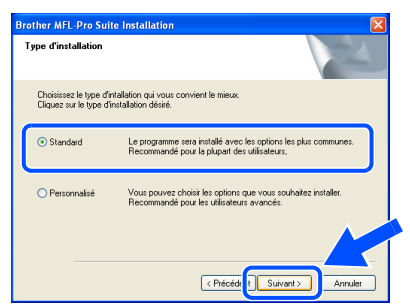

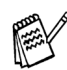

*Si vous souhaitez installer le pilote PS Brother (PostScript®), sélectionnez Personnalisé et suivez les instructions à l'écran. Lorsque l'écran Sélection des composantes apparaît, cochez Pilote d'imprimante PS, puis continuez de suivre les instructions à l'écran.*

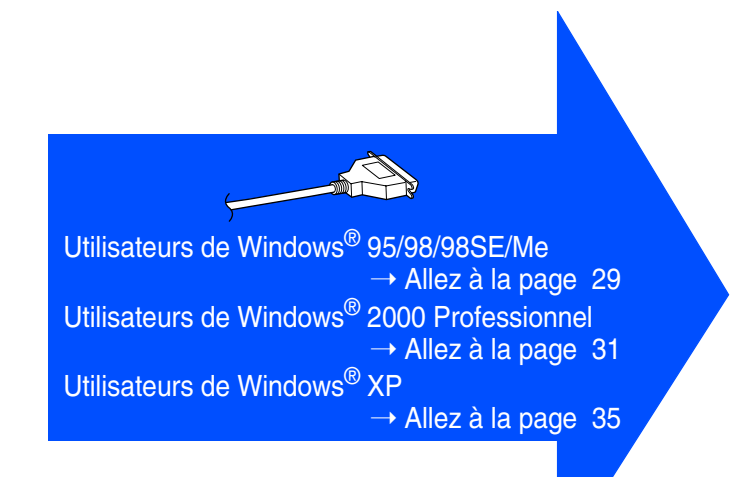

Pour les administrateurs

Pour les<br>administrateurs

Windows ® Interface parallèle

nterface parallèle

<span id="page-30-1"></span><span id="page-30-0"></span>**Utilisateurs de Windows® 95/98/98SE/Me uniquement**

### **Assurez-vous d'avoir bien suivi les étapes** 1 **à** F **indiquées aux [pages 26](#page-27-2) à [28.](#page-29-0)**

G À l'affichage de cet écran, branchez une extrémité du câble d'interface parallèle sur votre PC et l'autre sur le MFC. Branchez le cordon d'alimentation du MFC sur une prise CA murale. Activez l'interrupteur d'alimentation.

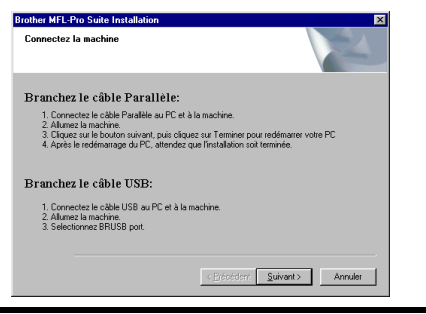

**• NE branchez PAS le cordon d'alimentation avant la connexion du câble d'interface parallèle. Sinon, vous risquez d'endommager votre MFC.**

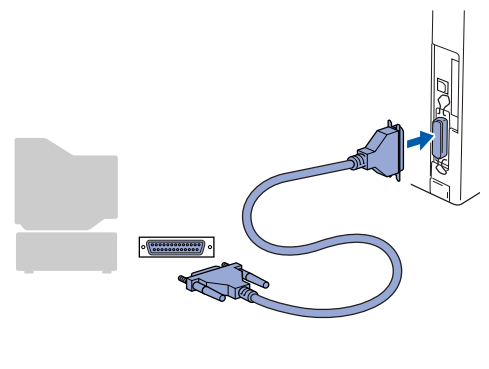

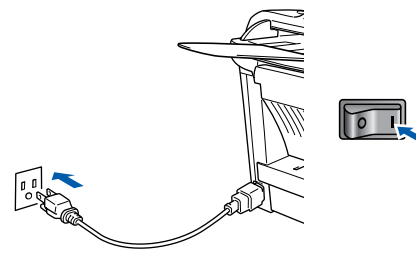

**18** Cliquez sur **Suivant**.

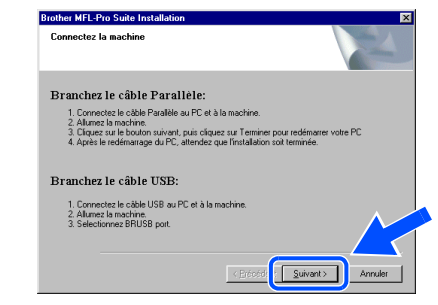

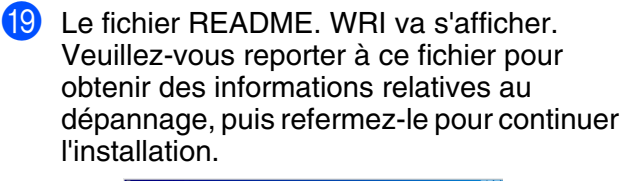

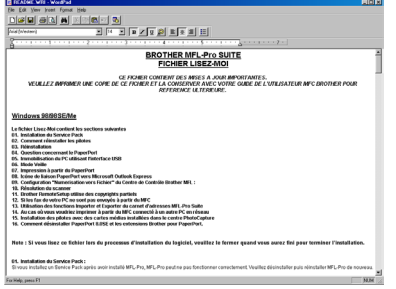

J Cochez l'option **Enregistrement en ligne**, puis cliquez sur **Suivant**.

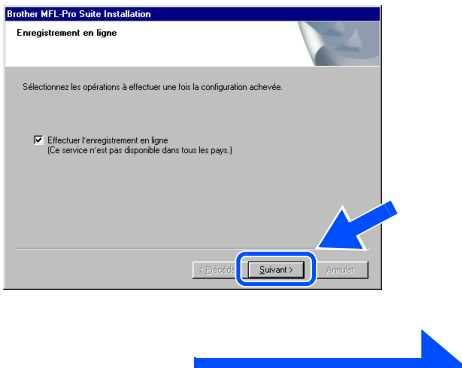

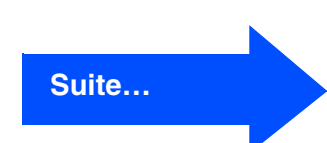

**Pour les utilisateurs d'un câble d'interface parallèle (Pour Windows® 95/98/98SE/Me/2000 Professionnel/XP)**

**21** Cliquez sur **Terminer** pour redémarrer votre ordinateur.

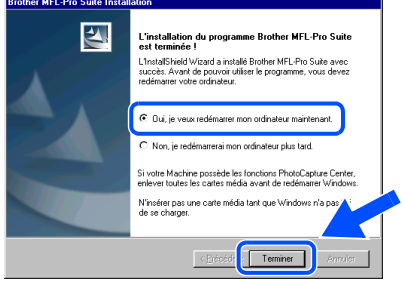

- 22 Une fois l'ordinateur redémarré, l'installation des pilotes Brother se lance automatiquement. Suivez les instructions présentées à l'écran.
- **23** Cliquez sur **Oui** pour que le Brother MFL-Pro Control Center soit chargé à chaque démarrage de Windows<sup>®</sup>. Le Control Center apparaît sous forme d'une icône dans la barre de tâches. Si vous cliquez sur **Non**, la touche Numérisation se désactive.

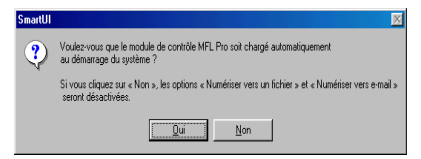

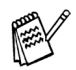

■ *Si, à l'étape* 20, vous avez coché la case, *l'écran d'inscription en ligne affiche alors. Veuillez remplir le formulaire d'inscription avant de procéder à l'étape* 23.

- *Si vous avez sélectionné Non, vous pourrez lancer le Brother Control Center ultérieurement afin de pouvoir utiliser la touche Numérisation en cliquant deux fois sur l'icône Smart UI du bureau. En agissant ainsi, l'icône Brother Control Center sera affichée dans la barre de tâches. Reportez-vous à la section « Chargement automatique du Brother Control Center » dans le chapitre 4 de la documentation (Guide d'utilisation du logiciel) qui se trouve sur le CD-ROM.*
- **Les pilotes Brother de PC-FAX, de l'imprimante et du numériseur sont désormais installés. L'installation est terminée.**

Pour les administrateurs

Pour les<br>administrateurs

Configuration de l'appareil

Configuration<br>de l'appareil

Installation du pilote et du logiciel

nstallation du pilote et du logicie

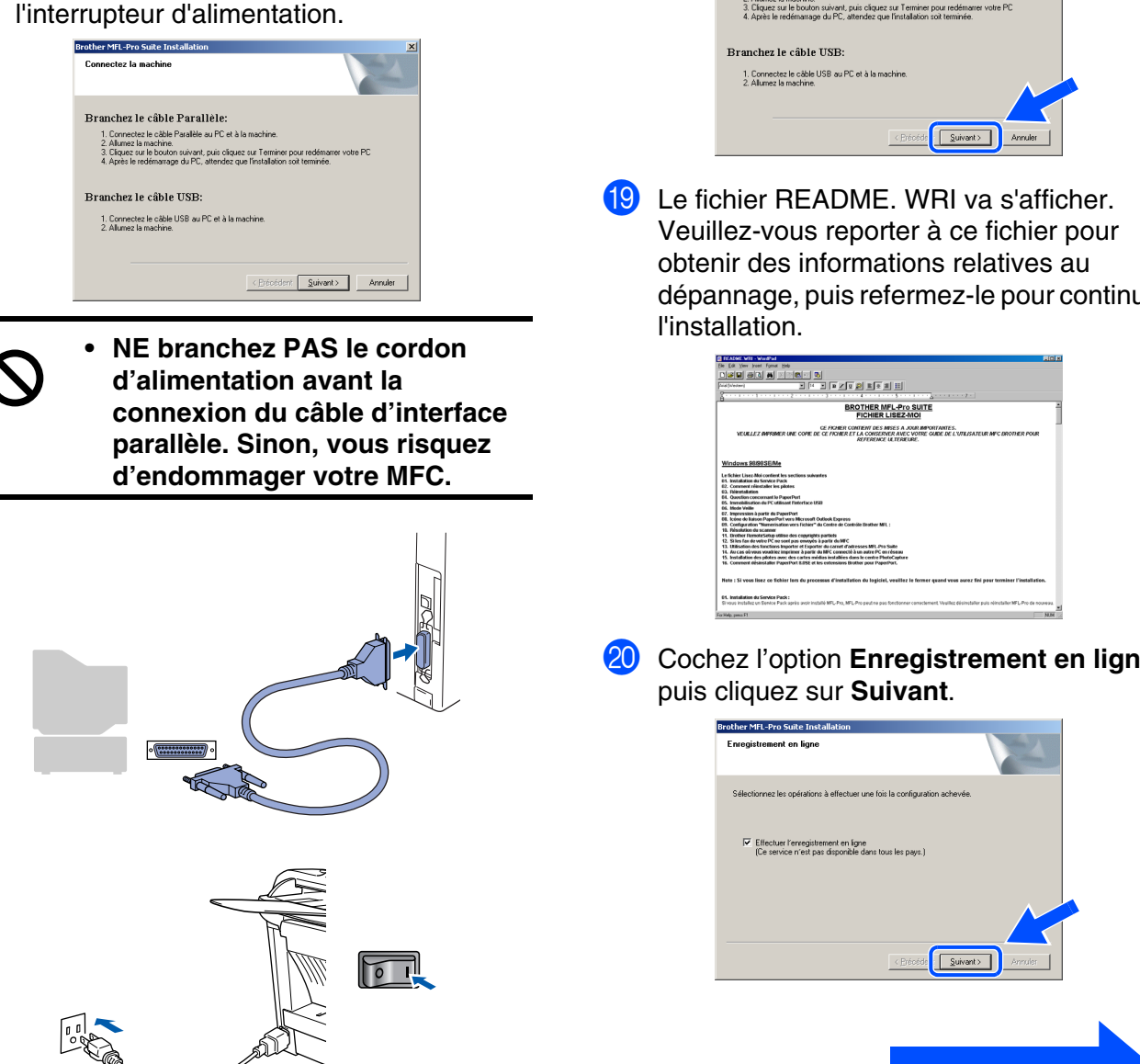

### <span id="page-32-1"></span><span id="page-32-0"></span>**Pour les utilisateurs de Windows® 2000 Professionnel uniquement**

### **Assurez-vous d'avoir bien suivi les étapes** 1 **à** F **indiquées aux [pages 26](#page-27-2) à [28.](#page-29-0)**

G À l'affichage de cet écran, branchez une extrémité du câble d'interface parallèle sur votre PC et l'autre sur le MFC. Branchez le cordon d'alimentation du MFC sur une prise CA murale. Activez

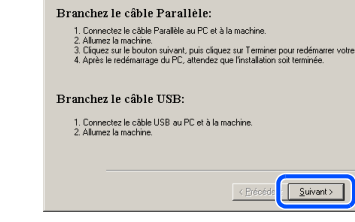

**18** Cliquez sur **Suivant**.

**Brother MFL-Pro Suite Installati** 

dépannage, puis refermez-le pour continuer

# **Cochez l'option Enregistrement en ligne,**

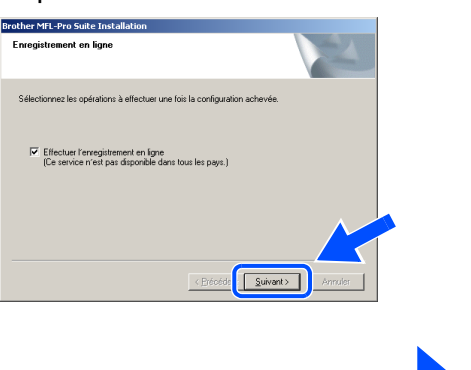

**Suite…**

#### **Pour les utilisateurs d'un câble d'interface parallèle (Pour Windows® 95/98/98SE/Me/2000 Professionnel/XP)**

#### **21** Cliquez sur **Terminer** pour redémarrer votre ordinateur.

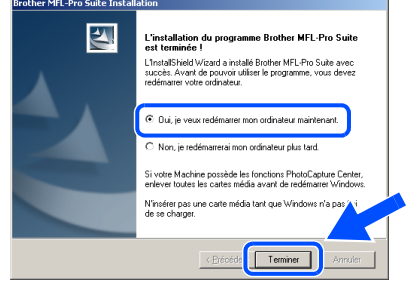

22 Une fois l'ordinateur redémarré, l'installation des pilotes Brother se lance automatiquement. Suivez les instructions présentées à l'écran.

**23** Lorsque la boîte de dialoque **Signature numérique non trouvée** s'affiche, cliquez sur **Oui** pour installer le pilote.

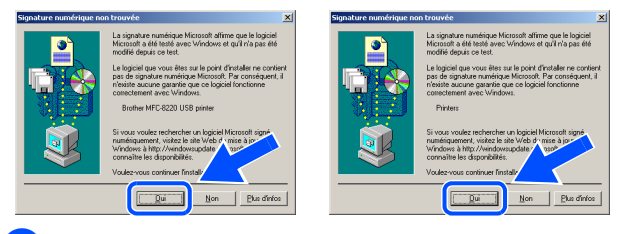

24 Cliquez sur **Oui** pour que le Control Center soit chargé à chaque démarrage de Windows®. Le Control Center apparaît sous forme d'une icône dans la barre de tâches. Si vous cliquez sur **Non**, la touche Numérisation se désactive.

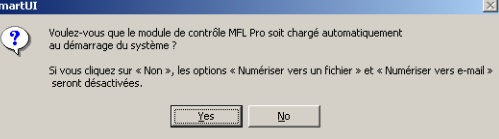

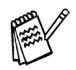

■ *Si, à l'étape* 20, vous avez coché la case, *l'écran d'inscription en ligne affiche alors. Veuillez remplir le formulaire d'inscription avant de procéder à l'étape* <sup>24</sup>.

■ *Si vous avez sélectionné Non, vous pourrez lancer le Brother Control Center ultérieurement afin de pouvoir utiliser la touche Numérisation en cliquant deux fois sur l'icône Smart UI du bureau. En agissant ainsi, l'icône Brother Control Center sera affichée dans la barre de tâches. Reportez-vous à la section « Chargement automatique du Brother Control Center » dans le chapitre 4 de la documentation (Guide d'utilisation du logiciel) qui se trouve sur le CD-ROM.*

**Un pilote d'imprimante universel de base a été installé avec la suite de logiciels MFL-PRO certifiée pour l'utilisation avec les systèmes d'exploitation Windows®.** 

> **Brother offre également un pilote d'imprimante complet (pilote natif) qui recèle plus de fonctions que le pilote universel de base. Par contre, ce pilote ne comprend pas de certificat Windows®. Pour installer le pilote natif**  de Brother, passez à l'étape **Ø.**

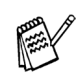

*Pour plus de détails sur les fonctionnalités, reportez-vous au chapitre 2 du Guide de l'utilisateur.*

#### **Installation du pilote natif de Brother**

**25** Cliquez sur **Démarrer** et sélectionnez **Paramètres**, puis **Imprimantes**. Cliquez sur **Ajout d'imprimante**. L'Assistant d'ajout d'imprimante démarre.

Lorsque cet écran apparaît, cliquez sur **Suivant**.

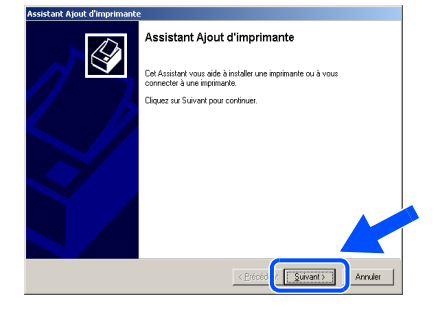

**26** Désélectionnez Détection automatique et **installation de l'imprimante Plug-and-Play**, puis cliquez sur **Suivant**.

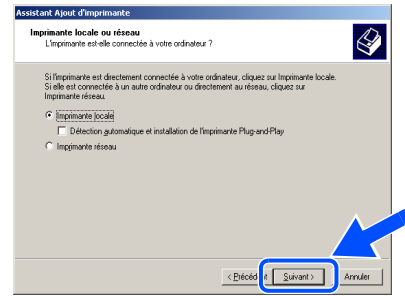

### Windows®

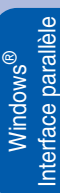

Q Sélectionnez le port d'imprimante **BMFC (Brother MFL Port)** dans la zone déroulante, puis cliquez sur **Suivant**.

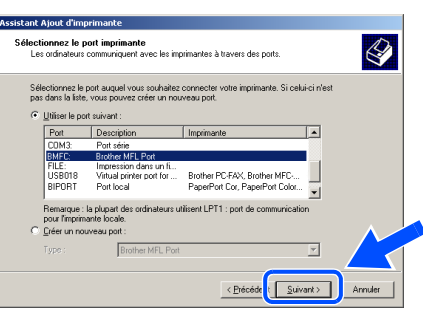

#### R Cliquez sur **Disque fourni...**.

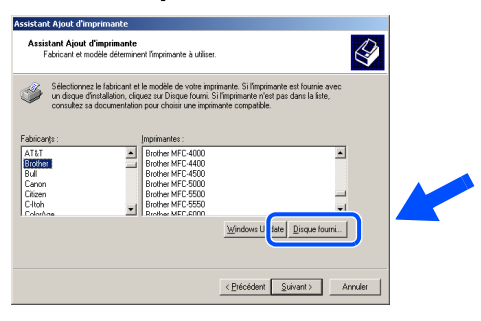

Parcourez le CD-ROM. Sélectionnez le dossier qui porte le nom de votre pays ou langue, puis cliquez sur **Ouvrir**. Sélectionnez le dossier **W2K** et cliquez sur **Ouvrir**. Sélectionnez le dossier **Addprt** et

cliquez sur **Ouvrir**.

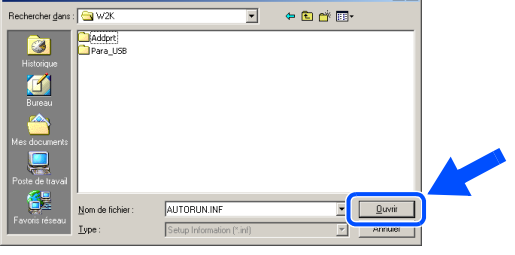

**80** Cliquez sur Ouvrir.

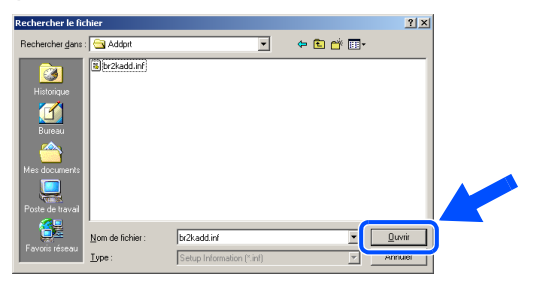

81 Assurez-vous que **X:\CANFRE\W2K\Addprt** est affiché dans la fenêtre, puis cliquez sur **OK** (X:\ représente la lettre du lecteur de CD-ROM).

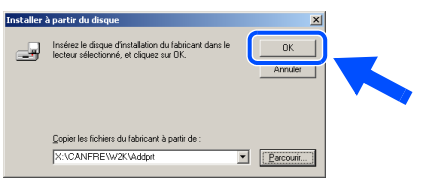

Sélectionnez dans la liste de machines le modèle que vous souhaitez installer et cliquez sur **Suivant**.

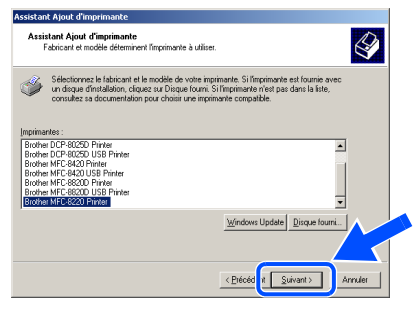

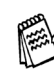

*Assurez-vous de ne pas sélectionner une imprimante USB.*

Le modèle en cours d'installation apparaîtra à l'écran. Sélectionnez **Oui** ou **Non** si vous souhaitez utilisez ce pilote d'imprimante comme pilote par défaut. Ensuite, cliquez sur **Suivant**.

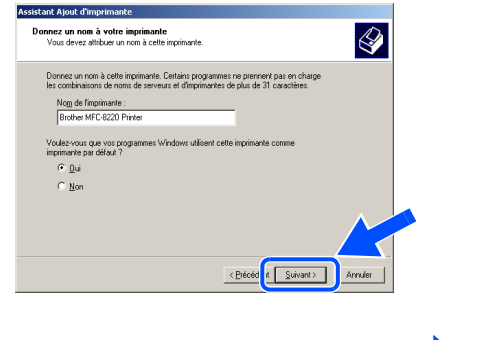

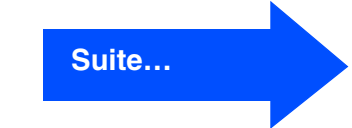

administrateurs administrateurs Pour les Pour les

#### **Pour les utilisateurs d'un câble d'interface parallèle (Pour Windows® 95/98/98SE/Me/2000 Professionnel/XP)**

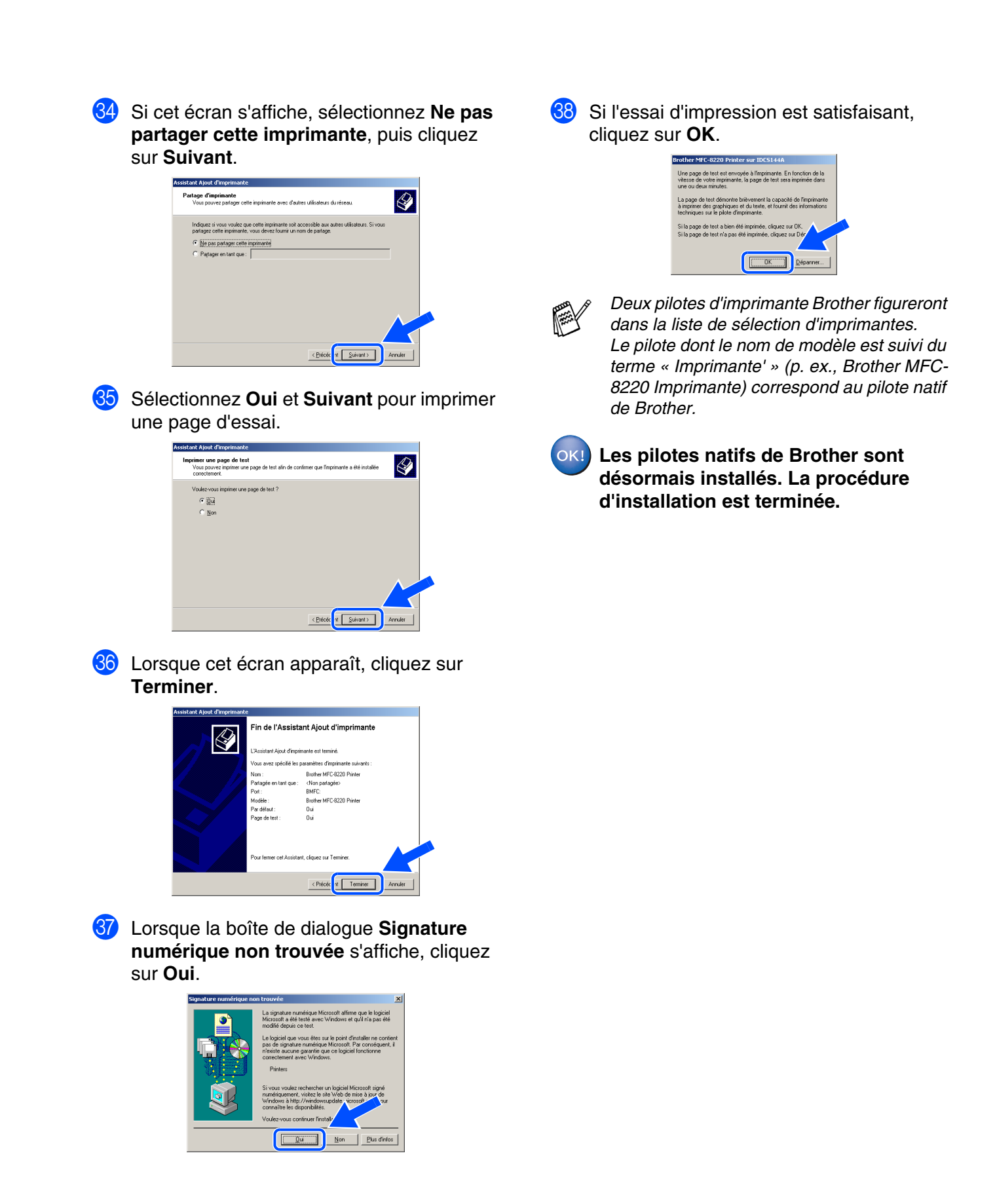

Pour les administrateurs

Pour les<br>administrateurs

Interface parallèlenterface parallèl ® Windows

# <span id="page-36-1"></span><span id="page-36-0"></span>**Pour les utilisateurs de Windows® XP uniquement**

#### **Assurez-vous d'avoir bien suivi les étapes** 1 **à** F **indiquées aux [pages 26](#page-27-2) à [28.](#page-29-0)**

G À l'affichage de cet écran, branchez une extrémité du câble d'interface parallèle sur votre PC et l'autre sur le MFC. Branchez le cordon d'alimentation du MFC sur une prise CA murale. Activez l'interrupteur d'alimentation. rother MFL-Pro Suite Installation

Branchez le câble Parallèle:

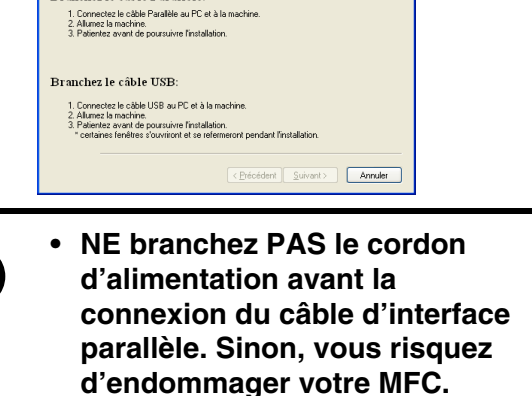

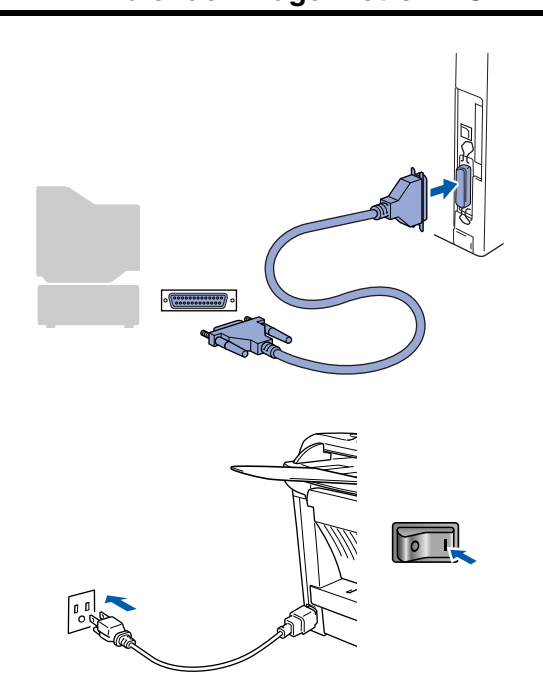

L'installation des pilotes Brother se lance automatiquement. Les écrans s'ouvrent les uns après les autres. Merci de bien vouloir patienter.

- 18 Le fichier README. WRI va s'afficher. Veuillez-vous reporter à ce fichier pour obtenir des informations relatives au dépannage, puis refermez-le pour continuer l'installation.
	- $\boxed{\mathbf{B} \times \mathbf{U} \times \mathbf{S}}$ BROTHER MFL-Pro SUITE .<br>WILLEZ WAPRAMER CONTENT DES MISES A JOUR IMPORTANTES.<br>ULLEZ WAPRAMER UNE DE DE PERIEUR ET LA CONSERVER AVEC VOTRE GUIDE DE VIT L'UTILISATION DE COPIET POUR REFERENC Windows 98/98SE/Me sez-Moi contient les<br>lion du Service Pack<br>. :<br>cernant le PaperPort partir du PaperPort<br>on PaperPort vers Microsoft Outlook Expres:<br>"Numerisation vers Fichier" du Centre de Co ights partiels<br>vés à partir du MFI
- **19** Cochez l'option **Enregistrement en ligne**,

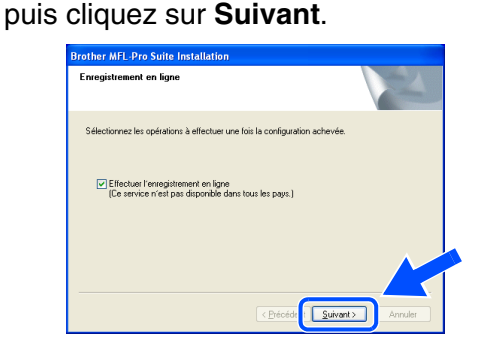

Lorsque cet écran apparaît, cliquez sur **Terminer**. Patientez pendant que le PC redémarre Windows® et continue l'installation.

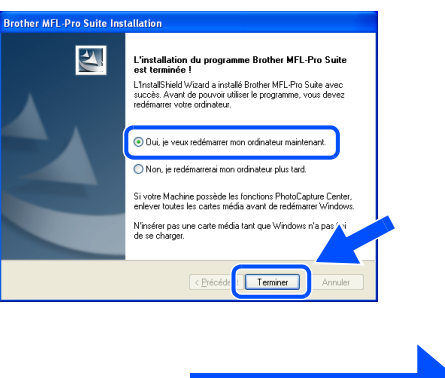

### **Suite…**

# Windows®

### **Pour les utilisateurs d'un câble d'interface parallèle (Pour Windows® 95/ 98/98SE/Me/2000 Professionnel/XP)**

**Un pilote d'imprimante universel de base a été installé avec la suite de logiciels MFL-PRO certifiée pour l'utilisation avec les systèmes d'exploitation Windows®.** 

**Brother offre également un pilote d'imprimante complet (pilote natif) qui recèle plus de fonctions que le pilote universel de base. Par contre, ce pilote ne comprend pas de certificat Windows®. Pour installer le pilote natif de Brother, passez à l'étape 2.** 

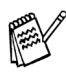

*Pour plus de détails sur les fonctionnalités, reportez-vous au chapitre 2 du Guide de l'utilisateur.*

#### **Installation du pilote natif de Brother**

**21** Cliquez sur Démarrer puis sélectionnez **Imprimantes et télécopieurs**. Cliquez sur **Ajout d'imprimante**. L'Assistant d'ajout d'imprimante démarre.

Lorsque cet écran apparaît, cliquez sur **Suivant**.

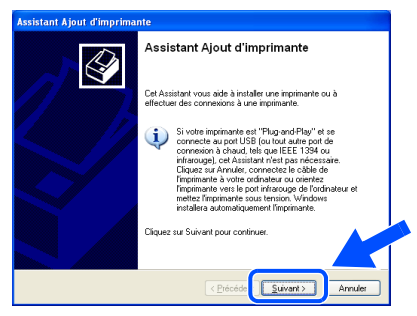

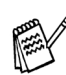

*Les étapes à exécuter pour accéder à la commande Ajouter une imprimante peuvent différer selon la version Windows® XP utilisée. Veuillez vous reporter au guide d'utilisation de votre système d'exploitation Windows® XP.*

**22** Désélectionnez Détection et installation **automatique de l'imprimante Plug-and-Play**, puis cliquez sur **Suivant**.

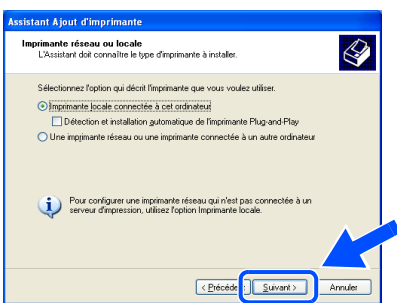

M Sélectionnez le port d'imprimante **BMFC (Port MFL Brother)** dans la zone déroulante, puis cliquez sur **Suivant**.

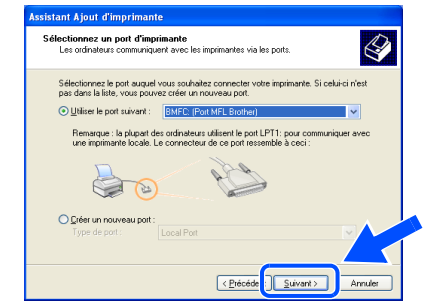

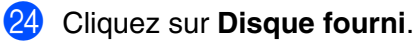

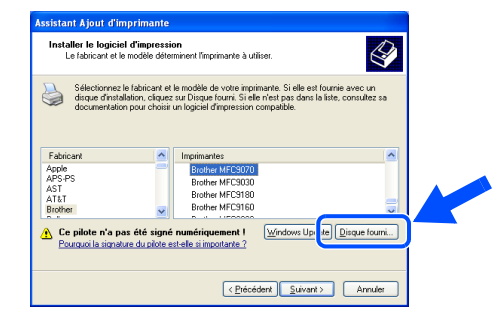

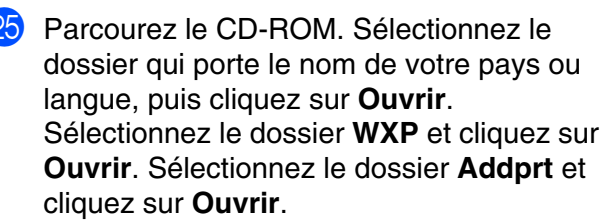

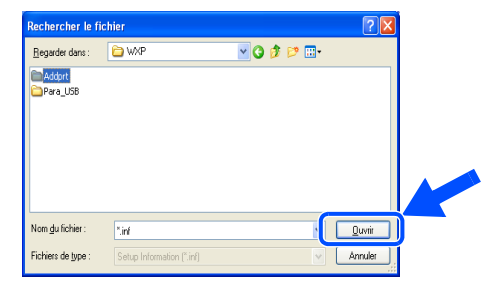

#### P Cliquez sur **Ouvrir**.

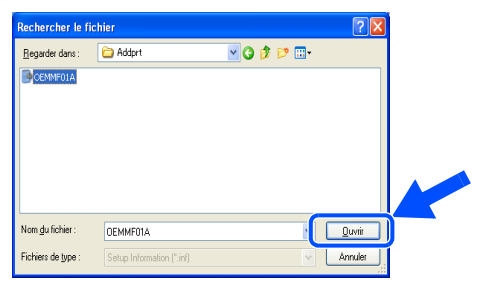

### Windows®

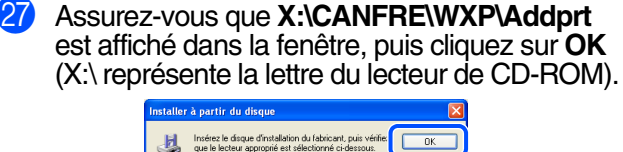

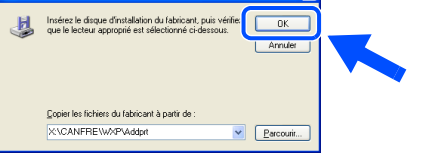

Sélectionnez dans la liste de machines le modèle que vous souhaitez installer et cliquez sur **Suivant**.

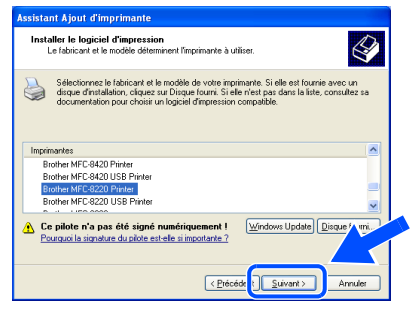

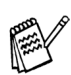

*Assurez-vous de ne pas sélectionner une imprimante USB.*

Le modèle en cours d'installation apparaîtra à l'écran. Sélectionnez **Oui** ou **Non** si vous souhaitez utilisez ce pilote d'imprimante comme pilote par défaut. Ensuite, cliquez sur **Suivant**.

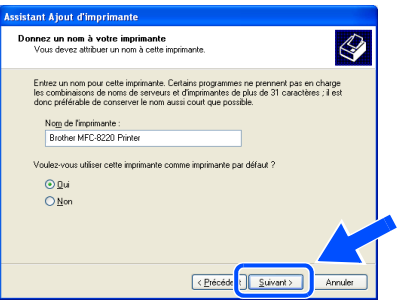

Si cet écran s'affiche, sélectionnez Ne pas **partager cette imprimante**, puis cliquez sur **Suivant**.

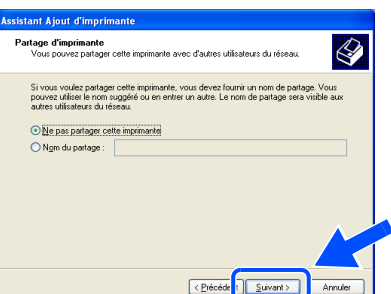

**81** Sélectionnez **Oui** et **Suivant** pour imprimer une page d'essai.

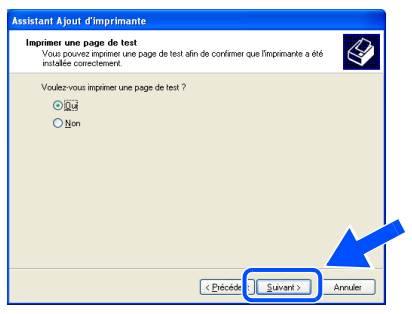

Lorsque cet écran apparaît, cliquez sur **Terminer**.

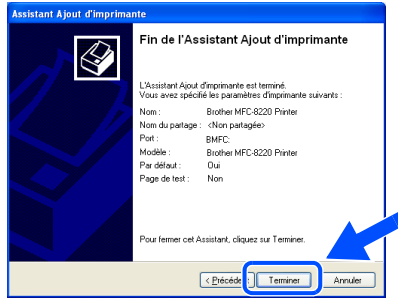

**33** Lorsque cet écran apparaît, cliquez sur **Continuer**.

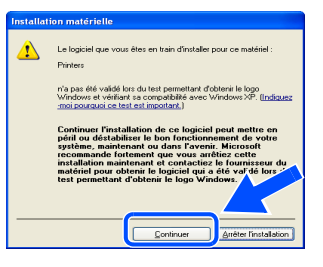

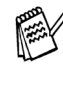

*Deux pilotes d'imprimante Brother figureront dans la liste de sélection d'imprimantes. Le pilote dont le nom de modèle est suivi du terme « Imprimante' » (p. ex., Brother MFC-8220 Imprimante) correspond au pilote natif de Brother.*

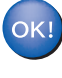

**Les pilotes natifs de Brother sont désormais installés. La procédure d'installation est terminée.**

Pour les administrateurs

administrateurs Pour les

### <span id="page-39-1"></span><span id="page-39-0"></span>**Utilisateurs de Windows NT® Poste de travail version 4.0 (Utilisateurs d'un câble d'interface parallèle)**

**Assurez-vous d'avoir bien suivi les instructions données à l'étape 1 de la rubrique « Configuration de l'appareil » aux [pages 4](#page-5-1) à [11.](#page-12-4)**

**1** Mettez votre PC sous tension. Vous devez ouvrir la séance en tant qu'administrateur.

2 Branchez une extrémité du câble d'interface parallèle sur votre PC et l'autre sur le MFC.

**• NE branchez PAS le cordon d'alimentation avant la connexion du câble d'interface parallèle. Sinon, vous risquez d'endommager votre MFC.**

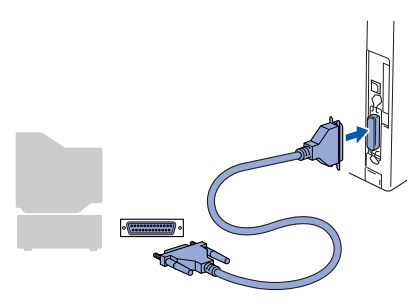

3 Branchez le cordon d'alimentation du MFC sur une prise CA murale. Activez l'interrupteur d'alimentation.

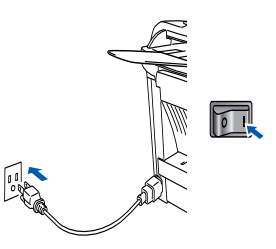

4 Insérez le CD-ROM pour Windows<sup>®</sup> fourni avec le MFC dans le lecteur de CD-ROM. Si l'écran de choix de la langue apparaît, sélectionnez votre langue de préférence.

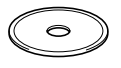

5 Le menu principal du CD-ROM apparaît à l'écran. Cliquez sur **Installer le logiciel**.

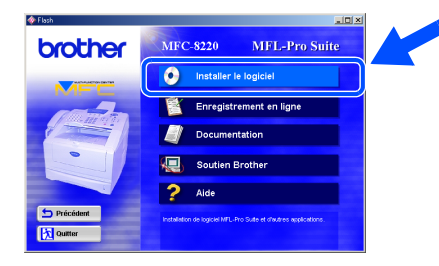

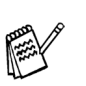

*Si cette fenêtre n'apparaît pas, servez-vous de l'Explorateur Windows® pour exécuter le programme setup.exe depuis le dossier racine du CD-ROM.*

6 Cliquez sur **MFL-Pro Suite** dans le menu Application principale.

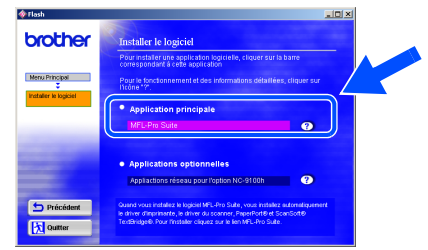

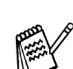

*Le progiciel MFL-Pro Suite regroupe les logiciels suivants : pilote pour imprimante, pilote pour numériseur, ScanSoft*® *PaperPort*®*, ScanSoft*®*Text Bridge*®*, PC-FAX, Configuration à distance et True Type (polices). PaperPort*® *est une application de gestion de documents permettant de visualiser les documents numérisés. ScanSoft*® *TextBridge*® *est intégré dans PaperPort*®*. Il s'agit d'un logiciel de reconnaissance optique des caractères (ROC), capable de convertir des images en texte afin de les insérer dans votre logiciel de traitement de texte par défaut.*

#### 7 Cliquez sur **Installer**.

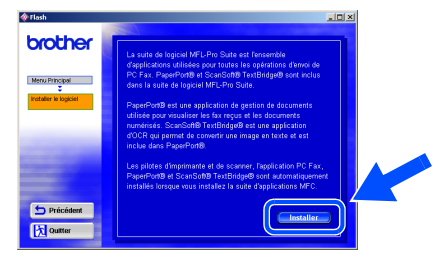

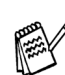

*Lorsque l'écran suivant apparaît, cliquez sur OK pour installer les mises à jour de Windows ®. Vous pourrez être amené à redémarrer votre PC après l'installation des mises à jour. Dans ce cas, l'installation reprendra automatiquement.*

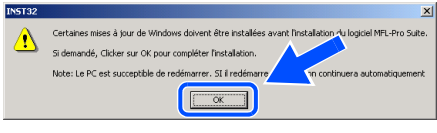

*Si l'installation ne continue pas automatiquement, rouvrez le menu d'installation en cliquant deux fois sur le programme setup.exe sur le CD-ROM. Ensuite, reprenez l'installation à partir de l'étape* 5*.*

Pour les administrateurs

administrateurs Pour les

8 Lorsque la fenêtre **Configuration de PaperPort 8.0 SE** s'affiche, cliquez sur **Suivant**.

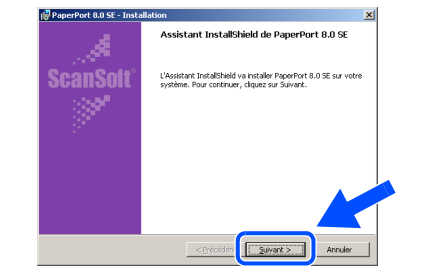

Après avoir lu et accepté l'accord de licence de ScanSoft®, saisissez vos coordonnées d'utilisateur et cliquez sur **Suivant**.

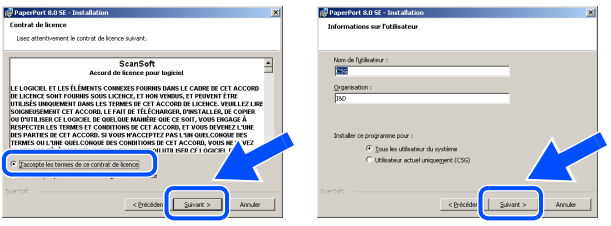

0 Sélectionnez Par défaut et cliquez sur **Suivant**.

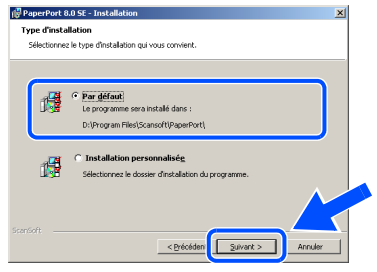

A Cliquez sur **Installer**. L'installation de PaperPort® démarre sur votre PC.

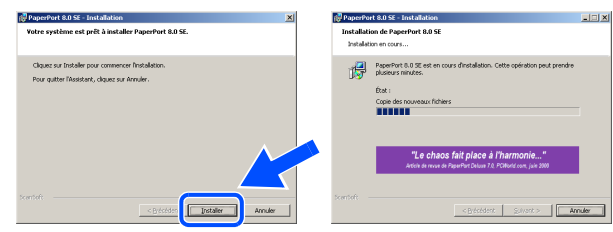

**12** Lorsque l'écran Enregistrement en ligne **PaperPort 8.0 SE** s'affiche, faites votre sélection et suivez les instructions données à l'écran.

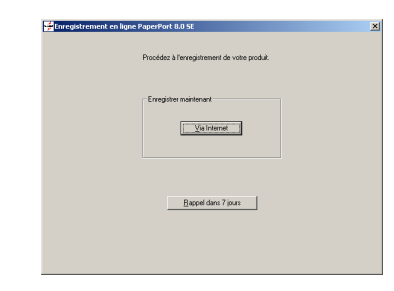

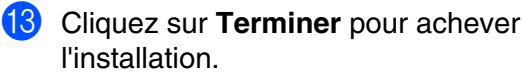

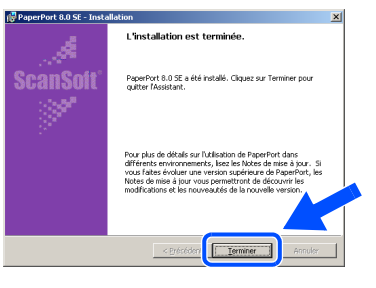

D À l'affichage de la fenêtre **Brother MFL-Pro Suite Installation**, cliquez sur **Suivant**.

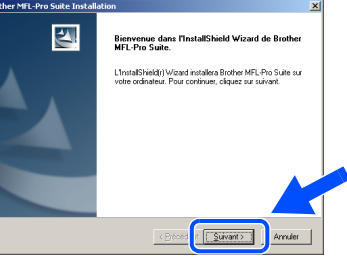

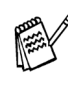

*Au cas où vous obtiendriez un message d'erreur ou que MFL-Pro Suite serait déjà installé, désinstallez le logiciel. Dans le menu Démarrer, sélectionnez Programmes, Brother, MFL-Pro Suite MFC-8220, Désinstaller et suivez les instructions données à l'écran.*

**Suite…**

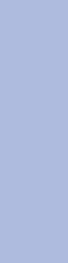

Installation du pilote et du logiciel

Installation du pilote et du logicie

Windows  $\overline{\mathsf{z}}$ ®<br>® 4.0 Interface parallèle

ace parallè

### **Pour les utilisateurs de Windows NT® Poste de travail version 4.0 (Utilisateurs d'un câble d'interface parallèle)**

**E À l'affichage de la fenêtre de l'accord de** licence, cliquez sur **Oui** si vous acceptez d'être lié par les dispositions de cet accord et passez à l'écran suivant.

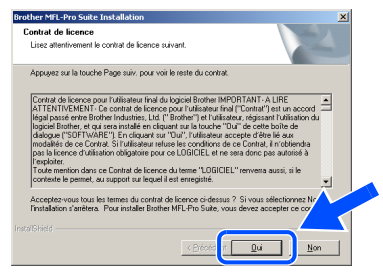

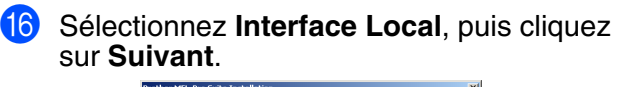

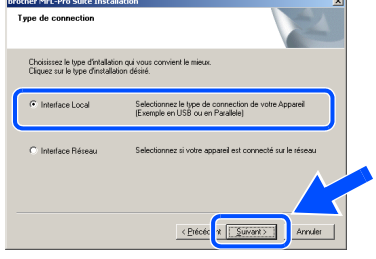

G Lorsque la fenêtre de configuration apparaît, sélectionnez **Standard**, puis cliquez sur **Suivant**.

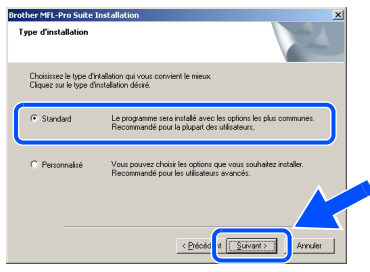

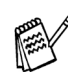

*Si vous souhaitez installer le pilote PS Brother (PostScript®), sélectionnez Personnalisé et suivez les instructions à l'écran. Lorsque l'écran Sélection des composantes apparaît, cochez Pilote d'imprimante PS, puis continuez de suivre les instructions à l'écran.*

**18** Le fichier README. WRI va s'afficher. Veuillez-vous reporter à ce fichier pour obtenir des informations relatives au dépannage, puis refermez-le pour continuer l'installation.

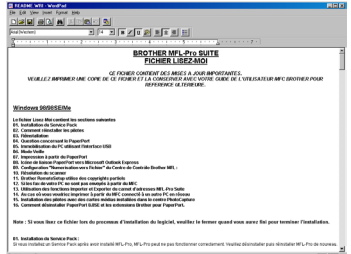

**19** Cochez l'option **Enregistrement en ligne**, puis cliquez sur **Suivant**.

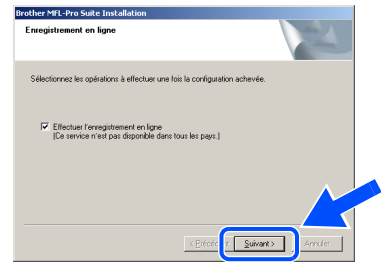

J Cliquez sur **Terminer** pour redémarrer votre ordinateur.

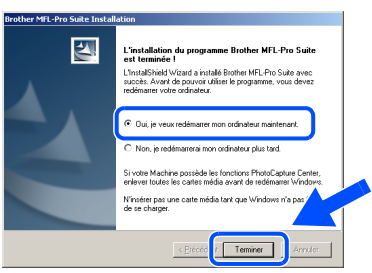

21 Une fois l'ordinateur redémarré, cliquez sur **Oui** pour que le Control Center soit chargé à chaque démarrage de Windows®. Le Control Center apparaît sous forme d'une icône dans la barre de tâches. Si vous cliquez sur **Non**, la touche Numérisation se désactive.

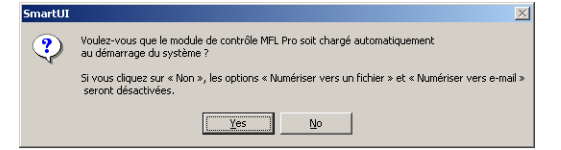

- *Si, à l'étape* I*, vous avez coché la case, l'écran d'inscription en ligne affiche alors. Veuillez remplir le formulaire d'inscription avant de procéder à l'étape* K*.*
- *Si vous avez sélectionné Non, vous pourrez lancer le Brother Control Center ultérieurement afin de pouvoir utiliser la touche Numérisation en cliquant deux fois sur l'icône Smart UI du bureau. En agissant ainsi, l'icône Brother Control Center sera affichée dans la barre de tâches. Reportez-vous à la section « Chargement automatique du Brother Control Center » dans le chapitre 4 de la documentation (Guide d'utilisation du logiciel) qui se trouve sur le CD-ROM.*
- 

**Les pilotes Brother de PC-FAX, de l'imprimante et du numériseur sont désormais installés. L'installation est terminée.**

#### 41

Pour les administrateurs

administrateurs Pour les

### <span id="page-42-1"></span><span id="page-42-0"></span>**Pour les utilisateurs de l'interface réseau NC-9100h en option (Pour Windows® 95/98/98SE/Me/NT/2000 Professionnel/XP)**

**Assurez-vous d'avoir bien suivi les instructions données à l'étape 1 de la rubrique « Configuration de l'appareil » aux [pages 4](#page-5-1) à [11.](#page-12-3)**

- 1 Vérifiez que la carte Réseau NC-9100h (impression en réseau/serveur de télécopies) est installée sur le MFC. (Consultez la rubrique « Accessoires optionnels » du chapitre 13 dans le Guide de l'utilisateur.)
- <sup>2</sup> Branchez le câble d'interface réseau sur l'imprimante, puis sur un des ports de votre concentrateur. Branchez le cordon d'alimentation du MFC sur une prise CA murale. Activez l'interrupteur d'alimentation.

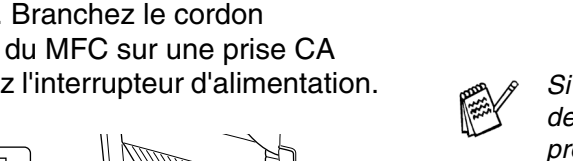

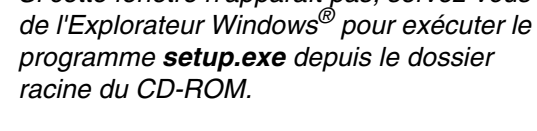

5 Le menu principal du CD-ROM apparaît à l'écran. Cliquez sur **Installer le logiciel**.

**MFC-8220** 

**O** Installer le logiciel

MFL-Pro Suite

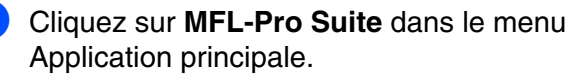

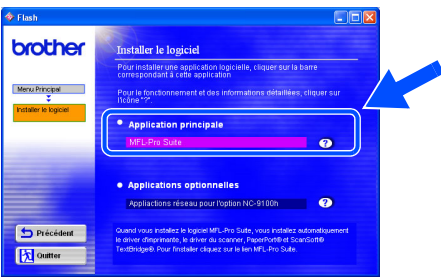

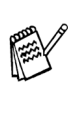

*Le progiciel MFL-Pro Suite regroupe les logiciels suivants : pilote pour imprimante, pilote pour numériseur, ScanSoft*® *PaperPort*®*, ScanSoft*®*Text Bridge*®*, PC-FAX (logiciel) et True Type (polices). PaperPort*® *est une application de gestion de documents permettant de visualiser les documents numérisés. ScanSoft*® *TextBridge*® *est intégré dans PaperPort*®*. Il s'agit d'un logiciel de reconnaissance optique des caractères (ROC), capable de convertir des images en texte afin de les insérer dans votre logiciel de traitement de texte par défaut.*

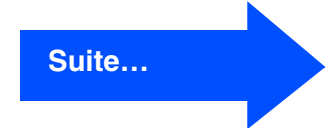

Windows  $\overline{\mathsf{z}}$ ® 4.0 Interface parallèle

Configuration de l'appareil

Configuration<br>de l'appareil

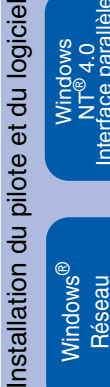

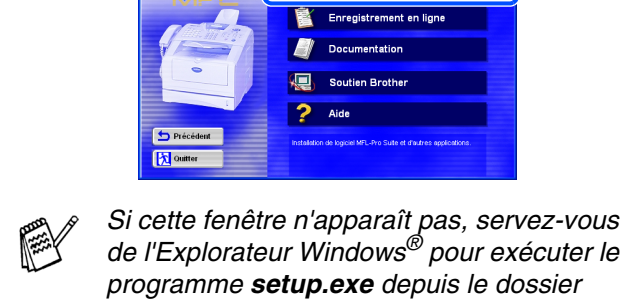

brother

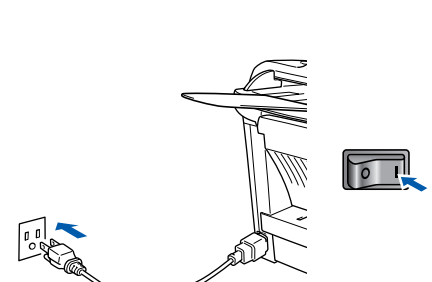

- Mettez votre PC sous tension. (Les utilisateurs de Windows® 2000 Professionnel/XP et Windows NT ® 4.0 doivent ouvrir la séance en tant qu'administrateur.)
- Insérez le CD-ROM pour Windows<sup>®</sup> fourni avec le MFC dans le lecteur de CD-ROM. Si l'écran de choix de la langue apparaît, sélectionnez votre langue de préférence.

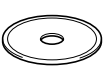

#### **Pour les utilisateurs de l'interface réseau NC-9100h en option (Pour Windows® 95/98/98SE/Me/NT/2000 Professionnel/XP)**

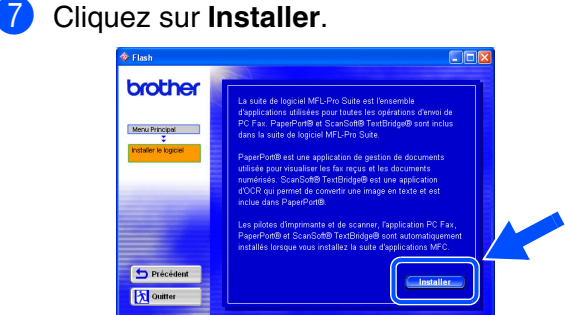

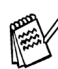

*Lorsque l'écran suivant apparaît, cliquez sur OK pour installer les mises à jour de Windows ®. Vous pourrez être amené à redémarrer votre PC après l'installation des mises à jour. Dans ce cas, l'installation reprendra automatiquement.*

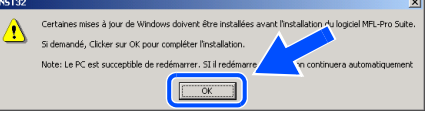

*Si l'installation est interrompue, rouvrez le menu d'installation en cliquant deux fois sur le programme setup.exe dans le dossier racine sur le CD-ROM fourni par Brother. Ensuite, reprenez l'installation à partir de l'étape* 5*.*

8 Lorsque la fenêtre **Configuration de PaperPort 8.0 SE** s'affiche, cliquez sur **Suivant**.

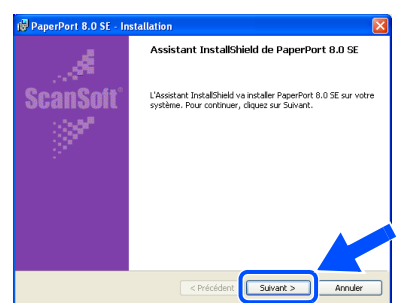

9 Après avoir lu et accepté l'accord de licence de ScanSoft®, saisissez vos coordonnées d'utilisateur et cliquez sur **Suivant**.

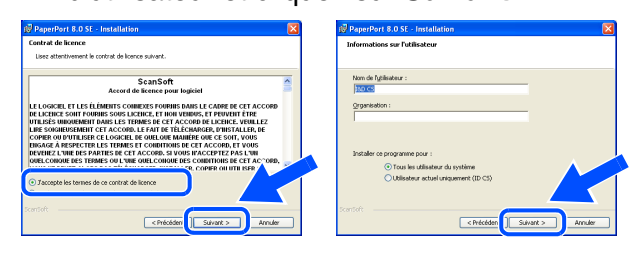

0 Sélectionnez **Par défaut** et cliquez sur **Suivant**.

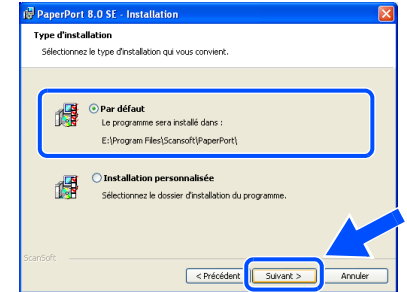

**11** Cliquez sur **Installer**. L'installation de PaperPort® démarre sur votre PC.

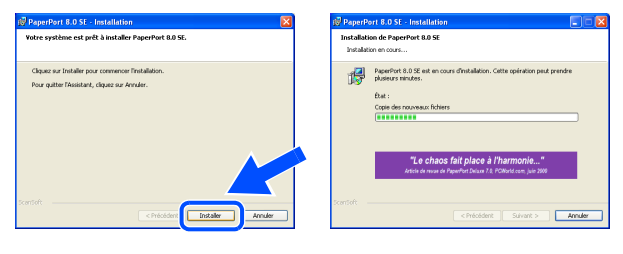

B Lorsque l'écran **Enregistrement en ligne PaperPort 8.0 SE** s'affiche, faites votre sélection et suivez les instructions données à l'écran.

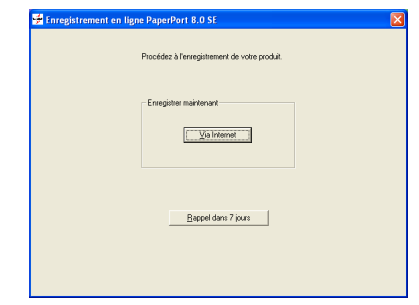

**13** Cliquez sur **Terminer** pour achever l'installation.

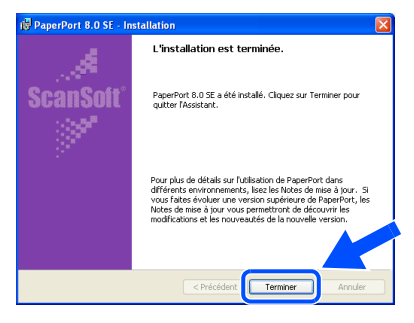

#### D À l'affichage de la fenêtre **Brother MFL-Pro Suite Installation**, cliquez sur **Suivant**.

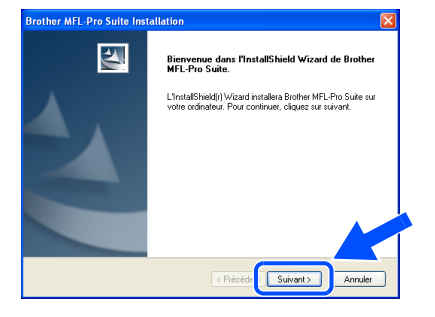

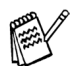

*Si un message d'erreur apparaît à ce stade de la procédure d'installation, vous devrez désinstaller le logiciel MFL-Pro Suite. Dans le menu Démarrer, sélectionnez Programmes, Brother, MFL-Pro Suite MFC-8220, Désinstaller et suivez les instructions données à l'écran.*

E À l'affichage de la fenêtre de l'accord de licence, cliquez sur **Oui**.

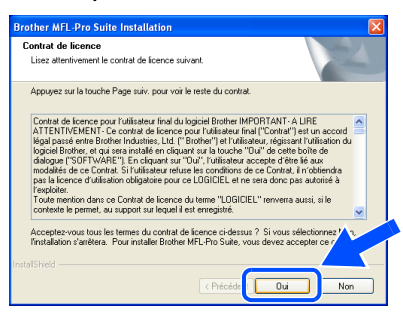

Sélectionnez Interface Réseau, puis cliquez sur **Suivant**.

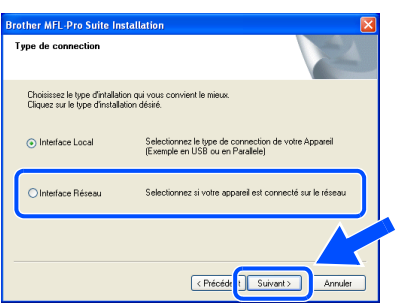

**17** Sélectionnez Standard, puis cliquez sur **Suivant**. Les fichiers d'application seront copiés sur votre PC.

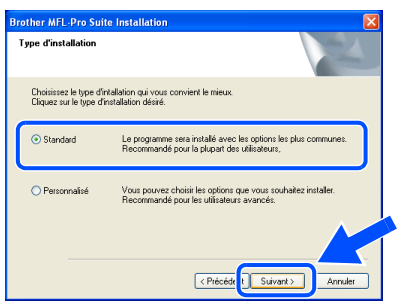

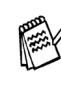

*Si vous souhaitez installer le pilote PS Brother (PostScript®), sélectionnez Personnaliser et suivez les instructions à l'écran. Lorsque l'écran Sélection des composantes apparaît, cochez Pilote d'imprimante PS, puis continuez de suivre les instructions à l'écran.*

**18** Sélectionnez Rechercher le réseau de **l'appareil et choisir dans une liste d'appareil reconnu sur le reseau. [Recommandé]**, puis cliquez sur **Suivant**.

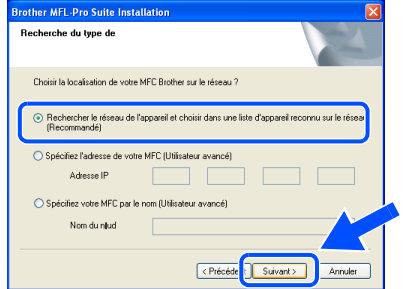

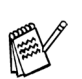

*Lorsque l'écran suivant s'affiche, cliquez sur OK.*

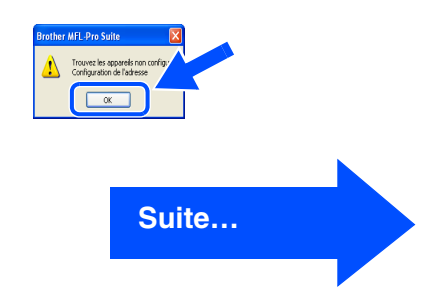

Réseau

#### **Pour les utilisateurs de l'interface réseau NC-9100h en option (Pour Windows® 95/98/98SE/Me/NT/2000 Professionnel/XP)**

**IS** Si le MFC est « non configuré » pour votre réseau : Sélectionnez APIPA ou le périphérique « non configuré » dans la liste et cliquez sur **Suivant**. → **Reportez-vous à** 20

Si le MFC est configuré pour votre réseau : Sélectionnez le MFC dans la liste, puis cliquez sur **Suivant**. → **Reportez-vous à** M

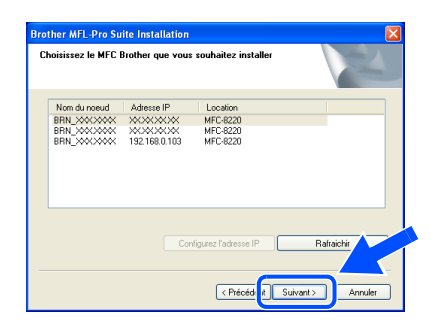

**20** Cliquez sur **Configurez l'adresse IP**.

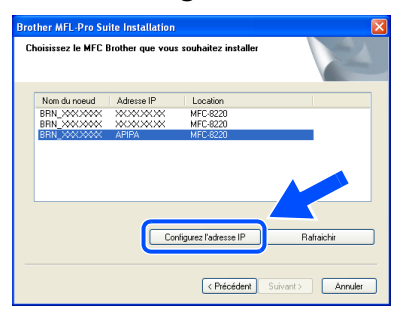

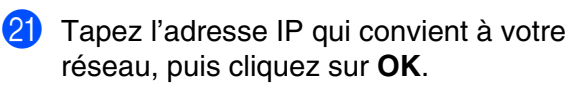

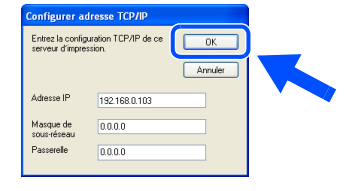

(Par ex., tapez 192.168.0.105)

L Cliquez sur **Suivant**.

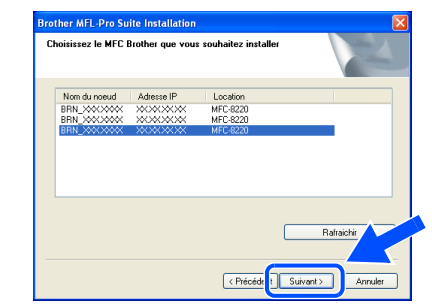

*Pour de plus amples renseignements sur la configuration d'un réseau, reportez-vous à la rubrique « Pour les administrateurs » du présent guide ou du Guide d'utilisation de la carte Réseau NC-9100h sur le CD-ROM.*

**Utilisateurs de Windows**®**98/98SE/Me/2000/XP**  → Reportez-vous à <mark>23</mark> **Utilisateurs de Windows**®**95/NT** 

- → Reportez-vous à <mark>Ø</mark>
- Sélectionnez Oui, puis cliquez sur **Suivant** pour configurer l'option Numérisation en réseau.

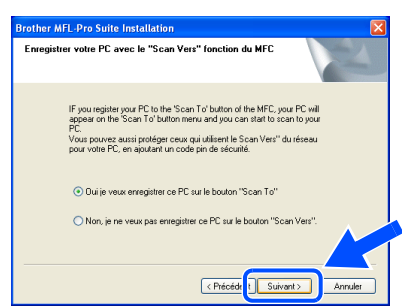

24 Cliquez sur **Suivant** ou saisissez le nom que vous souhaitez voir afficher sur l'afficheur CL pour votre PC, puis cliquez sur **Suivant**. Le nom par défaut est le nom de votre PC.

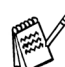

*Afin d'éviter de recevoir des documents non désires, créez un NIP de quatre chiffres.*

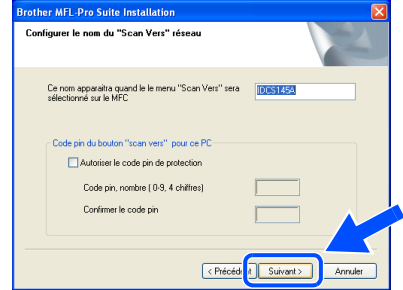

Attendez que la fenêtre s'ouvre.

Installation du pilote et du logiciel

nstallation du pilote et du logiciel

Windows ® Réseau

Le fichier README. WRI va s'afficher. Veuillez-vous reporter à ce fichier pour obtenir des informations relatives au dépannage, puis refermez-le pour continuer

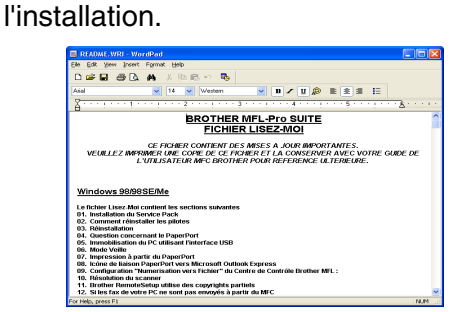

P Cochez l'option **Enregistrement en ligne**, puis cliquez sur **Suivant**.

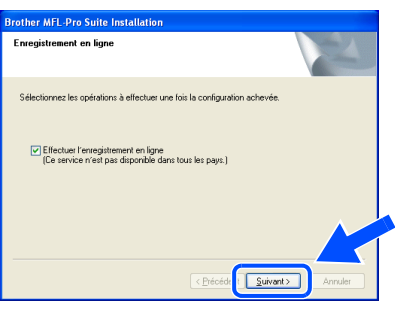

Q Cliquez sur **Terminer** pour redémarrer votre ordinateur.

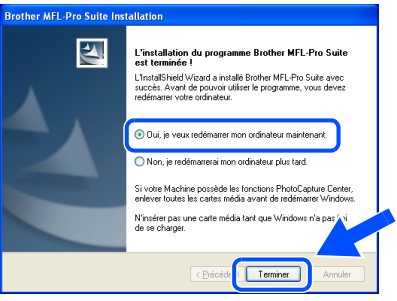

Les utilisateurs de Windows® 95/98/98SE/ Me/NT/2000 sont invité à suivre étape  $\alpha$ .

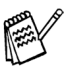

*La fonction de numérisation réseau n'est pas prise en charge sous Windows® 95 ou NT.*

**Pour les utilisateurs de Windows® XP uniquement**

**Les pilotes Brother de PC-FAX, de l'imprimante et du numériseur sont désormais installés. L'installation est terminée.**

28 Une fois l'ordinateur redémarré, cliquez sur **Oui** pour que le Control Center soit chargé à chaque démarrage de Windows®. Le Control Center apparaît sous forme d'une icône dans la barre de tâches. Si vous cliquez sur **Non**, la touche Numérisation se désactive.

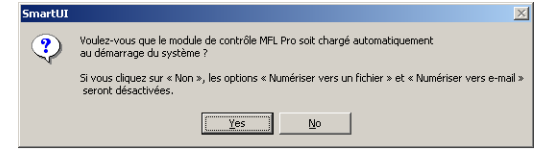

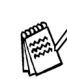

- *Si, à l'étape 26*, vous avez coché la case, *l'écran d'inscription en ligne affiche alors. Veuillez remplir le formulaire d'inscription avant de procéder à l'étape* R*.*
- *Si vous avez sélectionné Non, vous pourrez lancer le Brother Control Center ultérieurement afin de pouvoir utiliser la touche Numérisation en cliquant deux fois sur l'icône Smart UI du bureau. En agissant ainsi, l'icône Brother Control Center sera affichée dans la barre de tâches. Reportez-vous à la section « Chargement automatique du Brother Control Center » dans le chapitre 4 de la documentation (Guide d'utilisation du logiciel) qui se trouve sur le CD-ROM.*
- **Pour les utilisateurs de Windows® 98/ 98SE/Me/2000 Les pilotes Brother de PC-FAX, de l'imprimante et du numériseur sont désormais installés. L'installation est terminée.**

**Pour les utilisateurs de Windows® 95/NT Les pilotes Brother de PC-FAX et de l'imprimante sont désormais installés. L'installation est terminée.**

OK!

administrateurs administrateurs Pour les Pour les

### <span id="page-47-0"></span>**Pour les utilisateurs d'un câble d'interface USB**

# <span id="page-47-1"></span>**Mac OS® 8.6 à 9.2**

#### **Assurez-vous d'avoir bien suivi les instructions données à l'étape 1 de la rubrique « Configuration de l'appareil » aux [pages 4](#page-5-1) à [11.](#page-12-3)**

Mettez le MFC hors tension, débranchez-le de la prise murale CA et déconnectez-le de votre ordinateur Macintosh® si vous avez déjà installé un câble d'interface.

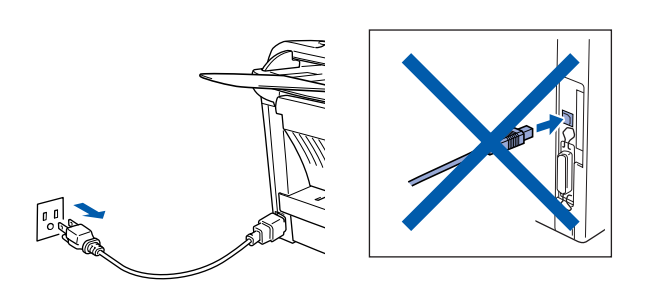

- Mettez votre Macintosh<sup>®</sup> sous tension.
- Insérez le CD-ROM pour Macintosh<sup>®</sup> fourni avec le MFC dans le lecteur de CD-ROM.

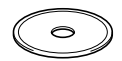

4 Double-cliquez sur l'icône **Start Here**  (Démarrer ici) pour installer les pilotes de l'imprimante, du numériseur et du PC-FAX Envoi/Réception. Si l'écran de choix de la langue apparaît, sélectionnez votre langue de préférence.

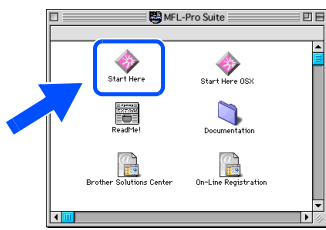

5 Cliquez sur la mention **Installer** figurant à côté du progiciel MFL-Pro Suite pour votre pays.

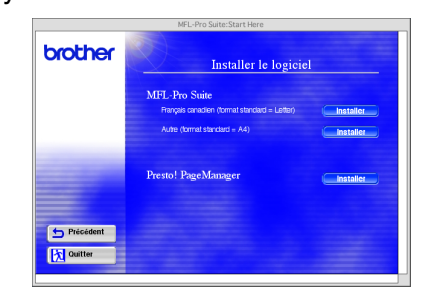

- 6 Suivez les instructions affichées à l'écran, puis redémarrez votre Macintosh®.
- **7** Branchez le câble d'interface USB à votre Macintosh® et reliez-le au MFC.

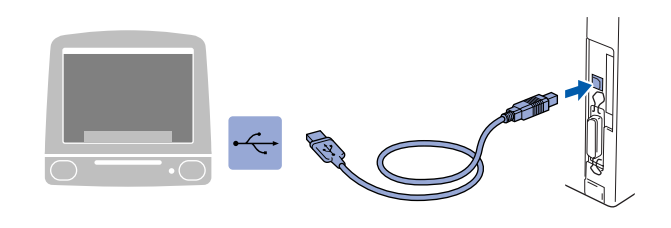

**Veillez à NE PAS connecter le MFC au port USB du clavier ni à un concentrateur USB non alimenté.**

8 Branchez le cordon d'alimentation du MFC sur une prise CA murale. Activez l'interrupteur d'alimentation.

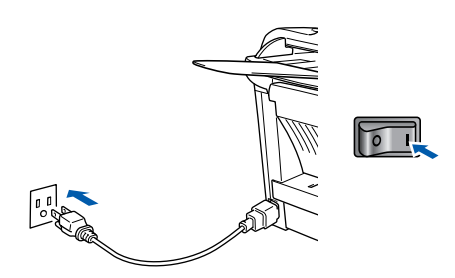

9 Dans le menu Pomme, ouvrez le **Sélecteur**.

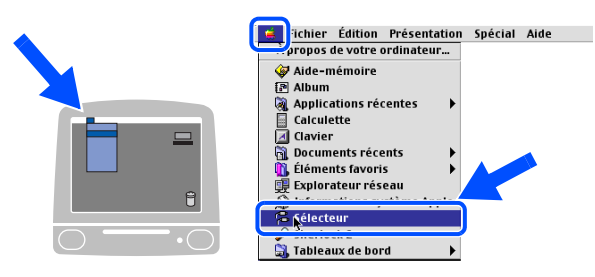

### Macintosh<sup>®</sup>

0 Cliquez sur l'icône **LaserWriter 8** que vous venez d'installer. Du côté droit du **Sélecteur**, sélectionnez l'imprimante désirée. Refermez le **Sélecteur** .

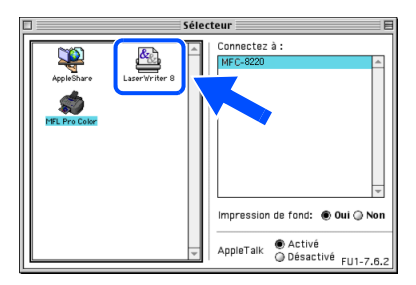

OK! **Les pilotes Brother PC-FAX Envoi/ Réception, Imprimante et Numériseur sont désormais installés.**

<sup>6</sup> Pour installer le logiciel Presto!<sup>®</sup> PageManager®, cliquez sur l'icône **Installer** PageManager et suivez les instructions données à l'écran.

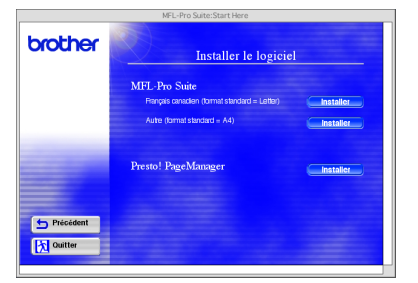

*Vous pouvez facilement numériser, partager et classer des photos et des documents grâce à Presto!® PageManager®.*

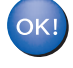

**Presto! ® PageManager ® est désormais installé. La procédure d'installation est terminée.**

### **Pour les utilisateurs d'un câble d'interface USB**

# <span id="page-49-0"></span>**Mac OS® X 10.1/10.2.1-10.3 ou versions supérieures**

#### **Assurez-vous d'avoir bien suivi les instructions données à l'étape 1 de la rubrique « Configuration de l'appareil » aux [pages 4](#page-5-1) à [11.](#page-12-3)**

Mettez le MFC hors tension, débranchez-le de la prise murale CA et déconnectez-le de votre ordinateur Macintosh® si vous avez déjà installé un câble d'interface.

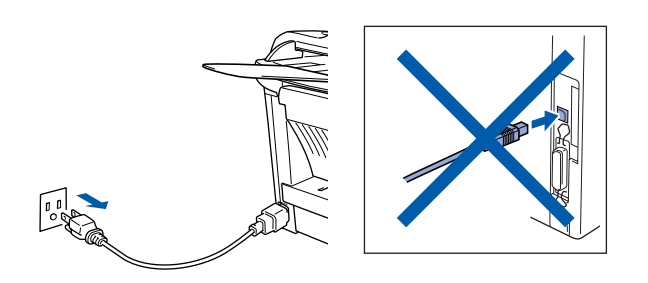

- Mettez votre Macintosh<sup>®</sup> sous tension.
- Insérez le CD-ROM pour Macintosh<sup>®</sup> fourni avec le MFC dans le lecteur de CD-ROM.

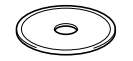

4 Double-cliquez sur l'icône **Start Here OS X** pour installer le pilote de l'imprimante, le pilote du numériseur, le pilote du Brother PC-FAX Envoi/Réception et le programme Configuration à distance. Si l'écran de choix de la langue apparaît, sélectionnez votre langue de préférence. (Le système d'exploitation Mac OS $^\text{\textregistered}$  10.1 ne prend pas en charge la numérisation.)

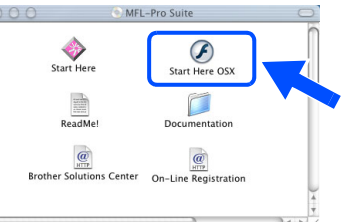

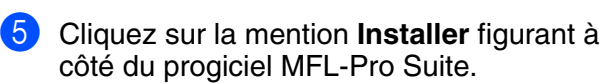

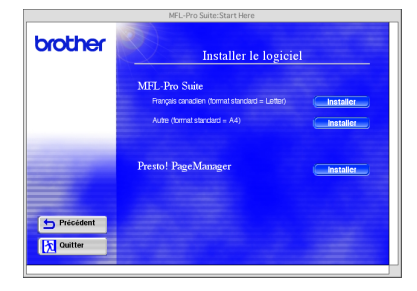

6 Suivez les instructions affichées à l'écran, puis redémarrez votre Macintosh®.

7 Branchez le câble d'interface USB à votre Macintosh® et reliez-le au MFC.

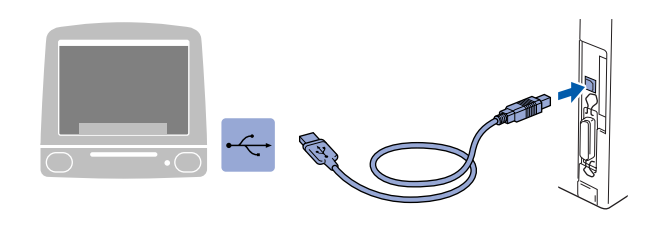

**Veillez à NE PAS connecter le MFC au port USB du clavier ni à un concentrateur USB non alimenté.**

**8** Branchez le cordon d'alimentation du MFC sur une prise CA murale. Activez l'interrupteur d'alimentation.

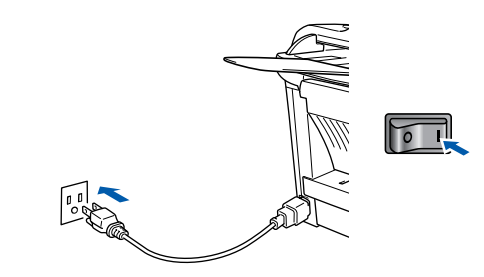

9 Sélectionnez **Applications** dans le menu **Aller**.

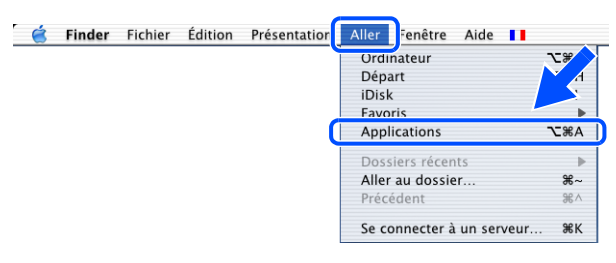

 $\sum_{\text{Chess}}$ 

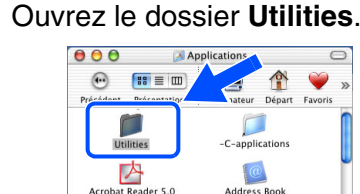

 $\fbox{Calculator}$ 

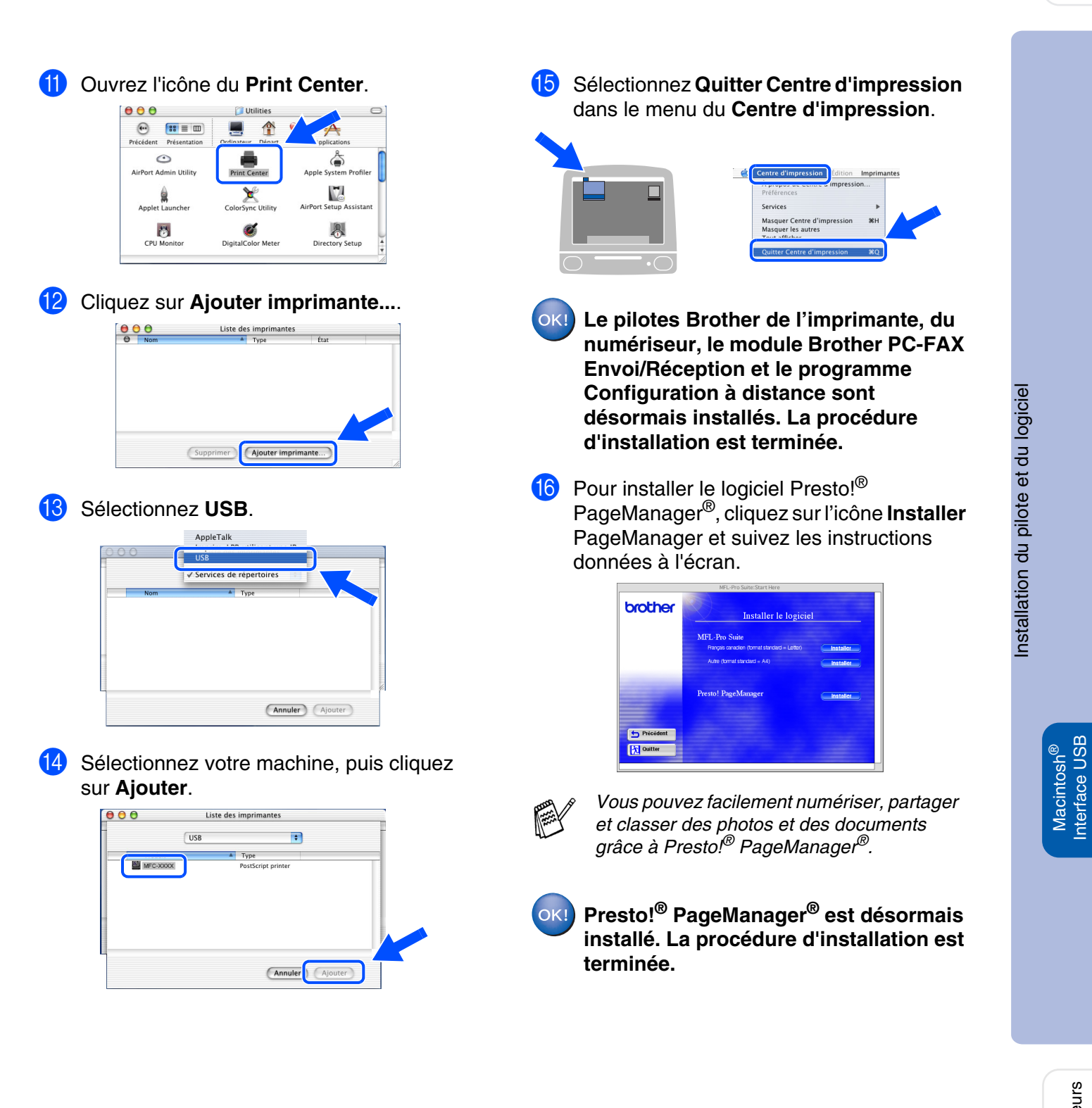

Pour les<br>administrateurs administrateurs Pour les

### <span id="page-51-0"></span>**Pour les utilisateurs de l'interface réseau NC-9100h en option**

# <span id="page-51-1"></span>**Mac OS® 8.6 à 9.2**

#### **Assurez-vous d'avoir bien suivi les instructions données à l'étape 1 de la rubrique « Configuration de l'appareil » aux [pages 4](#page-5-1) à [11.](#page-12-5)**

- 1 Vérifiez que la carte Réseau NC-9100h (impression en réseau/serveur de télécopies) est installée sur le MFC. (Consultez la rubrique « Accessoires optionnels » du chapitre 13 dans le Guide de l'utilisateur.)
- 2 Mettez le MFC hors tension, débranchez-le de la prise murale CA et déconnectez-le de votre ordinateur Macintosh® si vous avez déjà installé un câble d'interface.

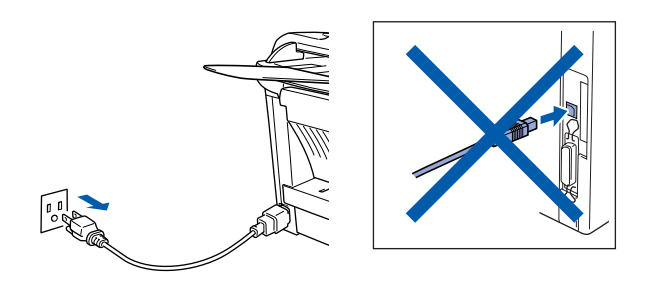

- **3** Mettez votre Macintosh<sup>®</sup> sous tension.
- Insérez le CD-ROM pour Macintosh<sup>®</sup> fourni avec le MFC dans le lecteur de CD-ROM.

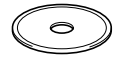

5 Cliquez deux fois sur l'icône **Start Here**  (Démarrer ici) pour installer les pilotes de l'imprimante, du numériseur et du PC-FAX Envoi/Réception. Si l'écran de choix de la langue apparaît, sélectionnez votre langue de préférence.

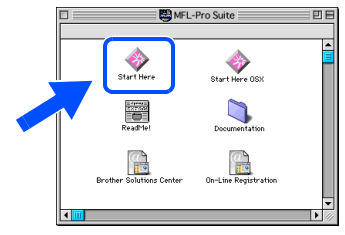

6 Cliquez sur la mention **Installer** figurant à côté du progiciel MFL-Pro Suite pour votre pays.

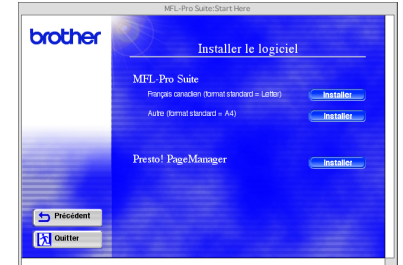

- 
- Suivez les instructions affichées à l'écran, puis redémarrez votre Macintosh<sup>®</sup>.
- 8 Branchez le câble d'interface réseau sur l'imprimante, puis sur un des ports de votre concentrateur.

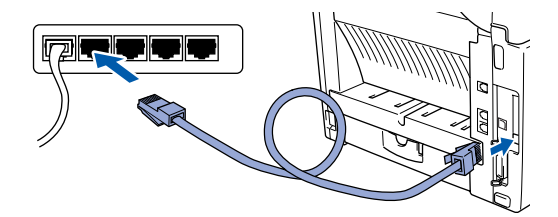

9 Branchez le cordon d'alimentation du MFC sur une prise CA murale. Activez l'interrupteur d'alimentation.

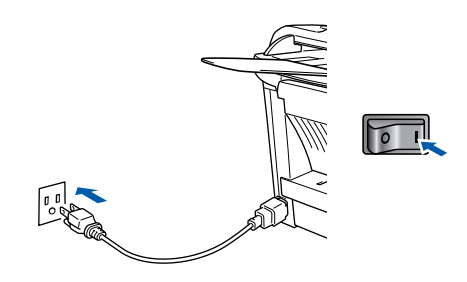

### Macintosh<sup>®</sup>

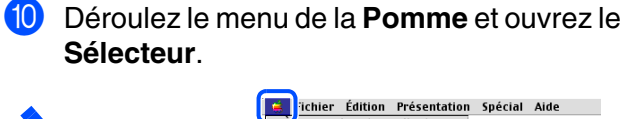

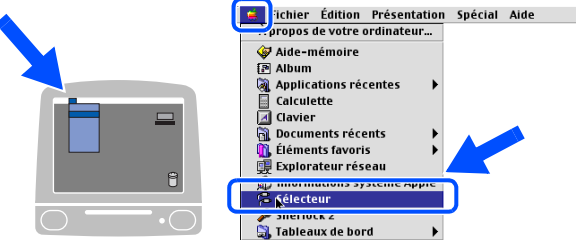

**1** Cliquez sur l'icône **Brother Laser (AT)**, puis sélectionnez **BRN\_xxxxxx\_P1**. Cliquez sur **Installer** .

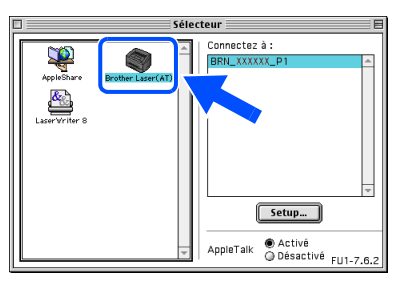

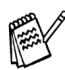

*La série des « xxxxxx » correspond aux six chiffres de l'adresse Ethernet.*

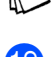

<sup>12</sup> Sélectionnez le modèle voulu et cliquez sur **OK**. Refermez le **Sélecteur** .

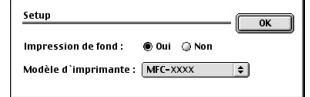

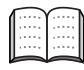

*Guide de l'utilisateur de réseau -- Chapitre 7 sur le CD-ROM.*

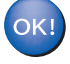

**L'installation est terminé.**

### **Pour les utilisateurs de l'interface réseau NC-9100h en option**

# <span id="page-53-0"></span>**Mac OS® X 10.1/10.2.1-10.3 ou versions supérieures**

#### **Assurez-vous d'avoir bien suivi les instructions données à l'étape 1 de la rubrique « Configuration de l'appareil » aux [pages 4](#page-5-1) à [11.](#page-12-6)**

- 1 Vérifiez que la carte Réseau NC-9100h (impression en réseau/serveur de télécopies) est installée sur le MFC. (Consultez la rubrique « Accessoires optionnels » du chapitre 13 dans le Guide de l'utilisateur.)
- 2 Mettez le MFC hors tension, débranchez-le de la prise murale CA et déconnectez-le de votre ordinateur Macintosh® si vous avez déjà installé un câble d'interface.

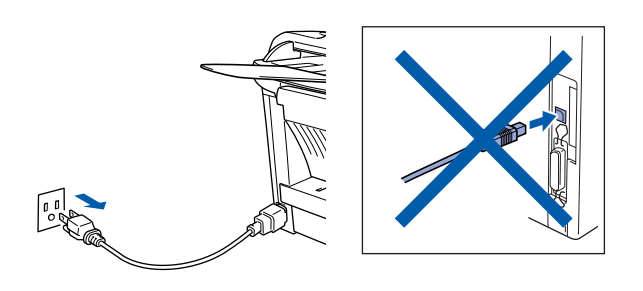

- Mettez votre Macintosh<sup>®</sup> sous tension.
- 4 Insérez le CD-ROM pour Macintosh<sup>®</sup> fourni avec le MFC dans le lecteur de CD-ROM.

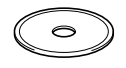

5 Cliquez deux fois sur le dossier **Start Here OS X** afin d'installer le pilote de l'imprimante et le programme Configuration à distance. Si l'écran de choix de la langue apparaît, sélectionnez votre langue de préférence.

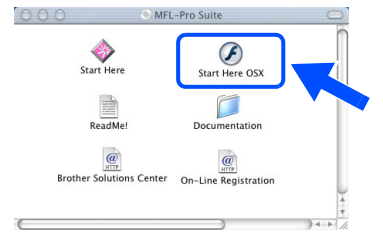

6 Cliquez sur la mention **Installer** figurant à côté du progiciel MFL-Pro Suite.

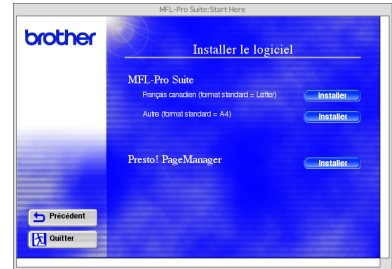

- 7 Suivez les instructions affichées à l'écran, puis redémarrez votre Macintosh<sup>®</sup>.
- 8 Branchez le câble d'interface réseau sur l'imprimante, puis sur un des ports de votre concentrateur.

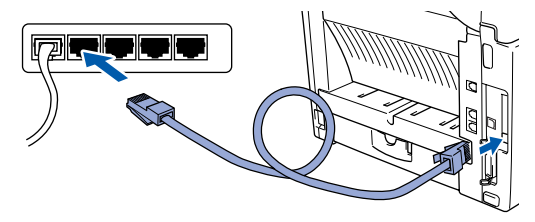

9 Branchez le cordon d'alimentation du MFC sur une prise CA murale. Activez l'interrupteur d'alimentation.

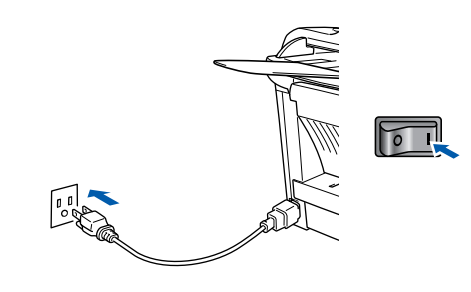

0 Sélectionnez **Applications** dans le menu **Aller**.

**State Finder** Fichier Édition Présentation Aller Fenêtre Aide || **Ordinateur** Départ **iDisk** Favoris Applications Aller au dossier. Se connecter à un serveur. ЖK

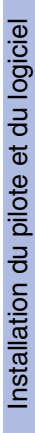

**A** Ouvrez le dossier Utilities.

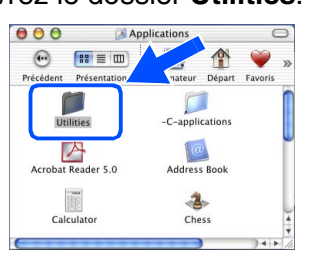

B Ouvrez l'icône du **Print Center**.

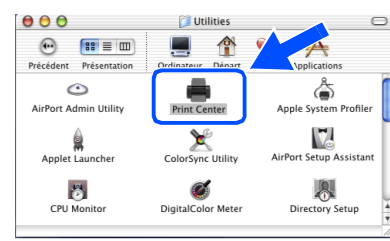

**13** Cliquez sur le bouton Ajouter **imprimante...**.

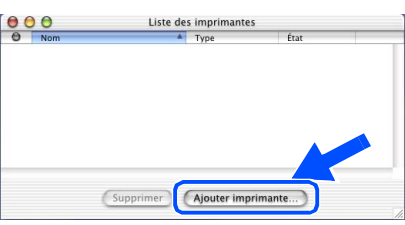

**14** Sélectionnez AppleTalk.

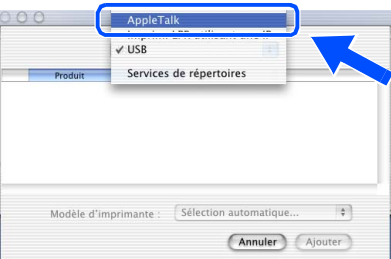

**E** Sélectionnez BRN\_xxxxxx\_P1, puis cliquez sur le bouton **Ajouter**.

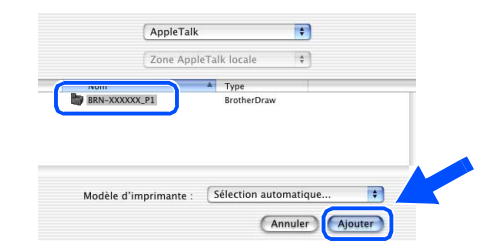

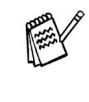

*La série des « xxxxxx » correspond aux six chiffres de l'adresse Ethernet.*

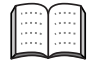

*Guide de l'utilisateur de réseau -- Chapitre 7 sur le CD-ROM.*

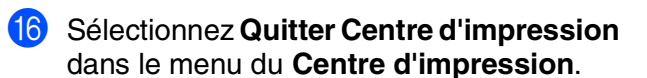

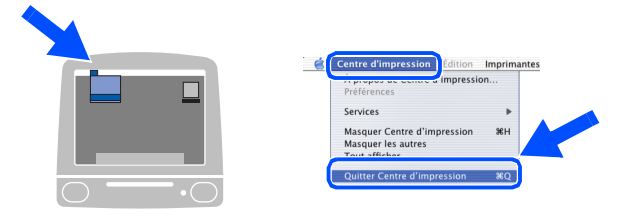

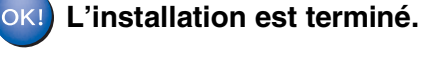

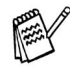

*Pour les utilisateurs de Mac OS® 10.2.2 ou d'une version supérieure Pour une description détaillée de Configuration simple du réseau, veuillez vous reporter au Guide de l'utilisateur de réseau, chapitre 7, sur le CD-ROM.*

# <span id="page-55-2"></span><span id="page-55-1"></span>■ **Pour les Administrateurs**

Cette section concerne l'utilisation de l'imprimante sur un réseau doté de la carte réseau NC-9100h optonnelle. Un administrateur devra être responsable de la configuration de l'imprimante à l'aide des étapes suivantes :

## <span id="page-55-0"></span>**Organisation des chapitres du Guide de l'utilisateur réseau (NC-9100h)**

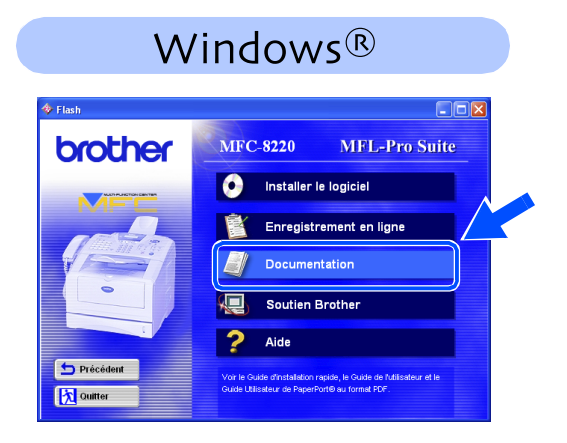

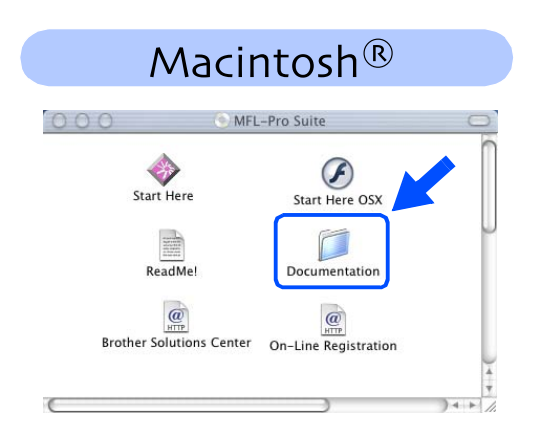

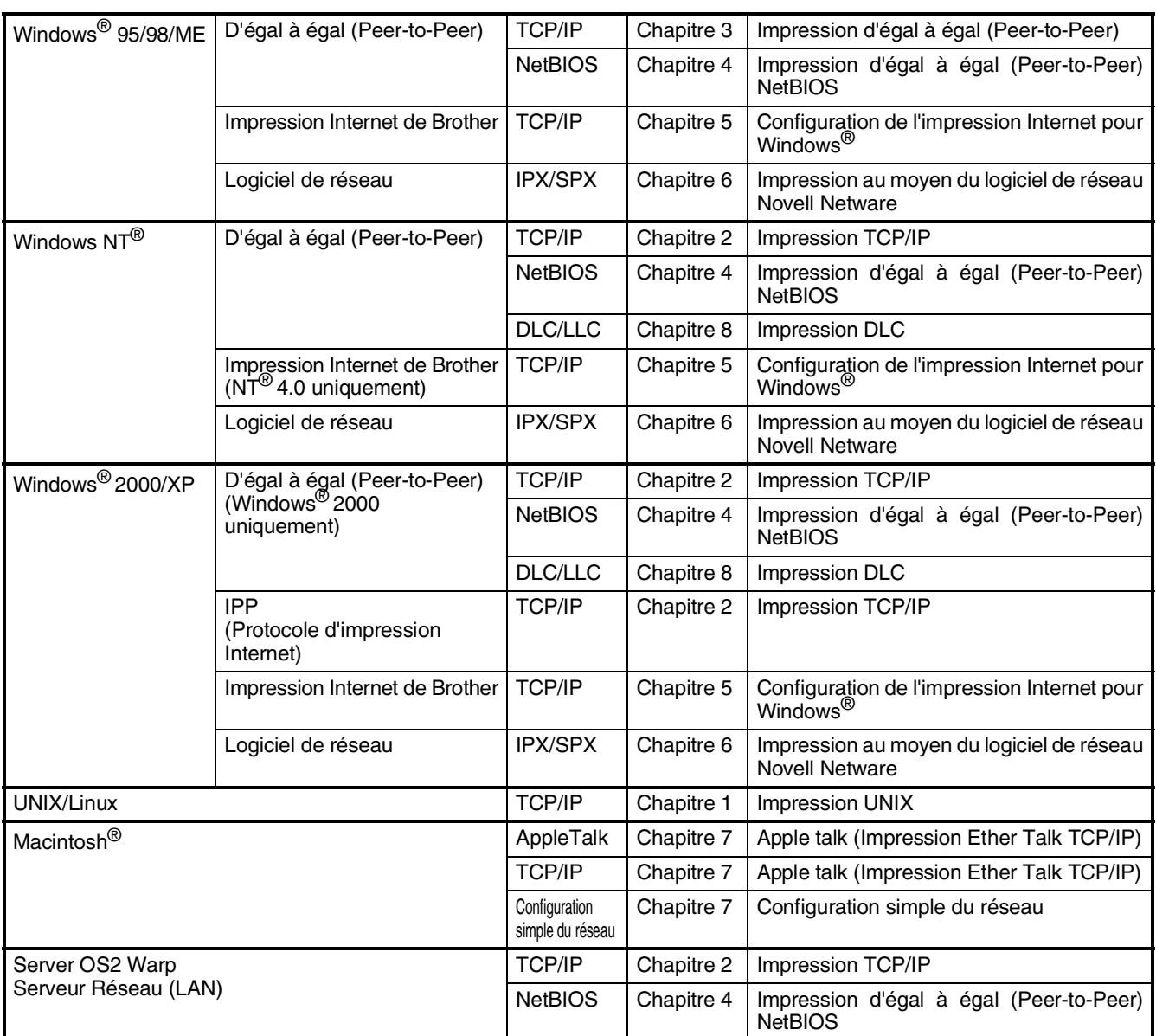

### <span id="page-56-1"></span>**Installation de l'utilitaire de configuration de BRAdmin Professional (Utilisateurs de Windows® uniquement)**

L'utilitaire de logiciel BRAdmin Professional est conçu pour gérer les dispositifs de Brother connectés au réseau comme les imprimantes adaptées à une utilisation en réseau et/ou les périphériques multifonction pouvant être utilisés dans un environnement de réseau local (LAN). BRAdmin Professional peut également être utilisé pour gérer les périphériques d'autres fabricants dont les produits prennent en charge le protocole SNMP (Simple Network Management Protocol).

Pour plus d'information sur BRAdmin Professional, visitez le site <http://solutions.brother.com>

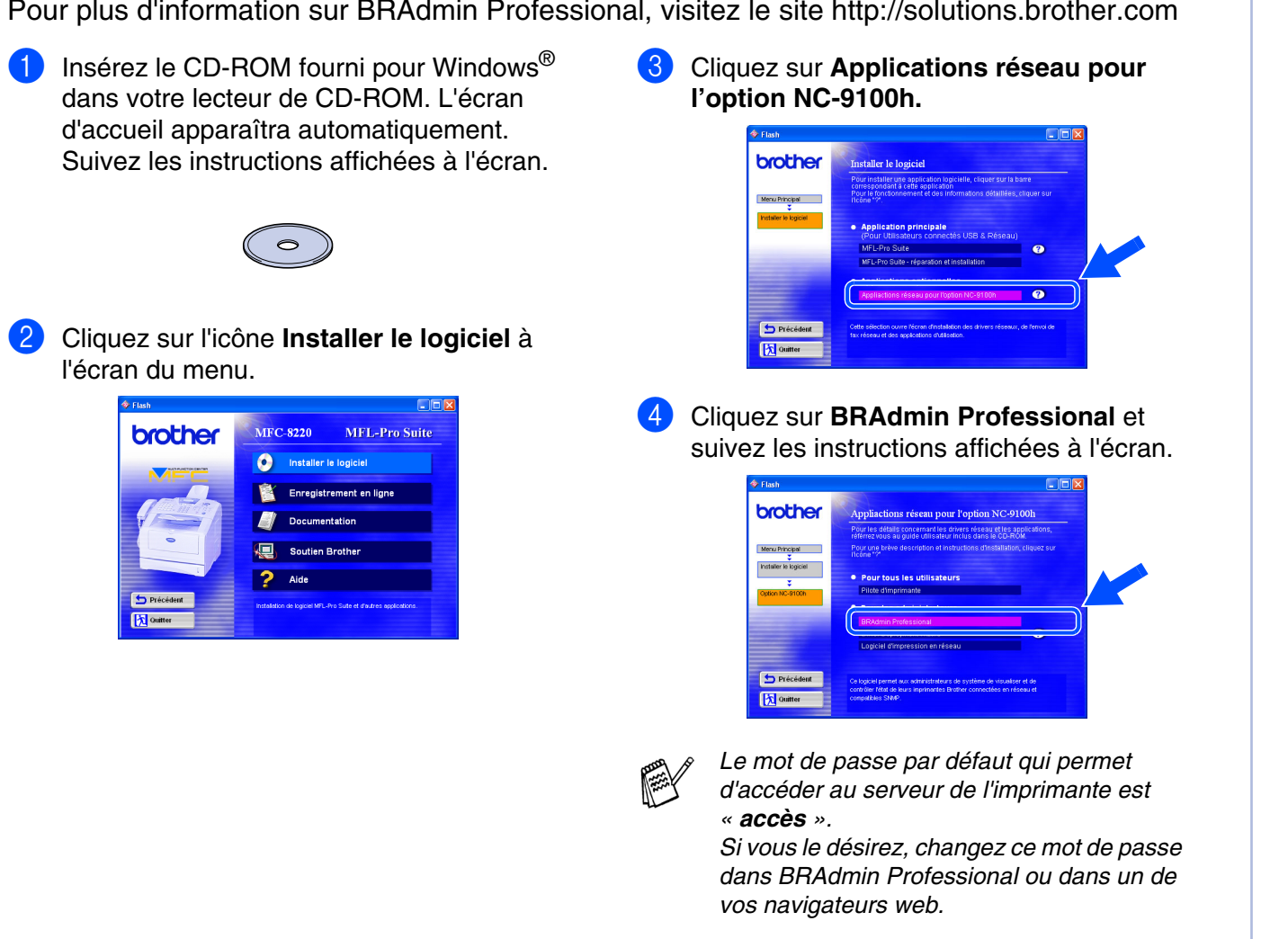

# <span id="page-56-0"></span>**Web BRAdmin**

La compagnie Brother a également développé Web BRAdmin, un utilitaire pour logiciel de réseau d'entreprise permettant la gestion des périphériques Brother et autres dispositifs compatibles SNMP dans des environnements LAN/WAN plus importants.

Ce logiciel est basé sur le serveur Web et nécessite l'installation de Microsoft Internet Information Server et le logiciel client Java de la société Sun. Pour en apprendre plus sur le logiciel Web BRAdmin ou pour le télécharger, veuillez visiter le site à l'adresse [http://](http://solutions.brother.com/webbradmin) [solutions.brother.com/webbradmin](http://solutions.brother.com/webbradmin)

55

Configuration de l'appareil

Configuration de l'appareil

Windows Windows<sup>®</sup> Interface USB

nterface USB

Windows ® Interface parallèle

nterface parallèle

Windows 5<br>Z ® 4.0 Interface parallèle

Windows ® Réseau

Macintosh Macintosh<sup>®</sup> Interface USB

nterface USB

Macintosh Macintosh<sup>®</sup> Réseau

Pour les administrateurs

administrateurs Pour les

### <span id="page-57-0"></span>**Configuration de votre adresse IP, du masque sous-réseau et de la passerelle à l'aide du logiciel BRAdmin Professional (pour les utilisateurs Windows® uniquement)**

**1** Démarrez BRAdmin Professional et sélectionnez **TCP/IP**.

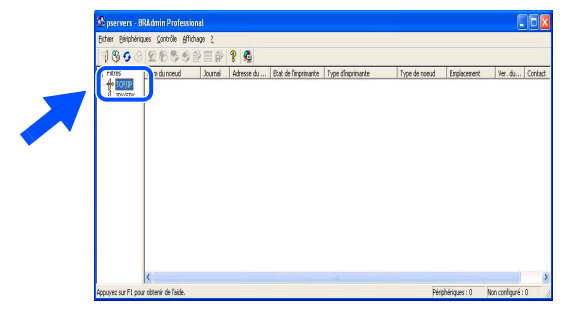

2 Sélectionnez **Rechercher les périphériques actifs** dans le menu **Périphériques**.

BRAdmin effectuera automatiquemen une recherche sur les nouveaux périphériques.

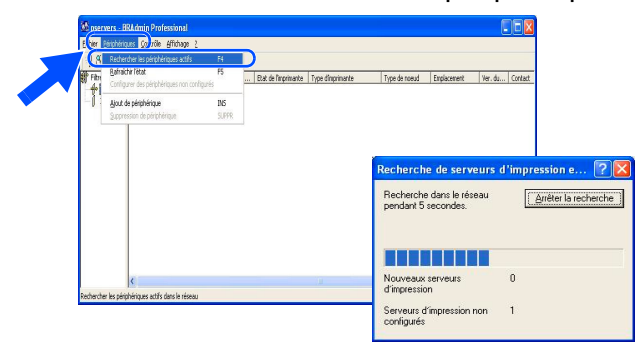

**3** Cliquez deux fois sur le nouveau périphérique.

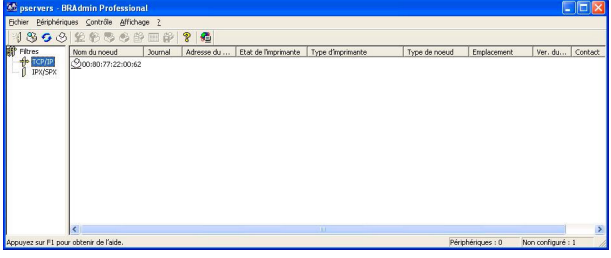

4 Entrez l'**Adresse IP**, le **Masque sousréseau** et la **Passerelle**, puis cliquez sur le bouton **OK**.

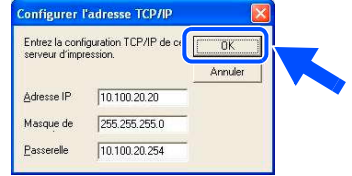

5 L'information sur l'adresse sera sauvegardée sur l'imprimante.

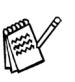

*Le mot de passe par défaut qui permet d'accéder au serveur de l'imprimante est « accès ».*

*Si vous le désirez, changez ce mot de passe dans BRAdmin Professional ou dans un de vos navigateurs web.*

# <span id="page-58-0"></span>**Options**

Le MFC est doté des accessoires suivants en option. Ils vous permettent d'élargir ses fonctionnalités.

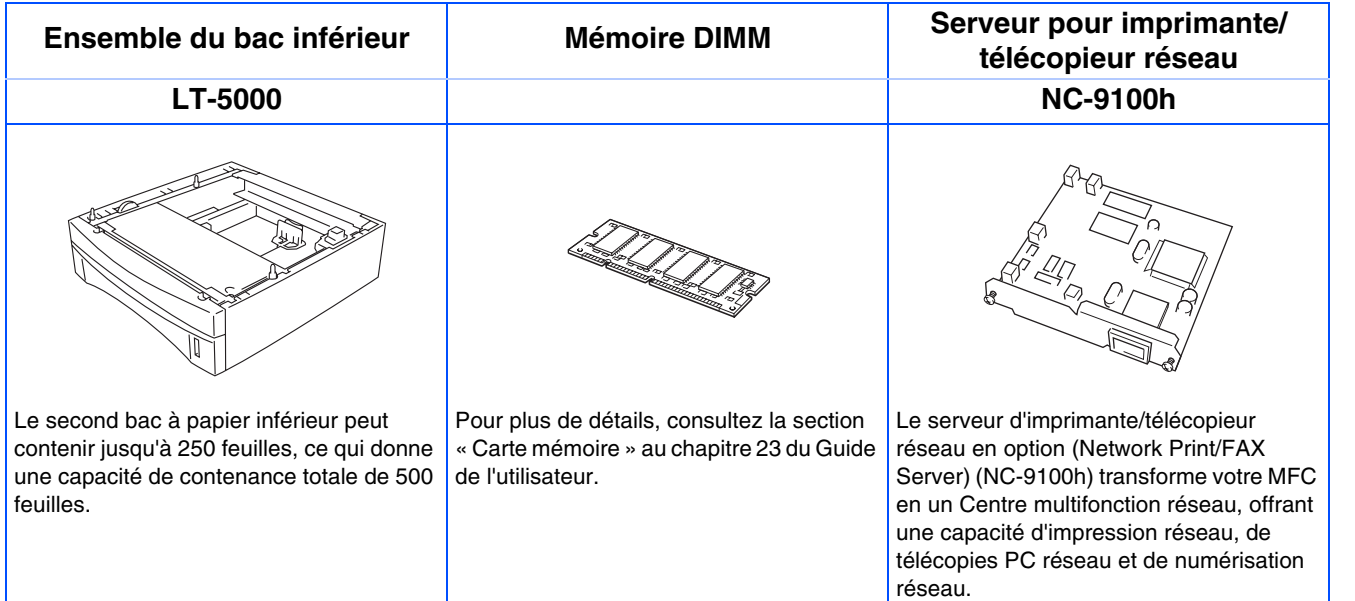

# <span id="page-58-1"></span>**Consommables de rechange**

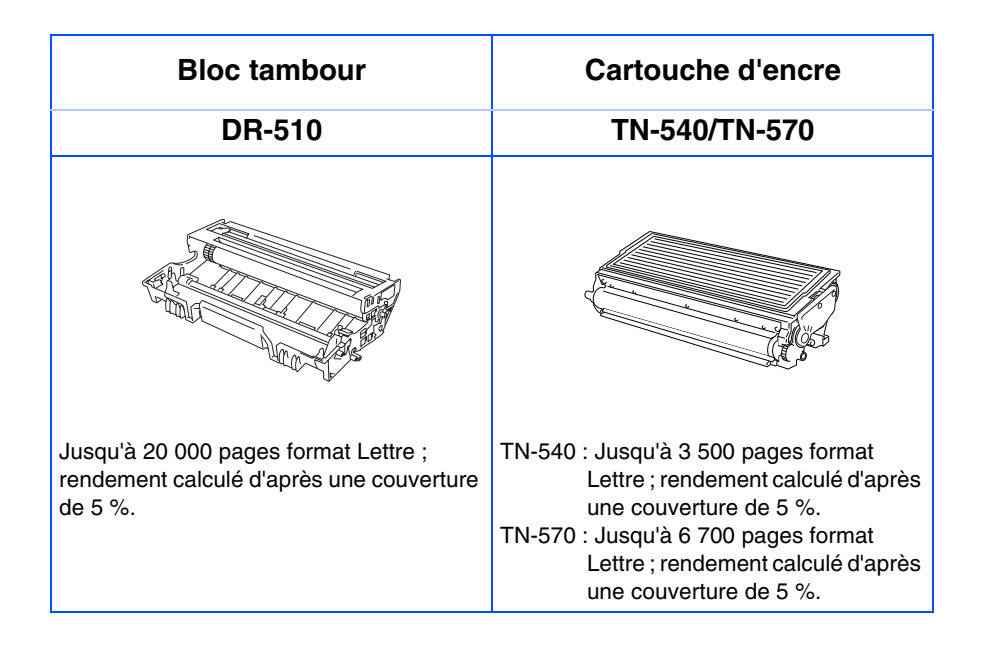

®

#### **Marques de commerce**

Le logo Brother est une marque de commerce déposée de Brother Industries, Ltd.

Brother est une marque de commerce déposée de Brother Industries, Ltd.

Multi-Function Link est une marque de commerce déposée de Brother International Corporation.

© Copyright 2004 Brother Industries, Ltd. Tous droits réservés.

Windows, Microsoft et Windows NT sont des marques de commerce déposées de Microsoft aux États-Unis et dans d'autres pays.

Macintosh, QuickDraw, iMac et iBook sont des marques de commerce ou des marques de commerce déposées d'Apple Computer. Inc.

Postscript et Postscript Level 3 sont des marques de commerces ou des marques de commerces enregistrées de la société Adobe Systems Incorporated.

PaperPort et TextBridge sont des marques de commerce déposées de ScanSoft, Inc.

Presto! PageManager est une marque de commerce déposée de NewSoft Technology Corporation.

Toutes les sociétés dont le logiciel est cité dans ce manuel disposent de contrats de licence de logiciel spécifiques à ses programmes propriétaires.

**Tous les autres noms de marques et de produits cités dans ce manuel sont des marques de commerce déposées de leurs sociétés respectives.**

#### **Avis de rédaction et de publication**

Le présent guide décrivant le produit et ses fonctionnalités les plus récentes a été rédigé et publié sous la supervision de Brother Industries Ltd.

Veuillez noter que le contenu de ce guide et les caractéristiques du produit peuvent faire l'objet de modification sans préavis.

La société Brother se réserve le droit d'apporter des modifications sans préavis aux caractéristiques et aux informations contenues dans les présentes. Elle ne saurait être tenue responsable des dommages (y compris des dommages consécutifs) résultant de la confiance accordée aux informations présentées, y compris mais non de façon limitative, des erreurs typographiques ou autres relativement à la publication. Ce produit est prévu pour une utilisation dans un environnement professionnel.

©2004 Brother Industries, Ltd.

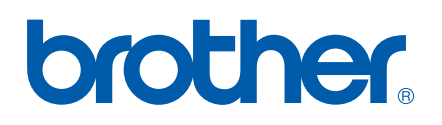

Version A